# Korisnički priručnik **(da 1**

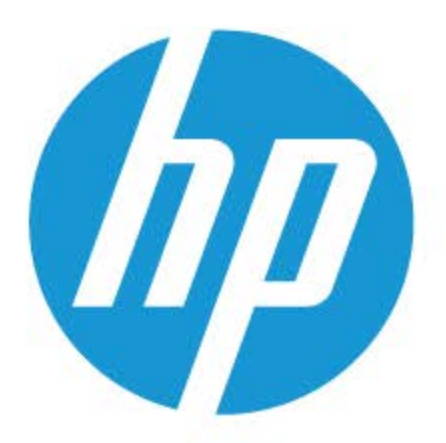

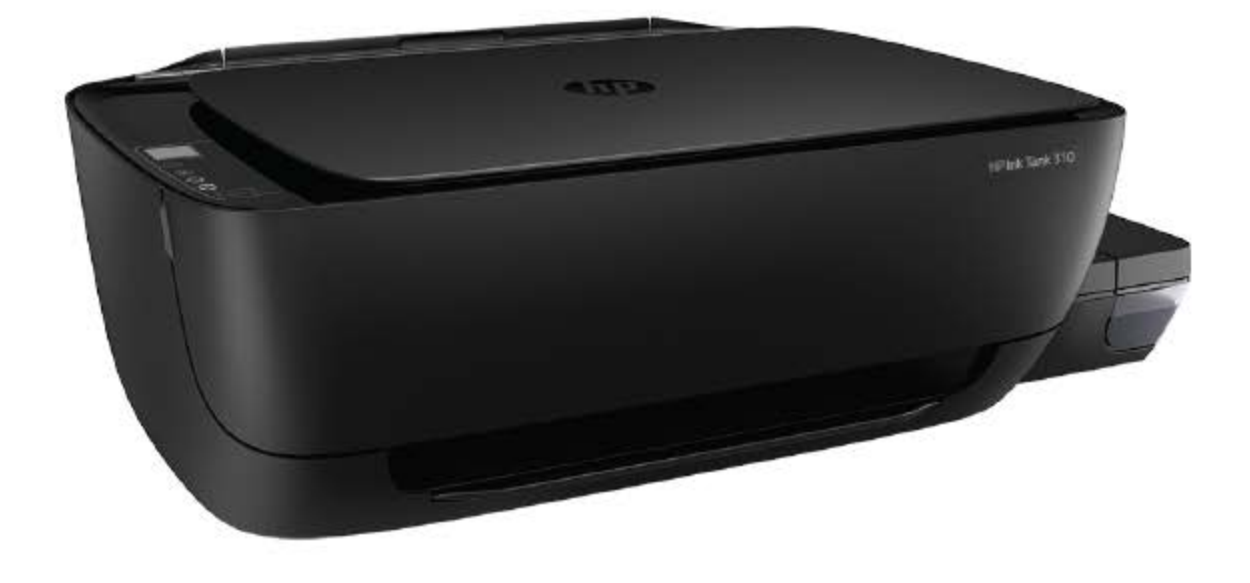

# **HP Ink Tank 310 series**

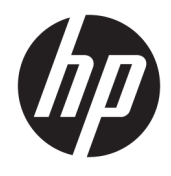

HP Ink Tank 310 series

# Sadržaj

 $\overline{a}$ 

 $\overline{a}$ 

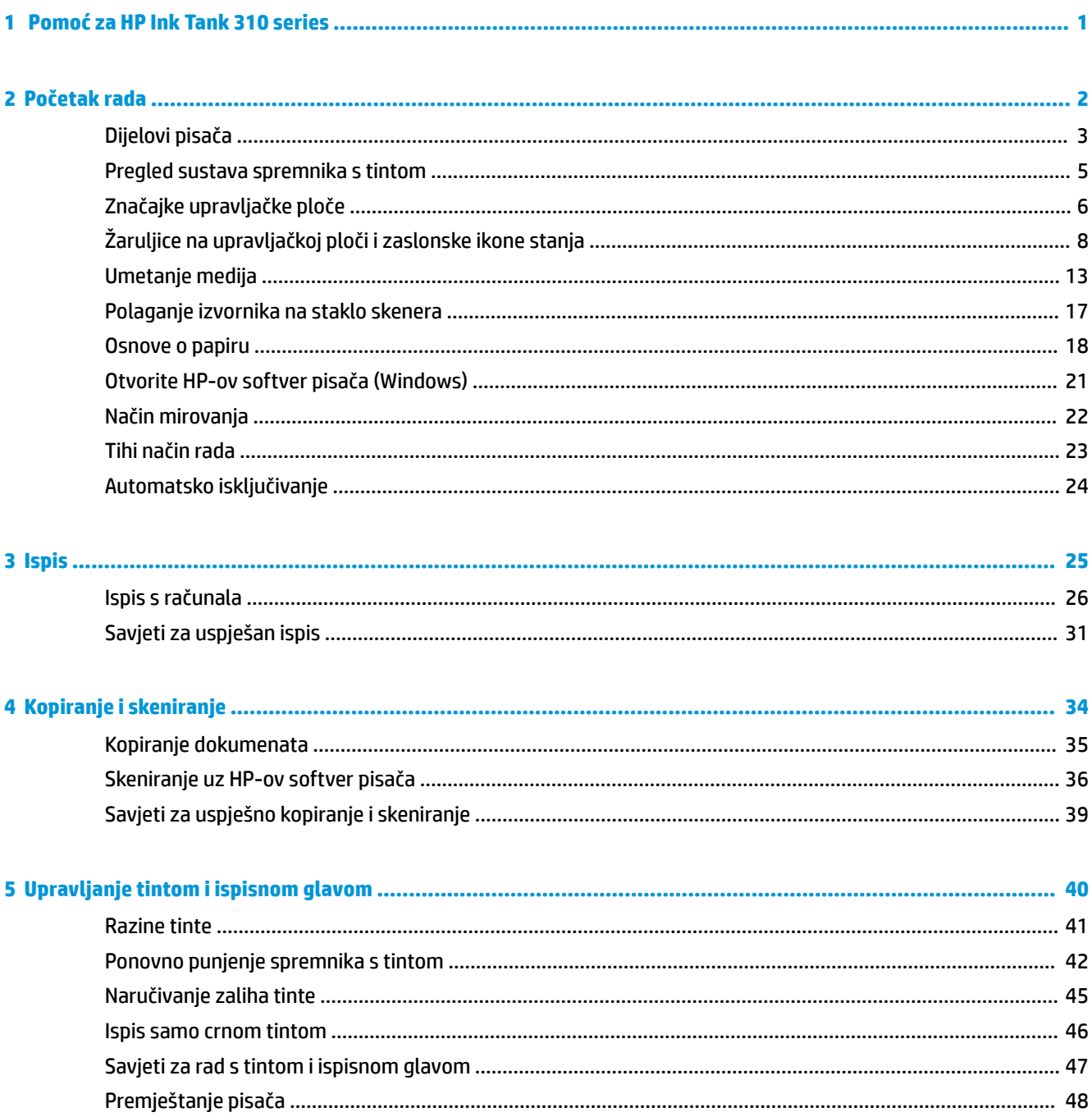

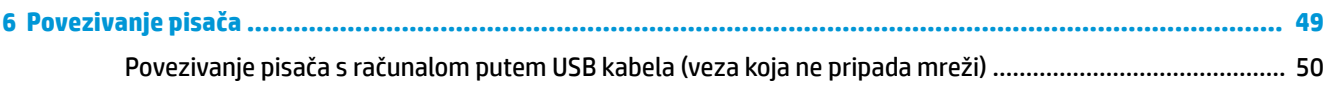

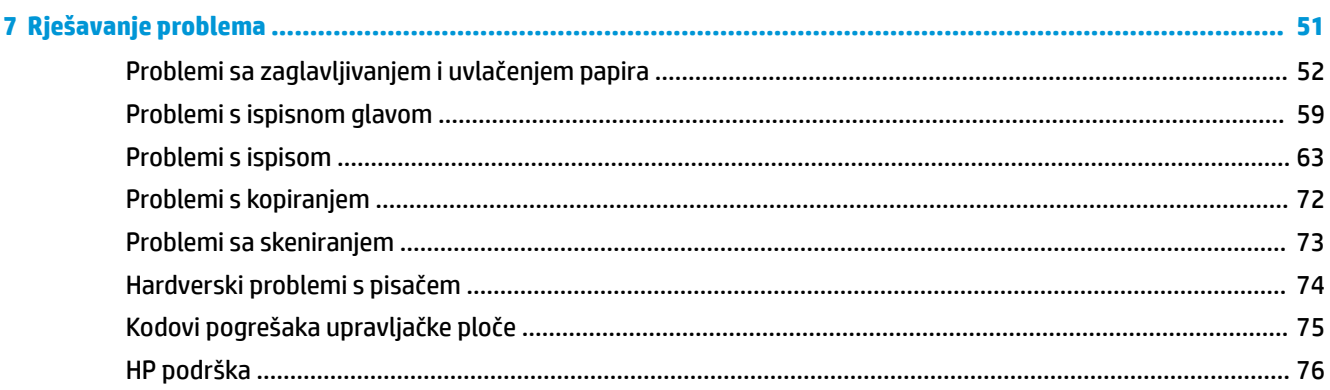

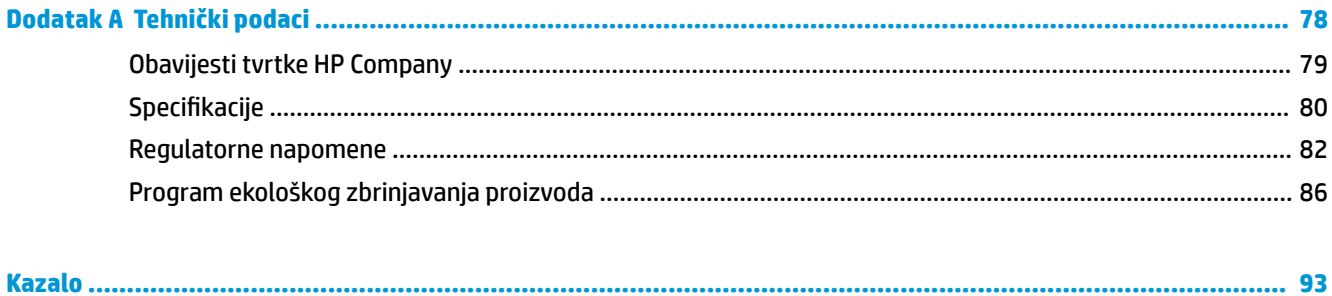

# <span id="page-5-0"></span>**1 Pomoć za HP Ink Tank 310 series**

Pročitajte upute za korištenje pisača.

- [Početak rada na stranici 2](#page-6-0)
- [Ispis na stranici 25](#page-29-0)
- [Kopiranje i skeniranje na stranici 34](#page-38-0)
- [Upravljanje tintom i ispisnom glavom na stranici 40](#page-44-0)
- [Povezivanje pisača na stranici 49](#page-53-0)
- [Rješavanje problema na stranici 51](#page-55-0)
- [Tehnički podaci na stranici 78](#page-82-0)

# <span id="page-6-0"></span>**2 Početak rada**

- [Dijelovi pisača](#page-7-0)
- [Pregled sustava spremnika s tintom](#page-9-0)
- [Značajke upravljačke ploče](#page-10-0)
- [Žaruljice na upravljačkoj ploči i zaslonske ikone stanja](#page-12-0)
- [Umetanje medija](#page-17-0)
- [Polaganje izvornika na staklo skenera](#page-21-0)
- [Osnove o papiru](#page-22-0)
- [Otvorite HP-ov softver pisača \(Windows\)](#page-25-0)
- [Način mirovanja](#page-26-0)
- [Tihi način rada](#page-27-0)
- [Automatsko isključivanje](#page-28-0)

# <span id="page-7-0"></span>**Dijelovi pisača**

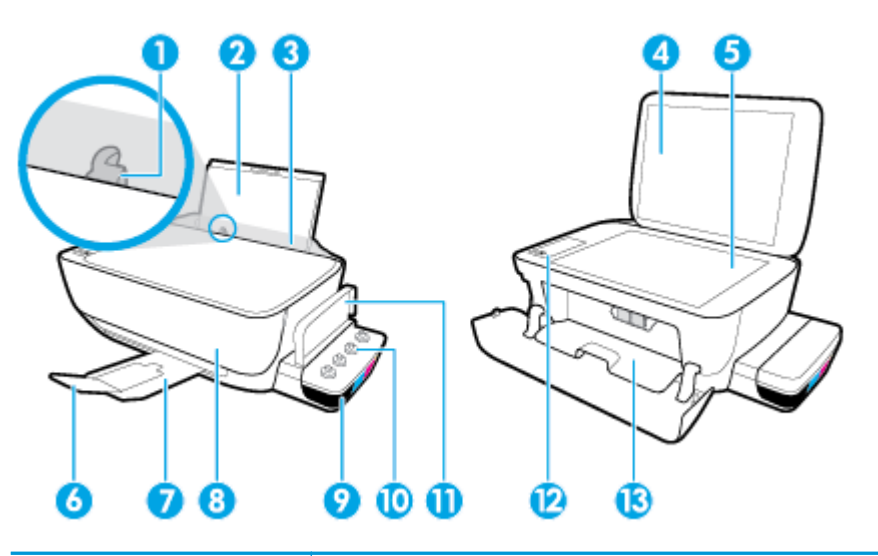

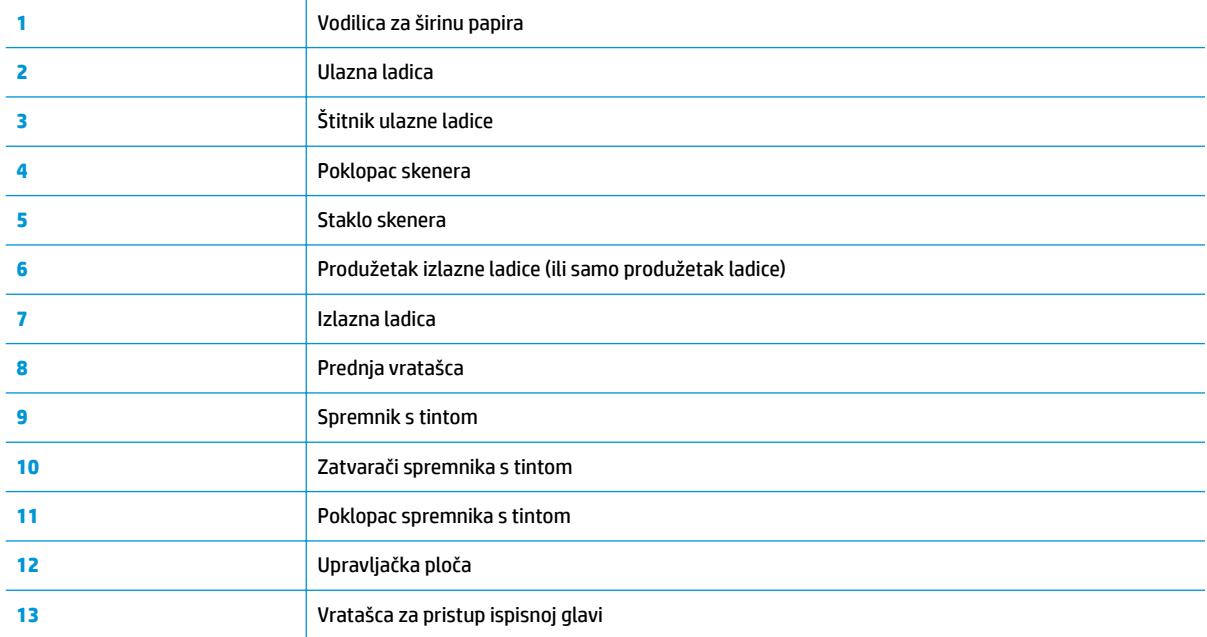

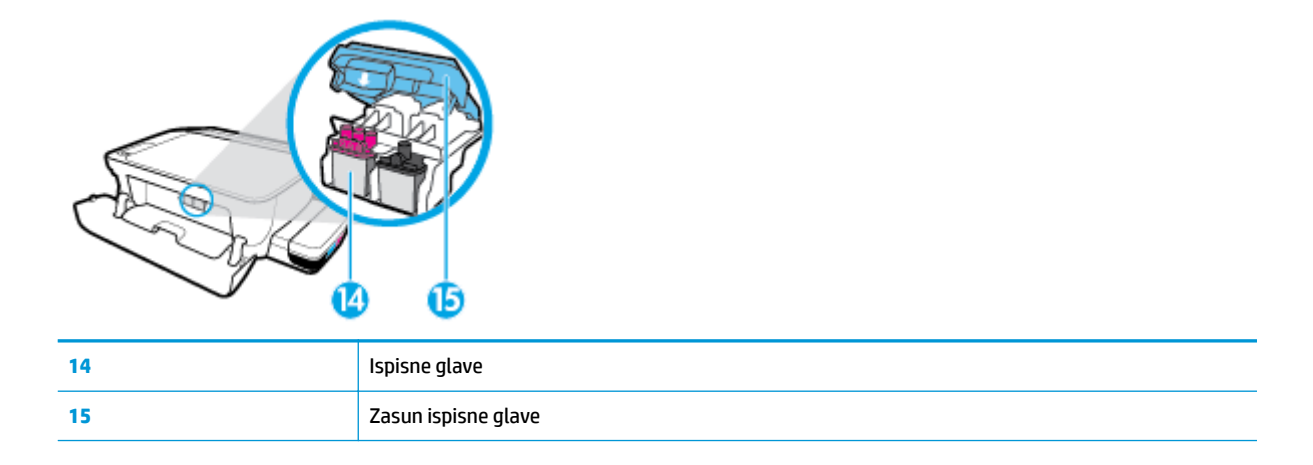

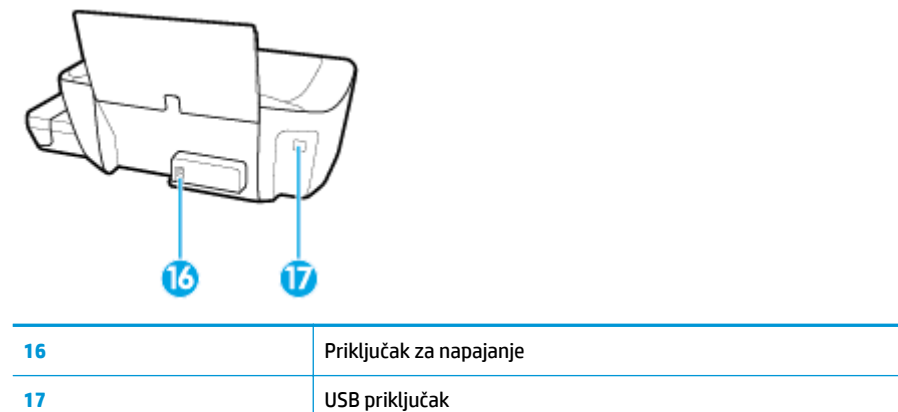

# <span id="page-9-0"></span>**Pregled sustava spremnika s tintom**

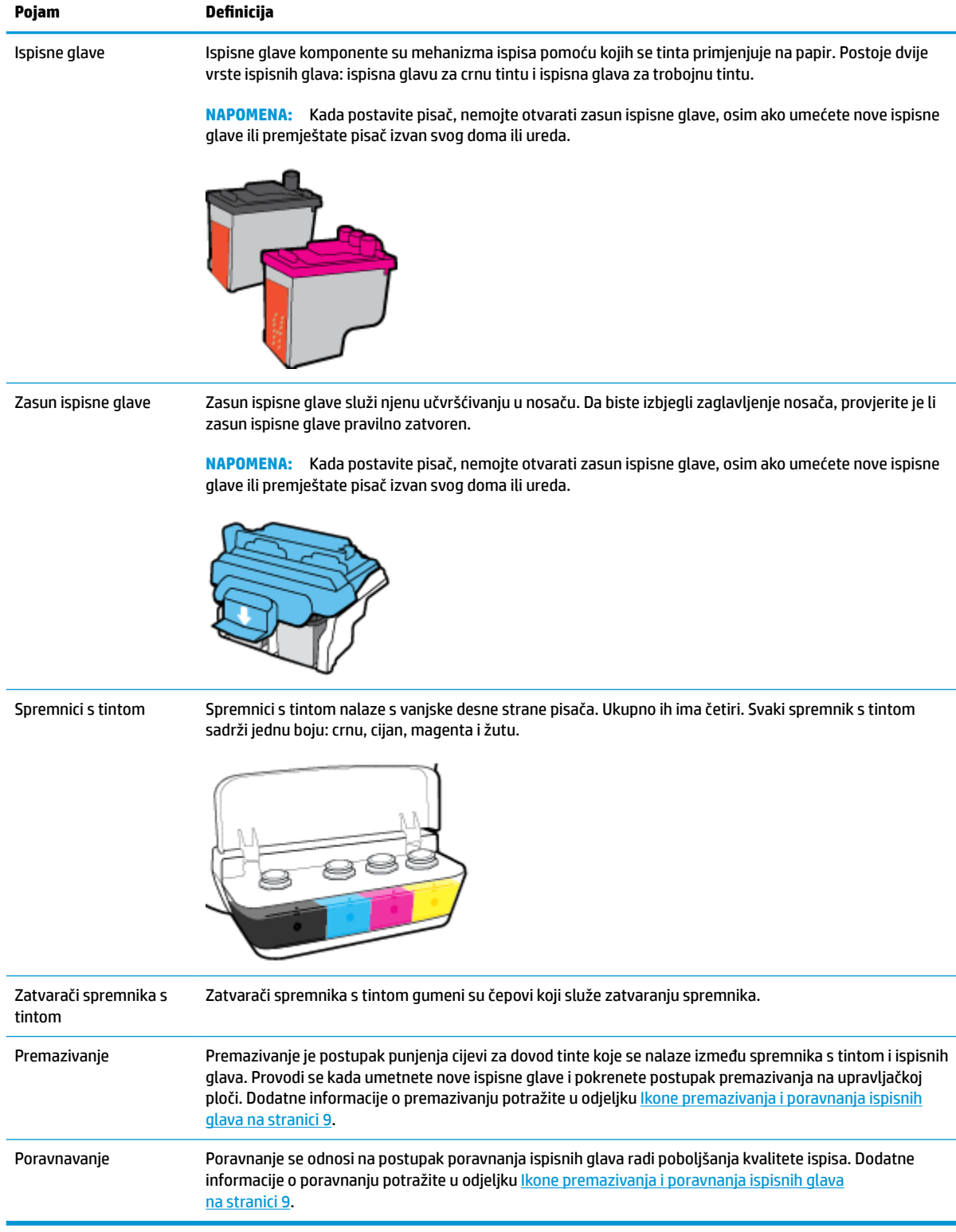

# <span id="page-10-0"></span>**Značajke upravljačke ploče**

# **Pregled gumba i žaruljica**

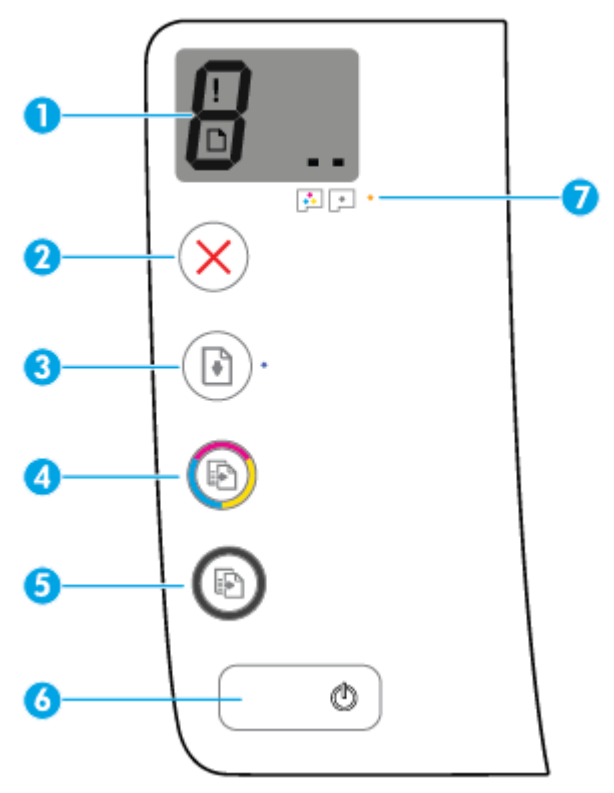

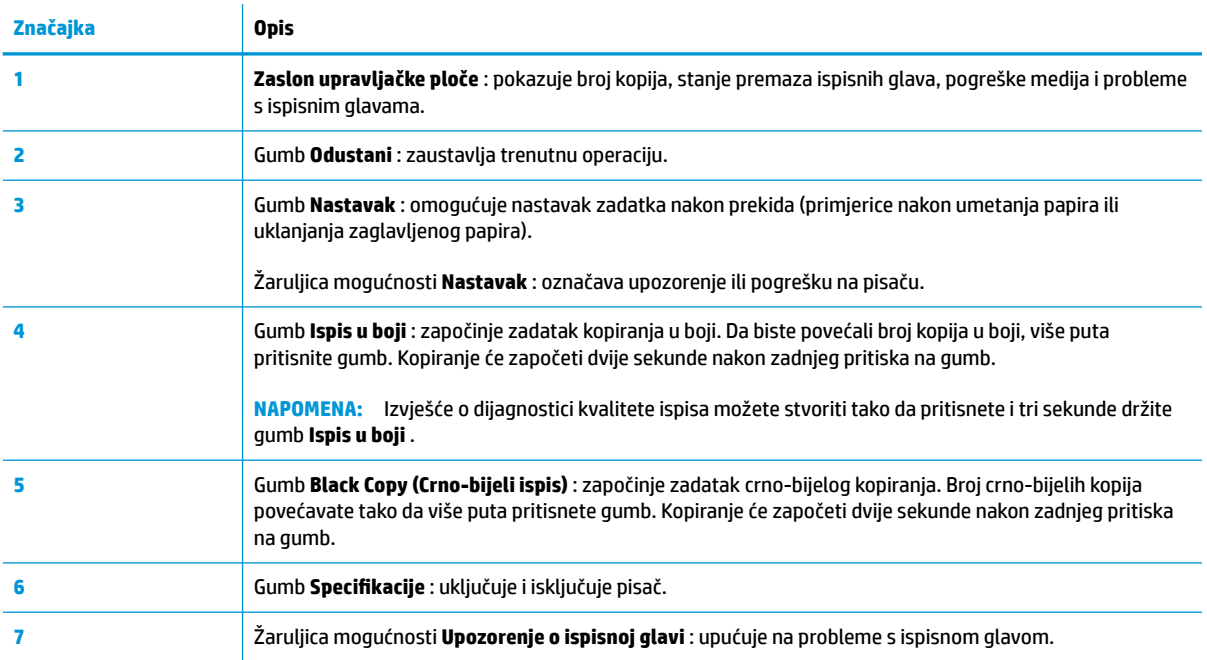

# **Ikone zaslona upravljačke ploče**

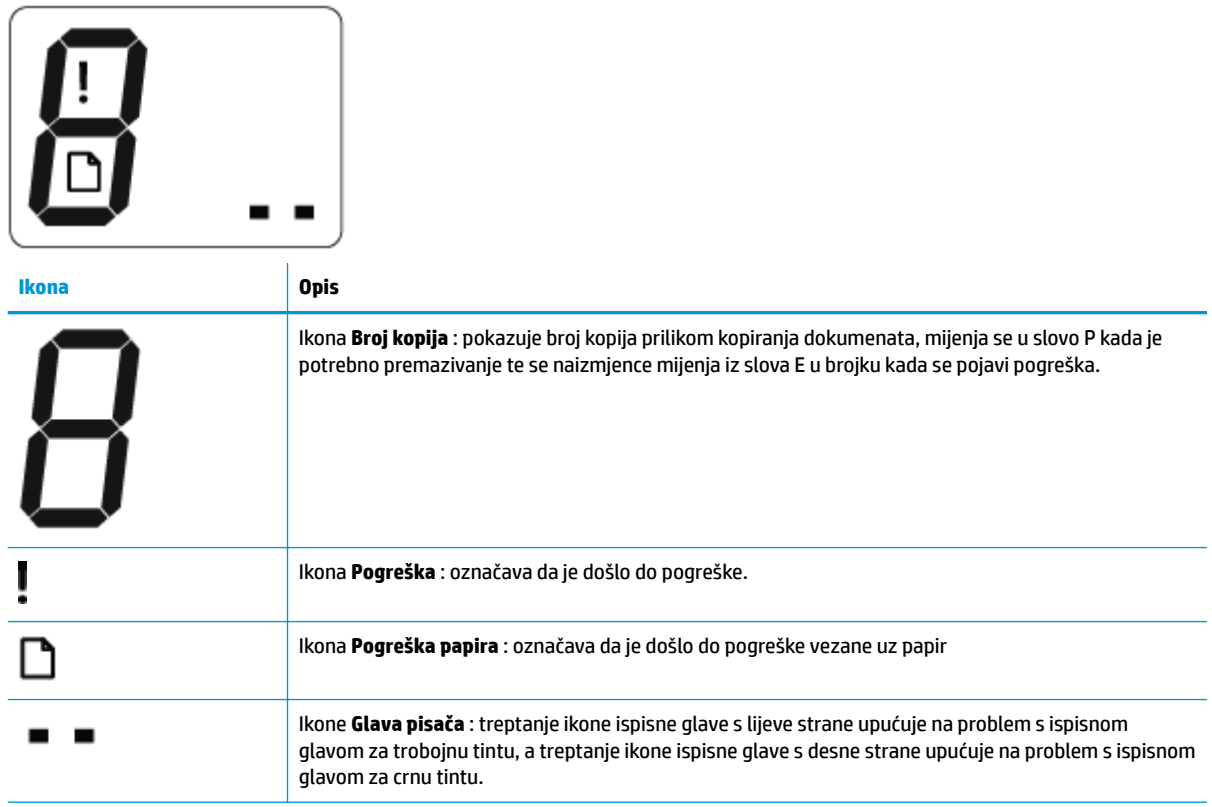

# <span id="page-12-0"></span>**Žaruljice na upravljačkoj ploči i zaslonske ikone stanja**

- Žaruljica gumba Specifikacije
- Ikone Glava pisača i žaruljica mogućnosti Upozorenje o ispisnoj glavi
- [Ikone premazivanja i poravnanja ispisnih glava](#page-13-0)
- [Ikona Pogreška , ikona Pogreška papira i žaruljica mogućnosti Nastavak](#page-14-0)
- [Ikona Broj kopija](#page-15-0)
- [Održavanja sustava za tintu](#page-16-0)

### **Žaruljica gumba Specifikacije**

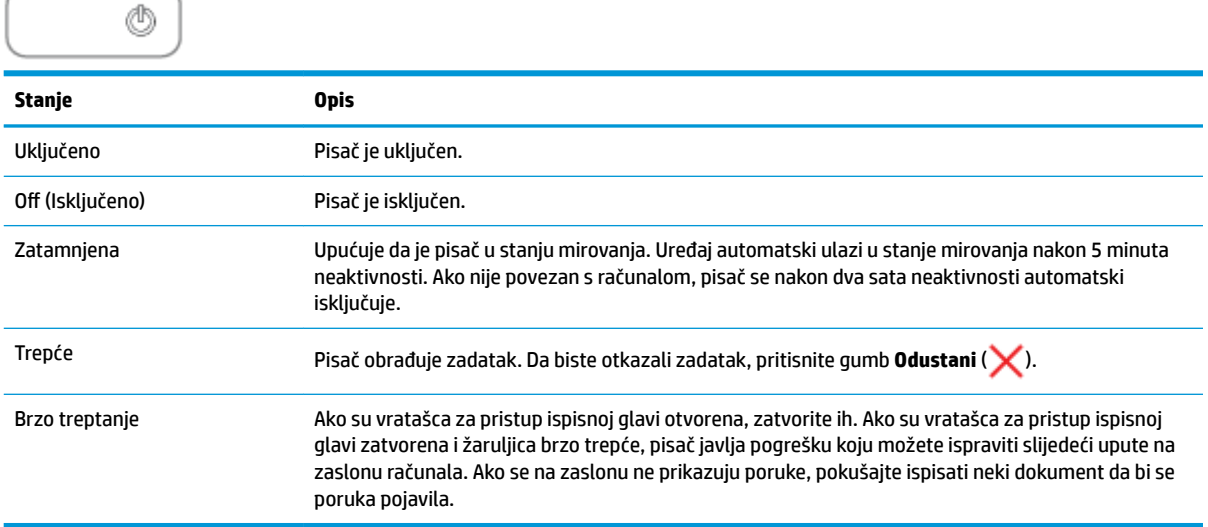

### **Ikone Glava pisača i žaruljica mogućnosti Upozorenje o ispisnoj glavi**

● Trepću ikona **Pogreška** , jedna od ikona **Glava pisača** i žaruljica upozorenja **Upozorenje o ispisnoj glavi** .

$$
\frac{1}{2}\left(\frac{1}{2}+\frac{1}{2}\right)\frac{1}{2}+\frac{1}{2}\frac{1}{2}\ln\frac{1}{2}
$$

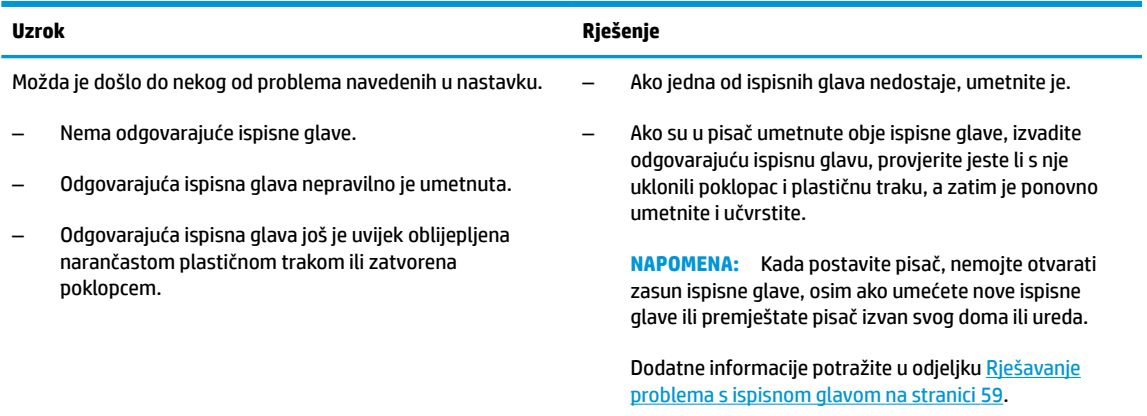

<span id="page-13-0"></span>● Trepću ikona **Pogreška** , obje ikone **Glava pisača** i žaruljica upozorenja **Upozorenje o ispisnoj glavi** .

# $\frac{1}{2}$  $\frac{1}{2}$  $\frac{1}{2}$  +  $\frac{1}{2}$  $\frac{1}{2}$  $\frac{1}{2}$  +  $\frac{1}{2}$  $\frac{1}{2}$  $\frac{1}{2}$

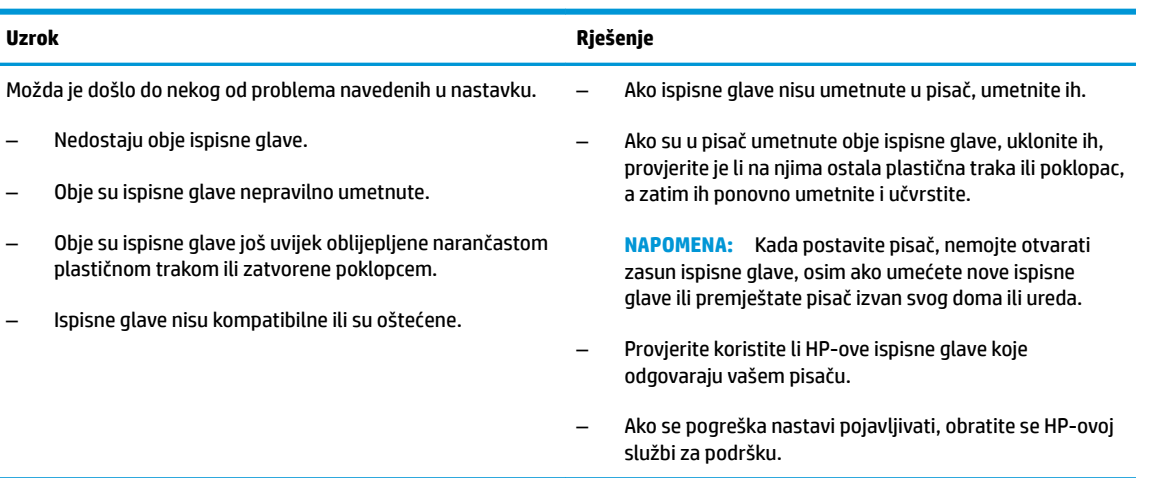

### **Ikone premazivanja i poravnanja ispisnih glava**

### **Ispisne glave spremne su za premazivanje**

● Ikona **Broj kopija** promijenila se u trepćuće slovo P tijekom početnog postavljanja pisača. Sve ostale ikone na zaslonu upravljačke ploče isključile su se.

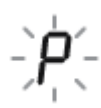

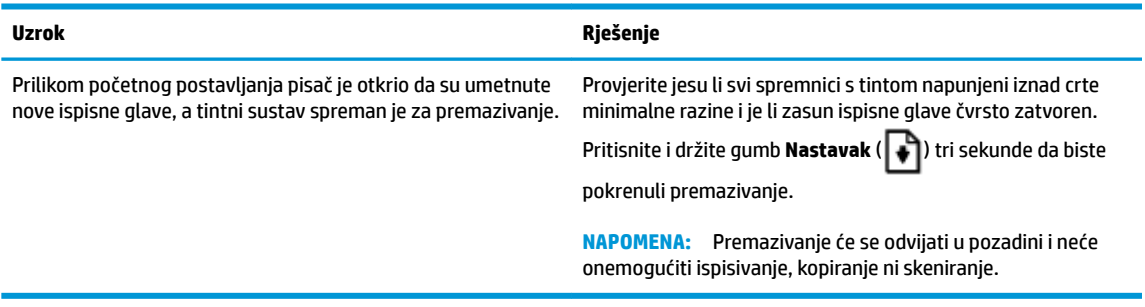

### **Ikona stanja poravnanja**

● Ikona **Broj kopija** pretvorila se u trepćuće slovo A.

$$
\bar{H}_{\rm eff}^2
$$

<span id="page-14-0"></span>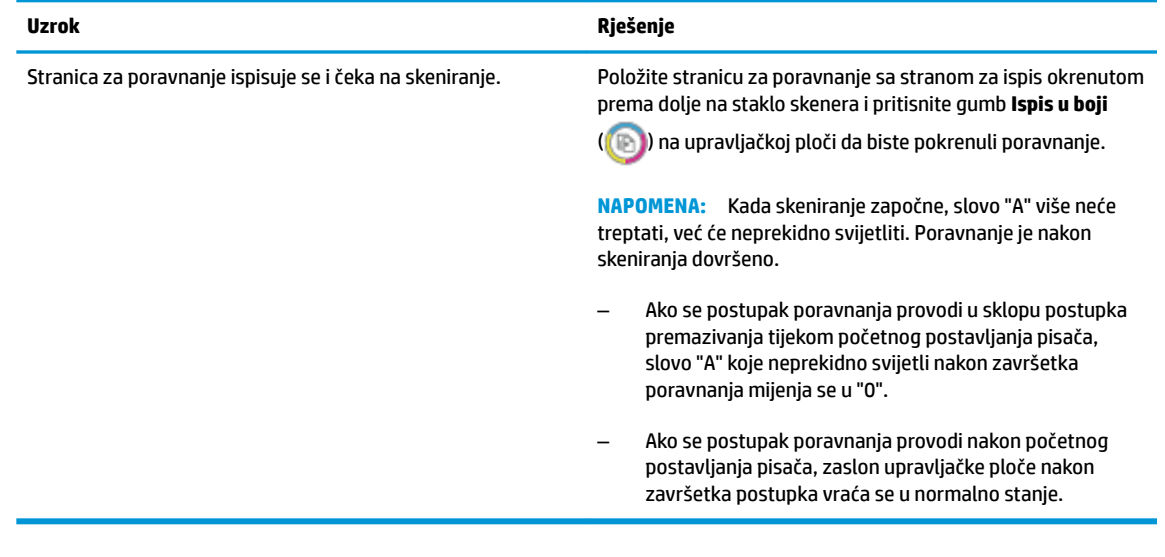

### **Premazivanje u tijeku**

U tijeku je premazivanje ispisnih glava.

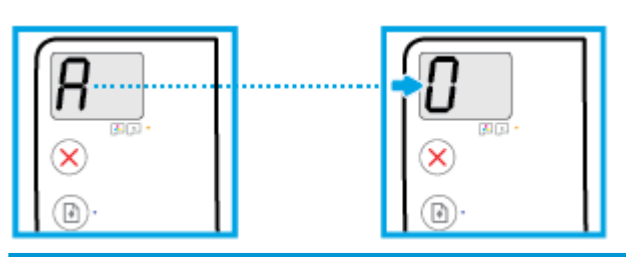

**Uzrok Rješenje**

U tijeku je premazivanje ispisnih glava. Premazivanje se može odvijati u pozadini kada pisač nije aktivan. Premazivanje je završeno kada se na zaslonu prikaže "0".

> Ispisivati, skenirati i kopirati možete i kad je premazivanje u tijeku.

### **Ikona Pogreška , ikona Pogreška papira i žaruljica mogućnosti Nastavak**

Trepću ikona **Pogreška** , ikona **Pogreška papira** i žaruljica mogućnosti **Nastavak** .

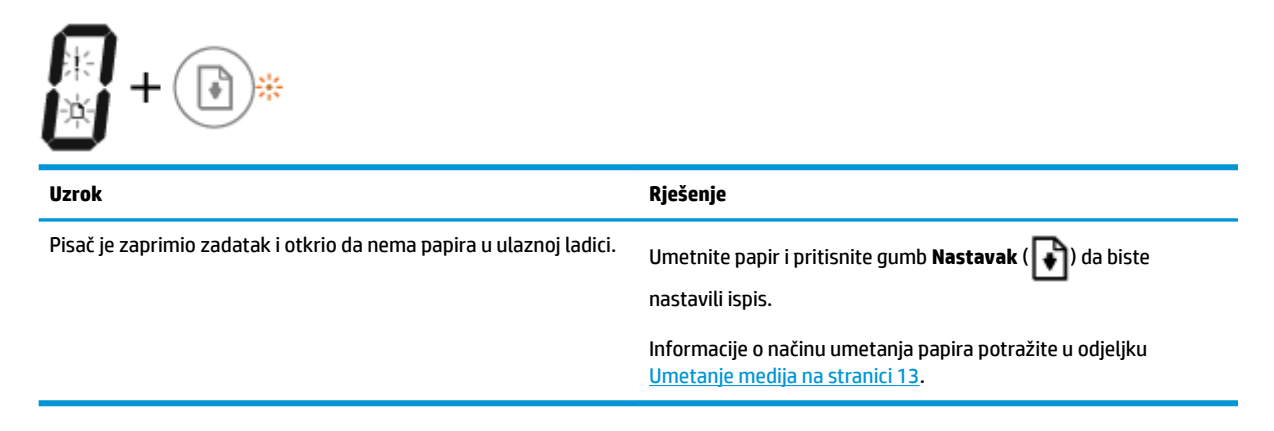

### <span id="page-15-0"></span>**Ikona Broj kopija**

● Ikona **Broj kopija** naizmjence se mijenja iz slova E u brojku 3. Žaruljica **Nastavak** istovremeno trepće, a žaruljica gumba **Specifikacije** je uključena.

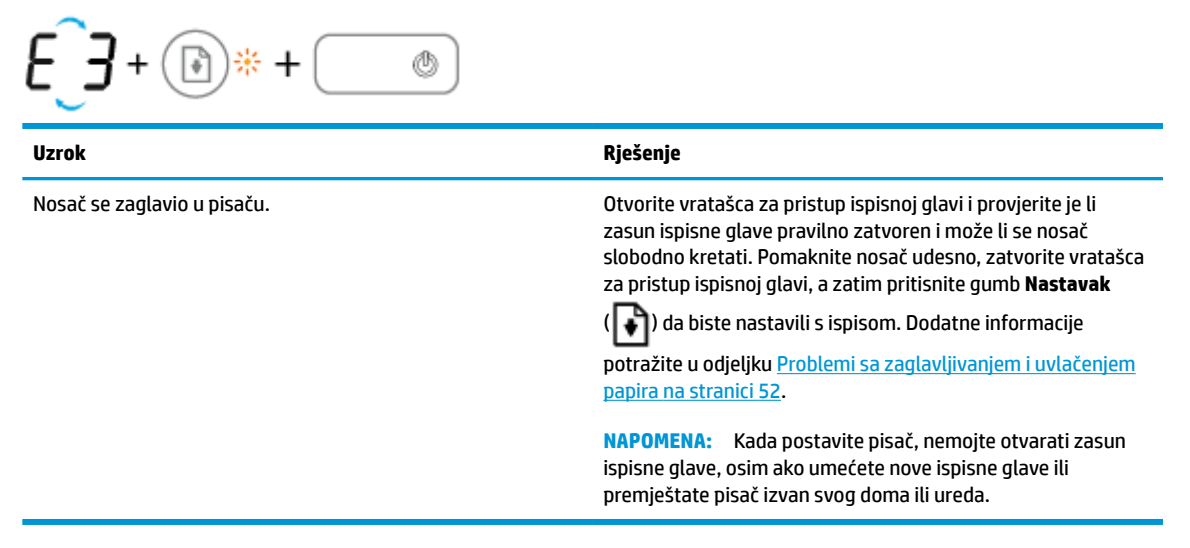

● Ikona **Broj kopija** naizmjence se mijenja iz slova E u brojku 4. Istovremeno trepću ikona **Pogreška** , ikona **Pogreška papira** i žaruljica mogućnosti **Nastavak** .

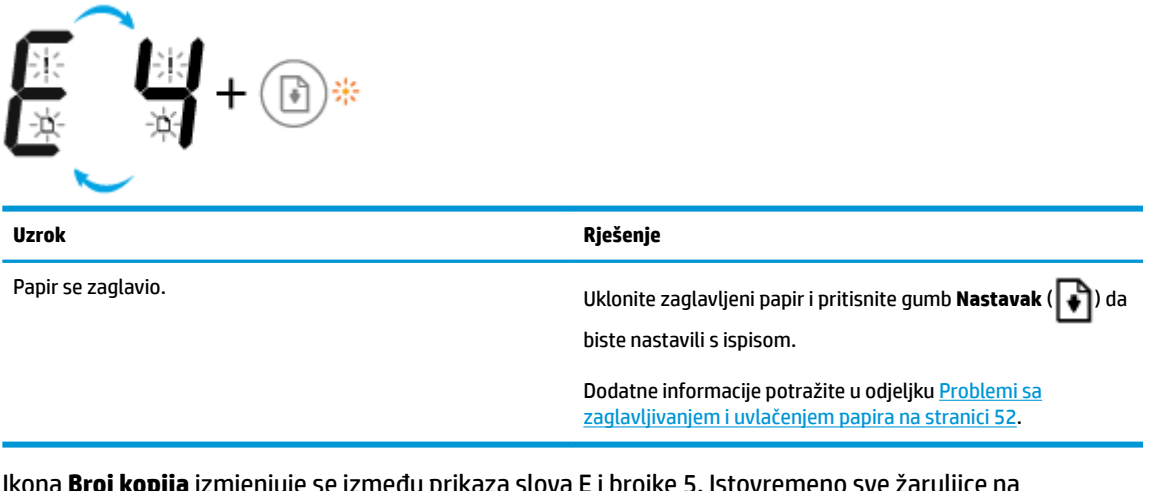

● Ikona **Broj kopija** izmjenjuje se između prikaza slova E i brojke 5. Istovremeno sve žaruljice na upravljačkoj ploči trepću.

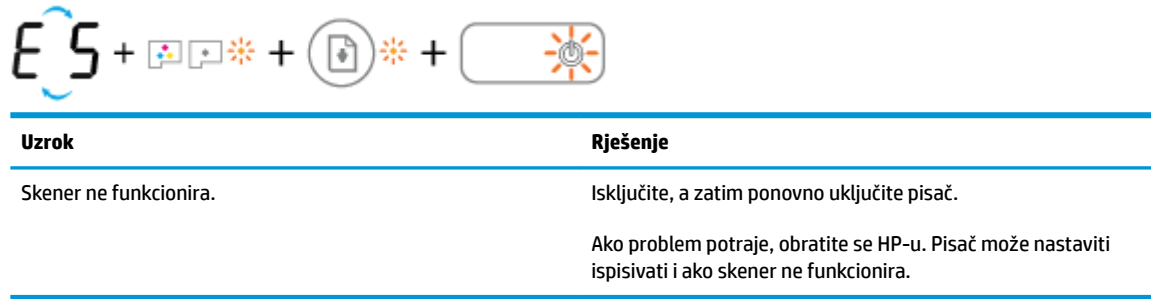

● Ikona **Broj kopija** izmjenjuje se između prikaza slova E i brojke 6.

<span id="page-16-0"></span>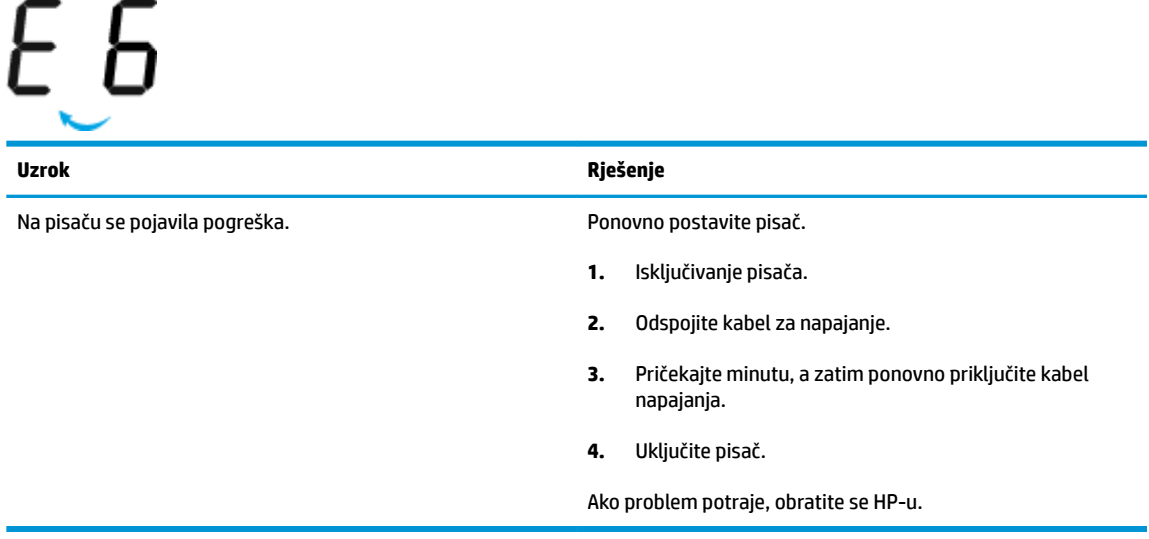

● Ikona **Broj kopija** izmjenjuje se između prikaza slova E i brojke 7.

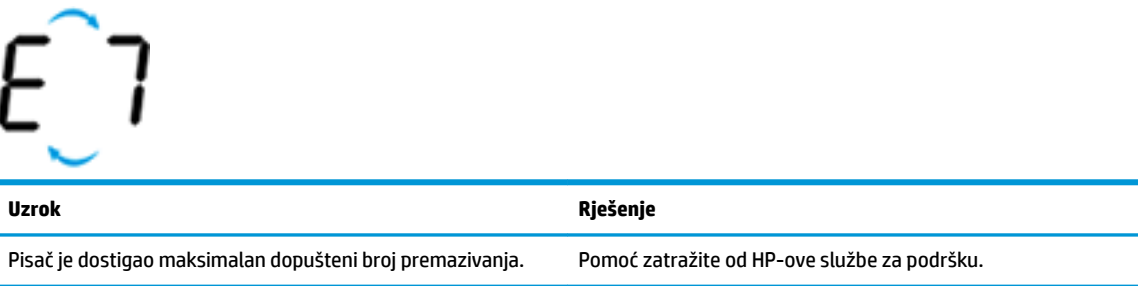

## **Održavanja sustava za tintu**

٦

Ikona **Broj kopija** izmjenjuje se između prikaza slova E i brojke 9. Istodobno trepće ikona **Pogreška** i žaruljica **Nastavak** .

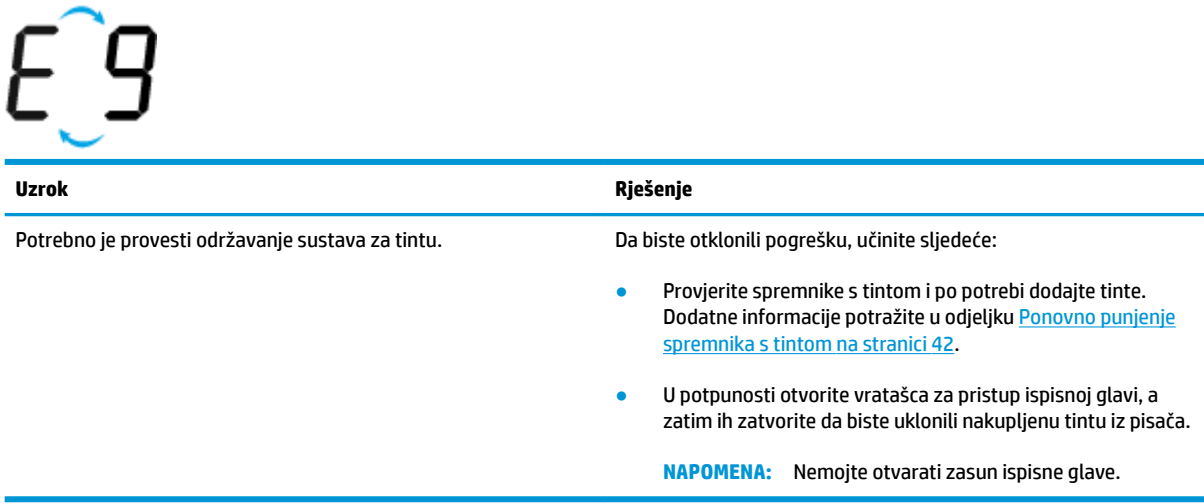

# <span id="page-17-0"></span>**Umetanje medija**

Da biste nastavili, odaberite format papira.

### **Umetanje papira pune veličine**

**1.** Ulaznu ladicu podignite.

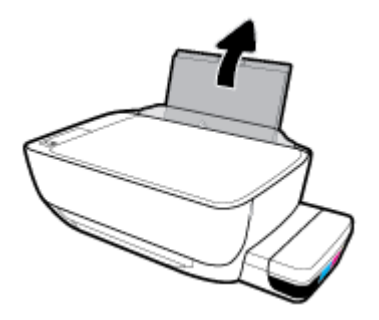

**2.** Povucite vodilicu papira u lijevo.

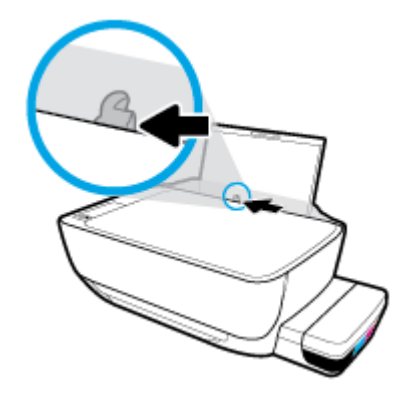

**3.** Umetnite snop papira vrhom stranice prema naprijed i stranom za ispis prema dolje. Gurajte snop papira prema naprijed dok se ne zaustavi.

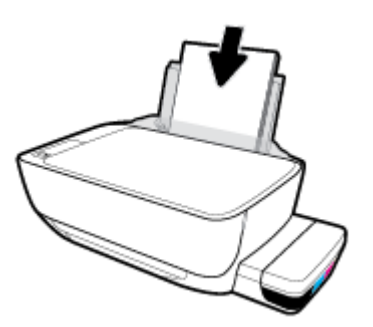

**4.** Vodilicu za širinu papira povlačite udesno dok se ne zaustavi uz rub papira.

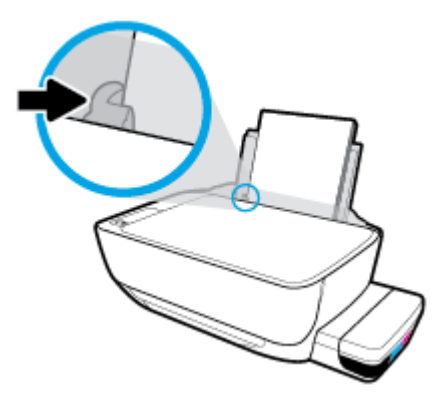

**5.** Izvucite izlaznu ladicu i njezin produžetak.

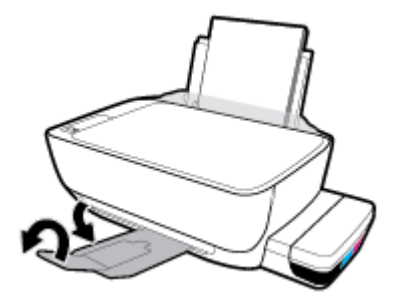

### **Umetanje papira malog formata**

**1.** Ulaznu ladicu podignite.

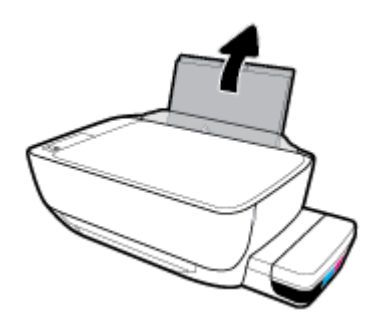

**2.** Povucite vodilicu papira u lijevo.

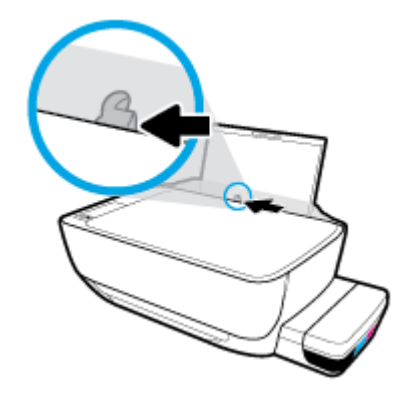

**3.** Umetnite snop papira male veličine (primjerice fotopapira) u desni kut ulazne ladice kraćom stranom prema dolje i stranom za ispis prema gore. Pogurnite snop papira do kraja prema naprijed.

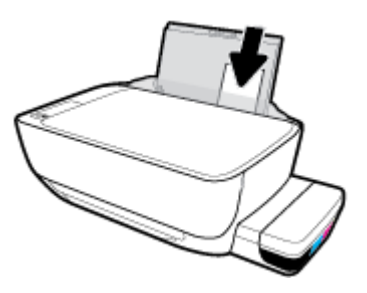

**4.** Vodilicu za širinu papira povlačite udesno dok se ne zaustavi uz rub papira.

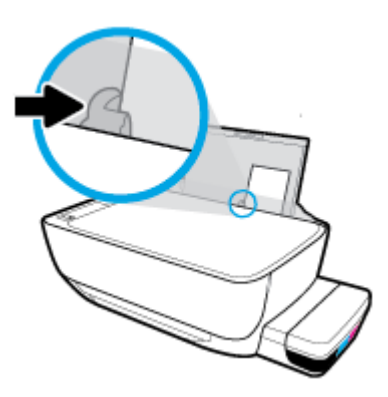

**5.** Izvucite izlaznu ladicu i njezin produžetak.

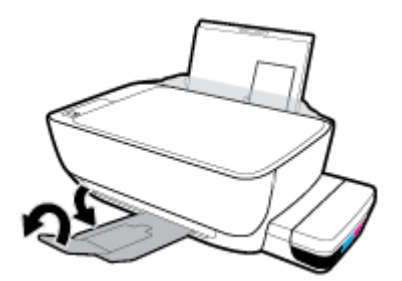

### **Umetanje omotnica**

**1.** Ulaznu ladicu podignite.

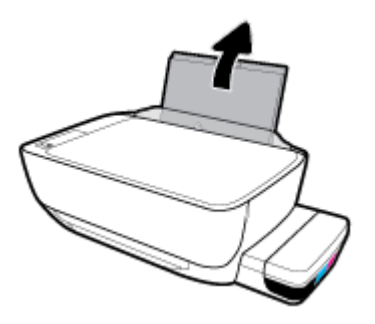

**2.** Povucite vodilicu papira u lijevo.

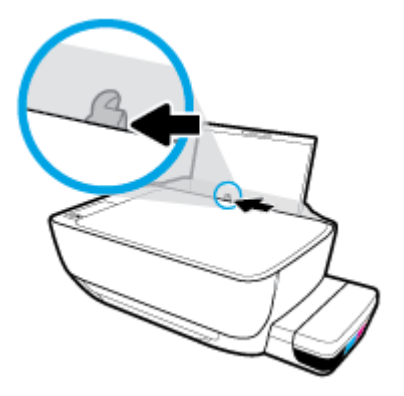

**3.** Jednu ili više omotnica postavite u desni kut ulazne ladice za papir i pogurnite snop omotnica do kraja prema naprijed.

Strana za ispis mora biti okrenuta prema gore. Omotnicu s preklopom na duljem rubu umetnite okomito tako da preklop bude s lijeve strane i okrenut prema dolje. Omotnicu s preklopom na kraćem rubu umetnite okomito tako da preklop bude s gornje strane i okrenut prema dolje.

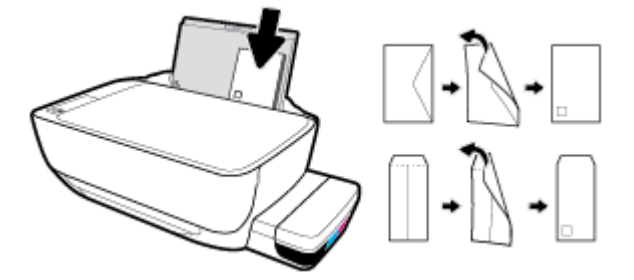

**4.** Gurajte vodilicu za označavanje širine papira udesno dok se ne zaustavi na snopu omotnica.

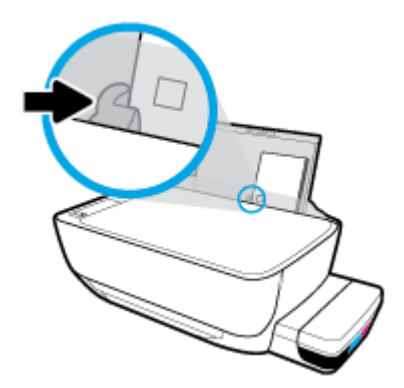

**5.** Izvucite izlaznu ladicu i njezin produžetak.

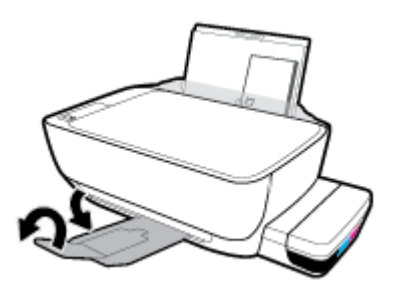

# <span id="page-21-0"></span>**Polaganje izvornika na staklo skenera**

### **Umetanje izvornog dokumenta na staklo skenera**

**1.** Podignite poklopac skenera.

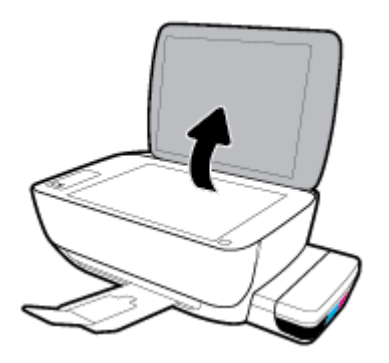

**2.** Postavite original licem prema dolje u desni kut stakla skenera.

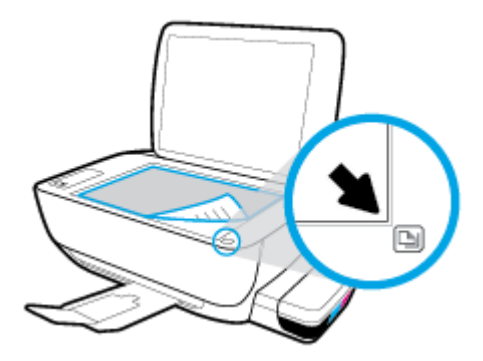

**3.** Zatvorite polopac skenera.

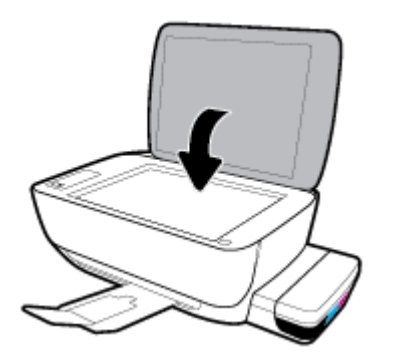

# <span id="page-22-0"></span>**Osnove o papiru**

Ovaj pisač osmišljen je za rad s većinom uredskih papira. Prije kupnje većih količina najbolje je isprobati različite vrste papira za ispis. Da biste postigli optimalnu kvalitetu ispisa, koristite HP-ov papir. Dodatne informacije o HP-ovom papiru potražite na HP-ovu web-mjestu na adresi [www.hp.com](http://www.hp.com) .

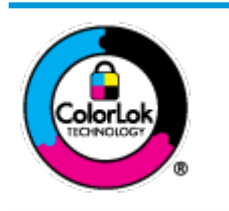

HP za ispisivanje svakodnevnih dokumenata preporučuje obične papire s logotipom ColorLok. Svi papiri s logotipom ColorLok testirani su od strane neovisne institucije radi zadovoljavanja standarda pouzdanosti i kvalitete ispisa te stvaranja dokumenata s oštrim i živopisnim bojama i dubljim nijansama crne boje koji se suše brže od običnih papira. Potražite različite težine i veličine papira s logotipom ColorLok koji nude vodeći proizvođači.

### Ovaj odjeljak sadrži sljedeće teme:

- Preporučeni papiri za ispis
- [Naručivanje HP-ova papira](#page-23-0)

### **Preporučeni papiri za ispis**

Ako želite postići najvišu kvalitetu ispisa, HP preporučuje korištenje HP-ovih papira posebno dizajniranih za vrstu dokumenta koji želite ispisati.

Ovisno o državi/regiji, neki od ovih papira možda nisu dostupni.

### **Photo printing (Ispis fotografija)**

### ● **HP Premium Plus Photo Paper**

HP Premium Plus Photo Paper HP-ov je fotopapir najveće kvalitete namijenjen ispisu najboljih fotografija. HP Premium Plus Photo Paper omogućuje vam ispis prekrasnih fotografija koje se odmah suše, pa ih možete razdijeliti čim ih pokupite s pisača. Dostupan je u nekoliko veličina, uključujući A4, 8,5 x 11 inča, 4 x 6 inča (10 x 15 cm), 5 x 7 inča (13 x 18 cm) te u dvije završne obrade – sjajni ili meki i sjajni (polusjajni). Idealan je za najbolje fotografije i posebne fotografske projekte koje možete uokviriti, izložiti ili pokloniti. HP Premium Plus Photo Paper omogućuje postizanje iznimnih rezultata uz profesionalnu kvalitetu i trajnost.

### ● **HP Advanced Photo Paper**

Ovaj sjajni fotopapir odlikuje se trenutačnim sušenjem radi jednostavnog rukovanja bez nastajanja mrlja. Otporan je na vodu, mrlje, otiske prstiju i vlagu. Ispisane fotografije nalikuju onima izrađenima u fotostudiju. Dostupan je u nekoliko veličina, uključujući A4, 8,5 x 11 inča, 10 x 15 cm (4 x 6 inča), 13 x 18 cm (5 x 7 inča). Da bi fotografije bile dugotrajnije, premaz ne sadrži kiselinu.

### ● **HP Everyday Photo Paper**

Svakodnevno ispisujte raznobojne fotografije uz niske troškove korištenjem papira osmišljenog za manje važan fotografski ispis. Ovaj povoljan fotopapir brzo se suši i jednostavan je za rukovanje. Ispisujte jasne, oštre slike kada ovaj papir koristite uz bilo koji tintni pisač. Dostupan je sa sjajnim premazom u nekoliko veličina, uključujući A4, 8,5 x 11 inča, 5 x 7 inča i 4 x 6 inča (10 x 15 cm). Da bi fotografije bile dugotrajnije, premaz ne sadrži kiselinu.

### ● **HP-ovi fotografski paketi vrijednosti**

<span id="page-23-0"></span>Praktični paketi HP Photo Value sadrže originalne HP-ove spremnike s tintom i papir HP Advanced Photo pomoću kojih ćete uštedjeti vrijeme i izbjeći dvojbe pri ispisu povoljnih fotografija laboratorijske na HPovu pisaču. Originalne HP tinte i HP Advanced Photo papir proizvedeni su za zajedničko korištenje kako bi kod svakog novog ispisa vaše fotografije bile trajne i žive. Sjajno za ispisivanje cijelog kompleta fotografija s dopusta ili više ispisa za zajedničko korištenje.

### **Poslovni dokumenti**

### ● **HP Premium Presentation Paper 120 g Matte** ili **HP Professional Paper 120 Matt**

To je teški papir s obostranim mat premazom, a savršen je za prezentacije, prijedloge, izvješća i biltene. Vrlo je težak i impresivnog izgleda.

### ● **HP Brochure Paper 180g Glossy** ili **HP Professional Paper 180 Glossy**

Ti su papiri sjajni s obje strane i namijenjeni su za obostranu upotrebu. Ovaj papir je idealan za gotovo fotografske preslike i poslovnu grafiku za naslovnice izvješća, posebne prezentacije, brošure, letke ili kalendare.

### ● **HP Brochure Paper 180 g Matte** ili **HP Professional Paper 180 Matt**

Ti su papiri matirani s obje strane i namijenjeni za obostranu upotrebu. Ovaj papir je idealan za gotovo fotografske preslike i poslovnu grafiku za naslovnice izvješća, posebne prezentacije, brošure, letke ili kalendare.

### **Svakodnevni ispis**

Svi papiri označeni za svakodnevni ispis odlikuju se tehnologijom ColorLok koja osigurava manje zamrljanja, izraženiju crnu boju i živopisne boje.

### **HP Bright White Inkjet Paper**

HP Bright White Inkjet papir pruža boje s izraženim kontrastom i čist tekst. Dovoljno je nepropustan za uporabu kod obostranog ispisa u boji bez mogućeg prolaska boje, što ga čini idealnim za novine, izvješća i letke.

### ● **HP Printing Paper**

HP Printing papir je visokokvalitetan višenamjenski papir. On pruža dokumente koji izgledaju bolje od dokumenata ispisanih na uobičajenim višenamjenskim ili papirima za kopiranje. Da bi fotografije bile dugotrajnije, premaz ne sadrži kiselinu.

### **HP Office Paper**

HP 2ffice Paper višenamjenski je papir visoke kvalitete. Prikladan je za kopije, skice, memorandume i ostale dokumente za svakodnevno korištenje. Da bi fotografije bile dugotrajnije, premaz ne sadrži kiselinu.

### ● **HP 2ffice Recycled Paper**

HP-ov uredski reciklirani papir visokokvalitetan je višenamjenski papir izrađen od 30% recikliranih vlakana.

### **Naručivanje HP-ova papira**

Ovaj pisač osmišljen je za rad s većinom uredskih papira. Da biste postigli optimalnu kvalitetu ispisa, koristite HP-ov papir.

Za naručivanje HP-ovog papira i drugog potrošnog materijala idite na [www.hp.com](http://www.hp.com) . Trenutno su neki dijelovi HP-ova web-mjesta dostupni samo na engleskom jeziku.

HP preporučuje korištenje običnog papira s logotipom ColorLok za ispis i kopiranje svakodnevnih dokumenata. Sve papire s logotipom ColorLok testirale su neovisne ustanove kako bi se zadovoljili visoki standardi pouzdanosti i kvalitete ispisa te proizveli dokumenti s oštrim, živim bojama i izraženijom crnom bojom koji se suše brže od običnog papira. Papire s logotipom ColorLok potražite kod velikih proizvođača papira u različitim veličinama i težinama.

# <span id="page-25-0"></span>**Otvorite HP-ov softver pisača (Windows)**

Nakon instalacije HP-ova softvera za pisač na radnoj površini dvokliknite ikonu pisača ili učinite nešto od sljedećeg da biste otvorili softver pisača:

- **Windows 10**: na radnoj površini računala kliknite **Start**, na popisu aplikacija odaberite **HP**, a zatim odaberite ikonu s nazivom pisača.
- **Windows 8,1**: Kliknite strelicu dolje u donjem lijevom kutu početnog zaslona i odaberite naziv pisača.
- **Windows 8**: Desnom tipkom miša kliknite prazno područje na početnom zaslonu, pa **Sve aplikacije** na traci aplikacija te na kraju odaberite naziv pisača.
- **Windows 7**, **Windows Vista** i **Windows XP**: Na radnoj površini računala kliknite **Start**, odaberite **All Programs** (Svi programi), kliknite **HP**, a zatim mapu pisača te odaberite ikonu s nazivom pisača.

**W NAPOMENA:** Ako niste instalirali softver za HP-ov pisač, u web-preglednik na računalu unesite 123.hp.com da biste ga preuzeli i instalirali.

# <span id="page-26-0"></span>**Način mirovanja**

- Potrošnja energije smanjuje se dok je pisač u stanju pripravnosti.
- Nakon prvog postavljanja pisač će ući u stanje pripravnosti nakon 5 minuta neaktivnosti.
- **U stanju mirovanja žaruljica gumba Specifikacije** zatamnjena je, a upravljačka ploča isključena.
- Da biste pokrenuli pisač iz stanja mirovanja, pritisnite bilo koji gumb na upravljačkoj ploči ili pošaljite zadatak za ispis ili skeniranje.

# <span id="page-27-0"></span>**Tihi način rada**

Tihi način rada usporava pisač radi smanjenja buke, no kvaliteta ispisa ostaje ista. Tihi način rada funkcionira samo za ispise **normalne kvalitete** na običnom papiru. Da biste smanjili buku tijekom ispisa, uključite tihi način rada. Da biste ispisivali normalnom brzinom, isključite tihi način rada. Tihi način rada po zadanom je isključen.

**NAPOMENA:** Ako u tihom načinu rada ispisujete uz kvalitetu **Skica** ili **Najbolja kvaliteta**, ili ako ispisujete fotografije ili omotnice, pisač će ispisivati kao da tihi način rada nije uključen.

**Uključivanje i isključivanje tihog načina rada u softveru za pisač (Windows)**

- **1.** Otvorite softver HP-ova pisača. Dodatne informacije potražite u odjeljku [Otvorite HP-ov softver pisača](#page-25-0)  [\(Windows\) na stranici 21](#page-25-0).
- **2.** Kliknite karticu **Tihi način rada**.
- **3.** Kliknite **Uključeno** ili **Isključeno**.
- **4.** Kliknite **Save Setting** (Spremi postavku).

### **Uključivanje i isključivanje tihog načina rada u softveru za pisač (OS X i macOS)**

- **1.** Otvorite HP Utility.
- **NAPOMENA:** HP Utility nalazi se u mapi **HP** u mapi **Aplikacije**.
- **2.** Odaberite pisač.
- **3.** Kliknite **Tihi način rada** .
- **4.** Odaberite **Uključeno** ili **Isključeno** .
- **5.** Kliknite **Primijeni sada**.

# <span id="page-28-0"></span>**Automatsko isključivanje**

Ova značajka isključuje pisač nakon dva sata neaktivnosti radi smanjenja potrošnje energije. **Automatsko isključivanje u potpunosti isključuje pisač pa ga morate ponovno uključiti pomoću gumba za uključivanje.**  Ako vaš pisač podržava značajku koja štedi energiju, značajka Automatsko isključivanje automatski je omogućena ili onemogućena, ovisno o mogućnostima pisača i mogućnostima povezivanja. Čak i kada je značajka Automatsko isključivanje onemogućena, pisač ulazi u stanje mirovanja nakon 5 minuta neaktivnosti radi smanjenja potrošnje energije.

- Značajka Automatsko isključivanje omogućena je prilikom uključivanja pisača ako pisač nema mogućnosti mrežnog povezivanja ili faksiranja ili pak te mogućnosti ne koristi.
- Značajka Automatsko isključivanje onemogućena je dok je uključeno mrežno povezivanje ili mogućnost Wi-Fi Direct ili u pisača s mogućnošću faksiranja, USB ili mrežnog Ethernet povezivanja prilikom korištenja tih veza.

# <span id="page-29-0"></span>**3 Ispis**

- [Ispis s računala](#page-30-0)
- [Savjeti za uspješan ispis](#page-35-0)

# <span id="page-30-0"></span>**Ispis s računala**

- Ispis dokumenata
- Ispis fotografija
- **[Ispis omotnica](#page-32-0)**
- [Ispis korištenjem maksimalne razlučivosti](#page-33-0)

### **Ispis dokumenata**

Prije ispisa dokumenata provjerite je li papir umetnut u ulaznu ladicu te je li izlazna ladica otvorena. Više informacija o umetanju papira potražite u odjeljku [Umetanje medija na stranici 13](#page-17-0).

### **Ispis dokumenta (Windows)**

- **1.** U softveru odaberite **Ispis**.
- **2.** Provjerite je li pisač odabran.
- **3.** Pritisnite gumb koji otvara dijalog **Properties** (Svojstva).

Ovisno o aplikaciji, taj gumb može nositi naziv **Svojstva**, **Mogućnosti**, **Postavljanje pisača**, **Svojstva pisača**, **Pisač** ili **Preference**.

**4.** Odaberite odgovarajuće mogućnosti na kartici **Printing Shortcuts** (Prečaci za ispis) ili **Printing Shortcut**  (Prečac za ispis).

Da biste promijenili ostale postavke ispisa, kliknite ostale kartice.

Dodatne savjete za ispis potražite u odjeljku [Savjeti vezani uz postavke pisača na stranici 32.](#page-36-0)

- **W NAPOMENA:** Ako promijenite veličinu papira, provjerite jeste li u ulaznu ladicu umetnuli odgovarajuću vrstu papira, a na upravljačkoj ploči pisača postavili odgovarajuću veličinu.
- **5.** Pritisnite **OK** (U redu) za zatvaranje dijaloškog okvira **Properties** (Svojstva).
- **6.** Kliknite **Print** (Ispis) ili **OK** (U redu).

### **Ispis dokumenata (OS X i macOS)**

- **1.** Na izborniku **Datoteka** u softveru odaberite **Ispis**.
- **2.** Provjerite je li pisač odabran.
- **3.** Postavite mogućnosti ispisa.

Ako u dijaloškom okviru Ispis ne vidite mogućnosti, kliknite **Prikaži detalje**.

- Na skočnom izborniku **Veličina papira** odaberite odgovarajuću veličinu papira.
- **W NAPOMENA:** Ako mijenjate veličinu papira, pripazite na to da umetnete odgovarajući papir.
- Odaberite smjer.
- Unesite postotak razmjera.
- **4.** Kliknite **Print** (Ispiši).

### <span id="page-31-0"></span>**Ispis na obje stranice lista (Windows)**

- **1.** U softveru odaberite **Ispis**.
- **2.** Provjerite je li odabran pisač.
- **3.** Pritisnite gumb koji otvara dijalog **Properties** (Svojstva).

Ovisno o softverskoj aplikaciji koju koristite, taj gumb može imati sljedeće nazive:**Svojstva**, **Mogućnosti**, **Postavljanje pisača**, **Svojstva pisača**, **Pisač** ili **Preference**.

**4.** Na kartici **Printing Shortcuts** (Prečaci za ispis) ili **Printing Shortcut** (Prečac za ispis) odaberite prečac **Two-sided (Duplex) Printing** (Dvostrani (dupleks) ispis), a zatim na padajućem popisu odaberite **Print On Both Sides Manually** (Ručni obostrani ispis).

Da biste promijenili ostale postavke ispisa, kliknite ostale kartice.

Dodatne savjete za ispis potražite u odjeljku [Savjeti vezani uz postavke pisača na stranici 32.](#page-36-0)

- **X NAPOMENA:** Ako promijenite veličinu papira, provjerite jeste li u ulaznu ladicu umetnuli odgovarajuću vrstu papira, a na upravljačkoj ploči pisača postavili odgovarajuću veličinu.
- **5.** Pritisnite **OK** (U redu) za zatvaranje dijaloškog okvira **Properties** (Svojstva).
- **6.** Kliknite **Print** (Ispis) ili **OK** (U redu).

### **Ispis na obje stranice lista (OS X i macOS)**

- **1.** Na izborniku **Datoteka** u softveru odaberite **Ispis**.
- **2.** U dijaloškom okviru Ispis odaberite **Rukovanje papirom** sa skočnog izbornika, a **Redoslijed stranice**  postavite na **Normalno**.
- **3.** Postavku **Stranice za ispis** postavite na **Samo neparne**.
- **4.** Kliknite **Print** (Ispiši).
- **5.** Kada ispišete sve neparne stranice dokumenta, uklonite dokument iz izlazne ladice.
- **6.** Ponovno umetnite dokument u pisač obrnutom stranom tako da je prazna strana okrenuta prema prednjoj strani pisača.
- **7.** U dijaloškom okviru Ispis vratite se na skočni izbornik **Rukovanje papirom** te redoslijed stranica postavite na **Normalno**. Stranice za ispis postavite na **Samo parne**.
- **8.** Kliknite **Print** (Ispiši).

### **Ispis fotografija**

Prije ispisa fotografija provjerite je li fotopapir umetnut u ulaznu ladicu te je li izlazna ladica otvorena. Više informacija o umetanju papira potražite u odjeljku [Umetanje medija na stranici 13](#page-17-0).

### **Ispis fotografije na fotopapir (Windows)**

- **1.** U softveru odaberite **Ispis**.
- **2.** Provjerite je li pisač odabran.

<span id="page-32-0"></span>**3.** Pritisnite gumb koji otvara dijalog **Properties** (Svojstva).

Ovisno o aplikaciji, taj gumb može nositi naziv **Svojstva**, **Mogućnosti**, **Postavljanje pisača**, **Svojstva pisača**, **Pisač** ili **Preference**.

**4.** Odaberite odgovarajuće mogućnosti na kartici **Printing Shortcuts** (Prečaci za ispis) ili **Printing Shortcut**  (Prečac za ispis).

Da biste promijenili ostale postavke ispisa, kliknite ostale kartice.

Dodatne savjete za ispis potražite u odjeljku [Savjeti vezani uz postavke pisača na stranici 32.](#page-36-0)

- **X NAPOMENA:** Ako promijenite veličinu papira, provjerite jeste li u ulaznu ladicu umetnuli odgovarajuću vrstu papira, a na upravljačkoj ploči pisača postavili odgovarajuću veličinu.
- **5.** Klikom na **OK** (U redu) zatvorite dijaloški okvir **Properties** (Svojstva).
- **6.** Da biste započeli s ispisom, kliknite **Print** (Ispis) ili **OK** (U redu).
- **WAPOMENA:** Po dovršetku ispisa, izvadite nekorišteni fotopapir iz ulazne ladice. Spremite papir da se ne bi počeo savijati, što može smanjiti kvalitetu ispisa.

### **Ispis fotografije s računala (OS X i macOS)**

- **1.** Na izborniku **Datoteka** u softveru odaberite **Ispis**.
- **2.** Provjerite je li pisač odabran.
- **3.** Postavite mogućnosti ispisa.

Ako u dijaloškom okviru Ispis ne vidite mogućnosti, kliknite **Prikaži detalje**.

Na skočnom izborniku **Veličina papira** odaberite odgovarajuću veličinu papira.

**W NAPOMENA:** Ako mijenjate veličinu papira, pripazite na to da umetnete odgovarajući papir.

- Odaberite smier.
- **4.** Na skočnom izborniku odaberite **Vrsta/kvaliteta papira**, a potom odaberite sljedeće postavke:
	- **Paper Type** (Vrsta papira): Odgovarajuća vrsta foto papira
	- **Kvaliteta**: odaberite mogućnost koja osigurava najbolju kvalitetu ili maksimalnu vrijednost tpi.
	- Kliknite **Opcije za boju** trokutić za otkrivanje, a potom odaberite odgovarajuću mogućnost Popravak fotografije.
		- **Isključeno**: ne primjenjuju se promjene na sliku.
		- **Uključeno**: automatsko fokusiranje slike, umjereno prilagođavanje oštrine slike.
- **5.** Odaberite bilo koju drugu postavku ispisa koju želite i kliknite **Ispis**.

### **Ispis omotnica**

Prije ispisa omotnica provjerite jesu li omotnice umetnute u ulaznu ladicu te je li izlazna ladica otvorena. U ulaznu ladicu možete umetnuti jednu ili više omotnica. Nemojte upotrebljavati sjajne ili reljefne omotnice niti omotnice koje imaju kopče i prozore. Dodatne informacije o umetanju omotnica potražite u odjeljku [Umetanje](#page-17-0) [medija na stranici 13.](#page-17-0)

<span id="page-33-0"></span>**W NAPOMENA:** Upute za oblikovanje teksta za ispis na omotnice potražite u dokumentaciji aplikacije koju koristite.

### **Ispis omotnice (Windows)**

- **1.** Na izborniku **Datoteka** u softveru kliknite **Ispis**.
- **2.** Provjerite je li pisač odabran.
- **3.** Pritisnite gumb koji otvara dijalog **Properties** (Svojstva).

Ovisno o aplikaciji, taj gumb može nositi naziv **Svojstva**, **Mogućnosti**, **Postavljanje pisača**, **Svojstva pisača**, **Pisač** ili **Preference**.

**4.** Odaberite odgovarajuće mogućnosti na kartici **Printing Shortcuts** (Prečaci za ispis) ili **Printing Shortcut**  (Prečac za ispis).

Da biste promijenili ostale postavke ispisa, kliknite ostale kartice.

Dodatne savjete za ispis potražite u odjeljku [Savjeti vezani uz postavke pisača na stranici 32.](#page-36-0)

- **X NAPOMENA:** Ako promijenite veličinu papira, provjerite jeste li u ulaznu ladicu umetnuli odgovarajuću vrstu papira, a na upravljačkoj ploči pisača postavili odgovarajuću veličinu.
- **5.** Kliknite **U redu** da biste zatvorili dijaloški okvir **Svojstva**.
- **6.** Da biste započeli s ispisom, kliknite **Print** (Ispis) ili **OK** (U redu).

### **Ispis omotnica (OS X i macOS)**

- **1.** Na izborniku **Datoteka** u softveru odaberite **Ispis**.
- **2.** Provjerite je li pisač odabran.
- **3.** Na skočnom izborniku **Veličina papira** odaberite veličinu omotnice.

Ako u dijaloškom okviru Ispis ne vidite mogućnosti, kliknite **Prikaži detalje**.

- **WAPOMENA:** Ako mijenjate veličinu papira, pripazite na to da umetnete odgovarajući papir.
- **4.** Na skočnom izborniku odaberite **Vrsta papira/Kvaliteta** i provjerite je li postavka vrste papira postavljena na **Običan papir**.
- **5.** Kliknite **Print** (Ispiši).

### **Ispis korištenjem maksimalne razlučivosti**

Koristite maksimalni broj točaka po inču (tpi) da biste ispisali oštre slike visoke kvalitete na foto papiru.

Ispis u načinu maksimalni dpi traje dulje nego ispis s drugim postavkama i zahtijeva više diskovnog prostora.

Podržane razlučivosti ispisa potražite na [web-mjestu podrške za pisač na adresi www.support.hp.com](http://www.hp.com/embed/sfs/doc?client=IWS-eLP&lc=hr&cc=hr&ProductNameOID=16180944&TapasOnline=PRODUCT_SPECS).

### **Ispis u načinu maksimalne razlučivosti (tpi) (Windows)**

- **1.** U softveru odaberite **Ispis**.
- **2.** Provjerite je li pisač odabran.

**3.** Pritisnite gumb koji otvara dijalog **Properties** (Svojstva).

Ovisno o aplikaciji, taj gumb može nositi naziv **Svojstva**, **Mogućnosti**, **Postavljanje pisača**, **Svojstva pisača**, **Pisač** ili **Preference**.

**4.** Odaberite odgovarajuće mogućnosti.

### **Windows 10, Windows 8.1 i Windows 8**

- Pritisnite jezičak **Paper/Quality** (Papir/kvaliteta). Na padajućem popisu **Paper Size** (Veličina papira) odaberite odgovarajuću veličinu papira. Na padajućem popisu **Paper Type** (Vrsta papira) odaberite odgovarajuću vrstu papira.
- Kliknite karticu **Advanced** (Napredno) pa odaberite **Print in Max DPI** (Ispis u maksimalnoj razlučivosti).

### **Windows 7, Windows Vista i Windows XP**

- Pritisnite jezičak **Paper/Quality** (Papir/kvaliteta). S padajućeg popisa **Media** (Medij) odaberite odgovarajuću vrstu papira.
- Kliknite gumb **Advanced (Dodatno)**. Odaberite odgovarajuću vrstu papira na padajućem izborniku **Paper Size** (Vrsta papira). U području **Printer Features** (Značajke pisača) odaberite **Yes** (Da) na padajućem popisu **Print in Max DPI** (Ispis u maksimalnoj razlučivosti). Zatim kliknite **OK** (U redu) da biste zatvorili dijaloški okvir **Advanced Options** (Dodatne mogućnosti).

Dodatne savjete za ispis potražite u odjeljku [Savjeti vezani uz postavke pisača na stranici 32.](#page-36-0)

**5.** Potvrdite usmjerenje na kartici **Layout** (Izgled), a zatim kliknite **OK** (U redu) da biste pokrenuli ispis.

### **Ispis pomoću maksimalne razlučivosti (OS X i macOS)**

- **1.** Na izborniku **Datoteka** u softveru odaberite **Ispis**.
- **2.** Provjerite je li pisač odabran.
- **3.** Postavite mogućnosti ispisa.

Ako u dijaloškom okviru Ispis ne vidite mogućnosti, kliknite **Prikaži detalje**.

Na skočnom izborniku **Veličina papira** odaberite odgovarajuću veličinu papira.

**X NAPOMENA:** Ako mijenjate veličinu papira, pripazite na to da umetnete odgovarajući papir.

- Odaberite smjer.
- **4.** Na skočnom izborniku odaberite **Vrsta/kvaliteta papira**, a potom odaberite sljedeće postavke:
	- **Paper Type** (Vrsta papira): Prikladna vrsta papira
	- **Kvaliteta**: **Maksimalni tpi**
- **5.** Odaberite bilo koju drugu željenu postavku ispisa, a zatim kliknite **Ispis**.

# <span id="page-35-0"></span>**Savjeti za uspješan ispis**

- Savjeti za ispisne glave i tintu
- Savieti za umetanje papira
- Savieti vezani uz postavke pisača

Da biste izbjegli probleme prilikom ispisa, HP-ove ispisne glave moraju biti ispravne, u spremnicima s tintom mora biti dovoljno tinte, papir mora biti pravilno umetnut, a pisač mora imati odgovarajuće postavke.

Postavke ispisa ne primjenjuju se na kopiranje ni na skeniranje.

### **Savjeti za ispisne glave i tintu**

- Koristite originalne HP-ove ispisne glave.
- Pravilno umetnite ispisne glave i za crnu i za trobojnu tintu.

Dodatne informacije potražite u odjeljku [Rješavanje problema s ispisnom glavom na stranici 59](#page-63-0).

Pogledajte razinu tinte na spremnicima s tintom da biste provjerili ima li u njima dovoljno tinte.

Dodatne informacije potražite u odjeljku [Razine tinte na stranici 41.](#page-45-0)

- Ako kvaliteta ispisa nije prihvatljiva, pročitajte [Problemi s ispisom na stranici 63](#page-67-0) da biste doznali više.
- **X** NAPOMENA: Originalne HP-ove ispisne glave i tinte osmišljene su i testirane na HP-ovim pisačima i papirima za stalnu vrhunsku kvalitetu ispisa.

HP ne može jamčiti kvalitetu ili pouzdanost potrošnog materijala koji nije HP-ov proizvod. Servis uređaja ili popravci potrebni zbog korištenja tinte koja nije HP-ova nisu pokriveni jamstvom.

### **Savjeti za umetanje papira**

- Umetnite snop papira (ne samo jednu stranicu). Sav papir u snopu mora biti iste veličine i vrste da bi se izbjeglo zaglavljivanje papira.
- Umetnite papir sa stranom za ispis okrenutom prema gore.
- Pazite da papir umetnut u ulaznu ladicu leži ravno te da rubovi nisu savijeni ili poderani.
- Podesite vodilicu za označavanje širine papira u ulaznoj ladici tako da dobro prianja uz umetnuti papir. Vodilica za označavanje širine papira ne smije savijati papir u ulaznoj ladici.

Dodatne informacije potražite u odjeljku [Umetanje medija na stranici 13.](#page-17-0)
## <span id="page-36-0"></span>**Savjeti vezani uz postavke pisača**

#### **Savjeti vezani uz postavke pisača (Windows)**

- Da biste promijenili zadane postavke ispisa, otvorite HP-ov softver pisača, kliknite **Ispis i skeniranje** , zatim kliknite **Postavi preference**. Informacije o tome kako otvoriti softver pisača potražite u odjeljku [Otvorite HP-ov softver pisača \(Windows\) na stranici 21](#page-25-0).
- Da biste uštedjeli vrijeme prilikom postavljanja željenih preferenci ispisa, koristite prečace za ispis. Prečac za ispis pohranjuje odgovarajuće postavke za određenu vrstu zadatka, pa sve mogućnosti možete postaviti jednim klikom. Da biste koristili prečac, otvorite karticu **Printing Shortcuts** (Prečaci za ispis) ili **Prečaci za ispis** (Prečac za ispis), odaberite željeni prečac pa kliknite **OK** (U redu).

Da biste dodali novi prečac za ispis, postavite željene preference na kartici **Paper/Quality** (Papir/ kvaliteta), **Layout** (Izgled) ili **Advanced** (Napredno), odaberite karticu **Printing Shortcuts** (Prečaci za ispis) ili **Printing Shortcut** (Prečac za ispis), kliknite **Save As** (Spremi kao) i unesite naziv, a zatim kliknite **OK** (U redu).

Da biste izbrisali prečac za ispis, odaberite ga, a zatim kliknite **Delete** (Izbriši).

**WAPOMENA:** Zadane prečace za ispis ne možete izbrisati.

- Postavke papira i ladice za papir:
	- **Veličina papira**: odaberite veličinu papira koja odgovara papiru koji ste umetnuli u ulaznu ladicu.
	- **Paper Source** (Izvor papira): odaberite ladicu za papir u koju ste umetnuli papir.
	- **Paper type** (Vrsta papira) ili **Media** (Medij): odaberite vrstu papira koju koristite.
- Postave ispisa u boji i crno-bijelog ispisa:
	- **Color** (U boji): koristi tintu iz svih spremnika za ispis u boji.
	- **Black & White** (Crno-bijelo) ili **Black Ink Only** (Samo crna tinta): koristi samo crnu tintu za crnobijeli ispis uobičajene ili niže kvalitete.
	- **High Quality Grayscale** (Ispis u nijansama sive visoke kvalitete): koristi tintu iz spremnika s crnom tintom i tintom u boji radi postizanja šireg raspona crnih i sivih nijansi za crno-bijeli ispis visoke kvalitete.
- Postavke kvalitete ispisa:

kvaliteta ispisa mjeri se u točkama po inču (tpi), koje određuju razlučivost ispisa. Uz više točaka po inču ispis je oštriji i detaljniji, ali je sporiji i koristi se više tinte.

- **Draft** (Skica): postavka s najmanje točaka po inču, koja se obično koristi kada je razina tinte niska ili kada nije potreban ispis visoke kvalitete.
- **Normal** (Uobičajeno): prikladno za većinu zadataka ispisa.
- **Best** (Najbolje): više točaka po inču nego uz postavku **Normal** (Uobičajeno).
- **Print in Max DPI** (Ispis u maksimalnoj razlučivosti): postavka kvalitete ispisa s najvećim brojem točaka po inču.
- **HP Real Life Technologies** (HP-ove tehnologije Real Life): ta značajka izglađuje i izoštrava slike i grafiku, čime se postiže bolja kvaliteta ispisa.
- Postavke stranice i izgleda:
	- **Usmjerenje**: odaberite **Portrait** (Okomito) za ispis u okomitom usmjerenju ili **Landscape**  (Vodoravno) za ispis u vodoravnom usmjerenju.
	- **Print on Both Sides Manually** (Ručni obostrani ispis): da biste ispisivali s obje strane papira, potrebno je ručno okrenuti stranice nakon što se ispiše jedna strana papira.
		- **Flip on Long Edge** (Okreni na dugom rubu): odaberite ako prilikom ispisa s obje strane papira stranice želite okretati na dugom rubu papira.
		- **Flip on Short Edge** (Okreni na kratkom rubu): odaberite ako prilikom ispisa s obje strane papira stranice želite okretati na kratkom rubu papira.
	- **Booklet Layout** (Izgled brošure) ili **Booklet** (Brošura): omogućuje ispis višestraničnog dokumenta u obliku brošure. Na svaku stranu lista postavlja dvije stranice, a listove je potom moguće presaviti u knjižicu veličine pola papira.
		- **Left binding** (Uvez s lijeve strane) ili **Booklet-LeftBinding** (Uvez brošure s lijeve strane): stranica za uvez nakon savijanja nalazi se s lijeve strane. Tu mogućnost odaberite ako čitate slijeva nadesno.
		- **Right binding** (Uvez s desne strane) ili **Booklet-RightBinding** (Uvez brošure s desne strane): stranica za uvez nakon savijanja nalazi se s desne strane. Tu mogućnost odaberite ako čitate zdesna nalijevo.
	- **Borderless** (Bez obruba) ili **Page Borders** (Obrubi stranice): olakšava dodavanje i uklanjanje obruba stranica ako ispisujete dokument s više od dvije stranice po listu.
	- **Pages per Sheet Layout** (Raspored stranica po listu): olakšava određivanje redoslijeda stranica ako ispisujete dokument s više od dvije stranice po listu.
	- **Stranice za ispis**: omogućuje ispis samo neparnih, samo parnih ili svih stranica.
	- **Reverse page order** (Obrnuti redoslijed stranica) ili **Page Order** (Redoslijed stranica): omogućuje ispis stranica od prve do posljednje ili obrnutim redoslijedom.

#### **Savjeti vezani uz postavke pisača (OS X i macOS)**

- U dijaloškom okviru Ispis koristite skočni izbornik **Veličina papira** da biste odabrali veličinu papira umetnutog u pisač.
- U dijaloškom okviru Ispis odaberite skočni izbornik **Vrsta papira/kvaliteta** da biste odabrali odgovarajuću vrstu i kvalitetu papira.
- Ako želite ispisati crno-bijeli dokument isključivo pomoću crne tinte, odaberite okno **Vrsta papira/ kvaliteta**, a potom na skočnom izborniku Boja odaberite **U nijansama sive**.

# **4 Kopiranje i skeniranje**

- [Kopiranje dokumenata](#page-39-0)
- [Skeniranje uz HP-ov softver pisača](#page-40-0)
- [Savjeti za uspješno kopiranje i skeniranje](#page-43-0)

# <span id="page-39-0"></span>**Kopiranje dokumenata**

**W NAPOMENA:** Svi se dokumenti kopiraju u načinu ispisa normalne kvalitete. Tijekom kopiranja nije moguće promijeniti kvalitetu načina ispisa.

#### **Kopiranje dokumenata**

**1.** Umetnite papir u ulaznu ladicu.

Informacije o načinu umetanja papira potražite u odjeljku [Umetanje medija na stranici 13](#page-17-0).

**2.** Postavite izvornik sa stranicom za ispis okrenutom prema dolje u blizini ikone u kutu stakla skenera.

Dodatne informacije potražite u odjeljku [Polaganje izvornika na staklo skenera na stranici 17](#page-21-0).

- **3.** Da biste dokument kopirali, pritisnite gumb **Black Copy (Crno-bijeli ispis)** ( **( )** ili **Ispis u boji** ( **( )**.
	- **W** NAPOMENA: Promijenite postavke papira tako da odgovaraju onome što se nalazi u pisaču ili umetnite papir koji odgovara postavkama. Detalje potražite u odjeljku Promjena postavki papira prilikom kopiranja na stranici 35.

Kopiranje će započeti dvije sekunde nakon zadnjeg pritiska na gumb.

 $\sqrt[3]{x}$  **SAVJET:** Broj kopija možete povećati tako da više puta pritisnete taj gumb.

#### **Promjena postavki papira prilikom kopiranja**

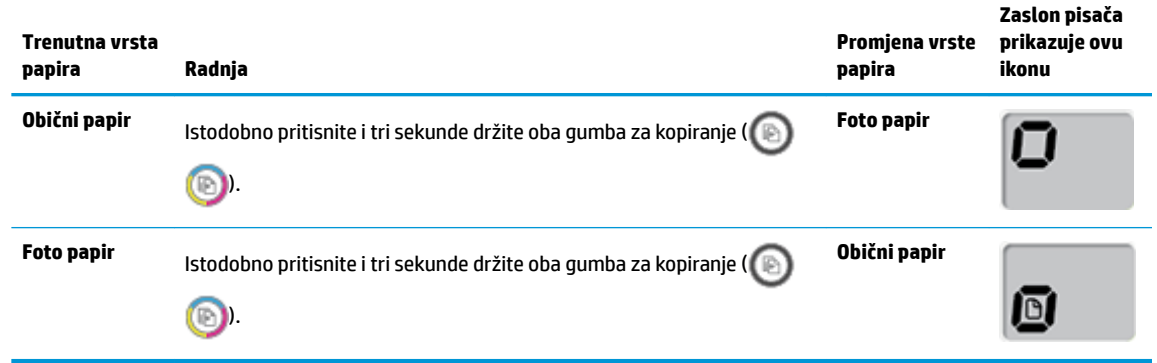

# <span id="page-40-0"></span>**Skeniranje uz HP-ov softver pisača**

- Skeniranje s računala
- Promiena postavki skenirania (Windows)
- [Stvaranje novog prečaca za skeniranje \(Windows\)](#page-42-0)

## **Skeniranje s računala**

Prije skeniranja s računala provjerite jeste li već instalirali softver pisača koji HP preporučuje. Pisač i računalo moraju biti povezani i uključeni.

#### **Skeniranje dokumenta ili fotografije u datoteku (Windows)**

- **1.** Postavite izvornik sa stranicom za ispis okrenutom prema dolje u blizini ikone u kutu stakla skenera.
- **2.** Na radnoj površini dvokliknite ikonu pisača ili učinite nešto od sljedećeg da biste otvorili softver za pisač:
	- **Windows 10**: Na radnoj površini računala kliknite **Start**, odaberite **Sve aplikacije**, kliknite **HP**, zatim mapu pisača pa odaberite ikonu s nazivom pisača.
	- **Windows 8,1**: Kliknite strelicu dolje u donjem lijevom kutu početnog zaslona i odaberite naziv pisača.
	- **Windows 8**: Desnom tipkom miša kliknite prazno područje na početnom zaslonu, pa **Sve aplikacije**  na traci aplikacija te na kraju odaberite naziv pisača.
	- **Windows 7**, **Windows Vista** i **Windows XP**: Na radnoj površini računala kliknite **Start**, odaberite **All Programs** (Svi programi), kliknite **HP**, a zatim mapu pisača te odaberite ikonu s nazivom pisača.
- **3.** U softveru pisača kliknite **Skeniranje**, a zatim kliknite **Skeniraj dokument ili fotografiju** .
- **4.** Odaberite željenu vrstu skeniranja, a zatim kliknite **Skeniranje** .
	- Odaberite Spremi kao PDF da biste spremili dokument (ili fotografiju) kao PDF datoteku.
	- Odaberite **Spremi kao JPEG** da biste spremili fotografiju (ili dokument) kao slikovnu datoteku.
	- **NAPOMENA:** Kliknite vezu **Više** u gornjem desnom kutu dijaloškog okvira za skeniranje da biste pregledali ili promijenili postavke skeniranja.

Dodatne informacije potražite u odjeljku [Promjena postavki skeniranja \(Windows\) na stranici 37](#page-41-0).

Ako je odabrana mogućnost **Prikaži Viewer nakon skeniranja** , na zaslonu za pretpregled možete prilagoditi skeniranu sliku.

#### **Skeniranje originala iz HP-ova softvera za pisač (OS X i macOS)**

**1.** Otvorite HP Scan.

HP Scan nalazi se u mapi **Aplikacije**/**HP** na najvišoj razini tvrdog diska.

- **2.** Odaberite željeni profil skeniranja.
- **3.** Kliknite **Skeniraj**.

#### <span id="page-41-0"></span>[Na internetu možete saznati više o korištenju HP-ova softvera za skeniranje](http://www.hp.com/embed/sfs/doc?client=IWS-eLP&lc=hr&cc=hr&ProductNameOID=16180944&TapasOnline=TIPS_SW_SCAN&OS=Windows) te saznati sljedeće:

- prilagoditi postavke skeniranja, kao što su vrsta slikovne datoteke, razlučivost skeniranja i razina kontrasta
- pretpregledati i prilagoditi slike prije skeniranje

## **Promjena postavki skeniranja (Windows)**

Možete promijeniti postavke skeniranja samo za jedno korištenje ili spremiti postavke za ubuduće. Te su postavke, primjerice, veličina stranice i usmjerenje, razlučivost skeniranog dokumenta, kontrast i mjesto mape za spremanje skeniranih dokumenata.

- **1.** Postavite izvornik sa stranicom za ispis okrenutom prema dolje u blizini ikone u kutu stakla skenera.
- **2.** Na radnoj površini dvokliknite ikonu pisača ili učinite nešto od sljedećeg da biste otvorili softver za pisač:
	- **Windows 10**: Na radnoj površini računala kliknite **Start**, odaberite **Sve aplikacije**, kliknite **HP**, zatim mapu pisača pa odaberite ikonu s nazivom pisača.
	- **Windows 8,1**: Kliknite strelicu dolje u donjem lijevom kutu početnog zaslona i odaberite naziv pisača.
	- **Windows 8**: Desnom tipkom miša kliknite prazno područje na početnom zaslonu, pa **Sve aplikacije**  na traci aplikacija te na kraju odaberite naziv pisača.
	- **Windows 7**, **Windows Vista** i **Windows XP**: Na radnoj površini računala kliknite **Start**, odaberite **All Programs** (Svi programi), kliknite **HP**, a zatim mapu pisača te odaberite ikonu s nazivom pisača.
- **3.** U softveru pisača kliknite **Skeniranje**, a zatim kliknite **Skeniraj dokument ili fotografiju** .
- **4.** Kliknite vezu **Više** u gornjem desnom kutu dijaloškog okvira HP Scan.

Zdesna će se pojaviti okno s detaljnim postavkama. Lijevi stupac ukratko prikazuje trenutne postavke svakog odjeljka. Desni stupac omogućuje promjenu postavki istaknutog odjeljka.

**5.** Kliknite svaki odjeljak s lijeve strane okna s detaljnim postavkama da biste pregledali postavke tog odielika.

Pomoću padajućih izbornika možete pregledati i promijeniti većinu postavki.

Neke je postavke lakše urediti u novom oknu. Takve postavke s desne strane imaju znak plusa (+). Da biste se vratili na okno s detaljnim postavkama, kliknite **U redu** da biste prihvatili ili **Odustani** da biste poništili promjene.

- **6.** Kad završite s promjenom postavki, učinite nešto od sljedećeg.
	- Kliknite **Skeniranje** . Od vas će se zatražiti da spremite ili poništite promjene prečaca nakon završetka skeniranja.
	- Kliknite ikonu za spremanje s desne strane prečaca, a zatim kliknite **Skeniranje** .

<span id="page-42-0"></span> Dodatne informacije o korištenju HP-ova softvera za skeniranje potražite na internetu. [Kliknite ovdje da](http://www.hp.com/embed/sfs/doc?client=IWS-eLP&lc=hr&cc=hr&ProductNameOID=16180944&TapasOnline=TIPS_SW_SCAN&OS=Windows)  [biste se povezali s internetom i potražili dodatne informacije.](http://www.hp.com/embed/sfs/doc?client=IWS-eLP&lc=hr&cc=hr&ProductNameOID=16180944&TapasOnline=TIPS_SW_SCAN&OS=Windows) Web-mjesto trenutno možda nije dostupno na svim jezicima.

- prilagoditi postavke skeniranja, kao što su vrsta slikovne datoteke, razlučivost skeniranja i razina kontrasta
- pretpregledati i prilagoditi slike prije skeniranje

### **Stvaranje novog prečaca za skeniranje (Windows)**

Da biste si olakšali skeniranje, možete stvoriti vlastiti prečac za skeniranje. Primjerice, možda ćete htjeti skenirati i spremati fotografije u formatu PNG umjesto u formatu JPEG.

- **1.** Postavite izvornik sa stranicom za ispis okrenutom prema dolje u blizini ikone u kutu stakla skenera.
- **2.** Na radnoj površini dvokliknite ikonu pisača ili učinite nešto od sljedećeg da biste otvorili softver za pisač:
	- **Windows 10**: Na radnoj površini računala kliknite **Start**, odaberite **Sve aplikacije**, kliknite **HP**, zatim mapu pisača pa odaberite ikonu s nazivom pisača.
	- **Windows 8,1**: Kliknite strelicu dolje u donjem lijevom kutu početnog zaslona i odaberite naziv pisača.
	- **Windows 8**: Desnom tipkom miša kliknite prazno područje na početnom zaslonu, pa **Sve aplikacije**  na traci aplikacija te na kraju odaberite naziv pisača.
	- **Windows 7**, **Windows Vista** i **Windows XP**: Na radnoj površini računala kliknite **Start**, odaberite **All Programs** (Svi programi), kliknite **HP**, a zatim mapu pisača te odaberite ikonu s nazivom pisača.
- **3.** U softveru pisača kliknite **Skeniranje**, a zatim kliknite **Skeniraj dokument ili fotografiju** .
- **4.** Kliknite **Stvori novi prečac za skeniranje** .
- **5.** Unesite opisni naziv, odaberite postojeći prečac prema kojem želite stvoriti novi, a zatim kliknite **Stvori** .

Primjerice, ako stvarate novi prečac za fotografije, odaberite **Spremi kao JPEG** ili **Pošalji e-poštom kao JPEG** . Time su prilikom skeniranja dostupne mogućnosti rada s grafičkim sadržajem.

- **6.** Promijenite postavke novog prečaca prema vlastitim potrebama, a zatim kliknite ikonu za spremanje s desne strane prečaca.
	- **NAPOMENA:** Kliknite vezu **Više** u gornjem desnom kutu dijaloškog okvira za skeniranje da biste pregledali ili promijenili postavke skeniranja.

Dodatne informacije potražite u odjeljku [Promjena postavki skeniranja \(Windows\) na stranici 37](#page-41-0).

# <span id="page-43-0"></span>**Savjeti za uspješno kopiranje i skeniranje**

Koristite sljedeće savjete da biste uspješno kopirali i skenirali:

- Redovito čistite staklo i stražnju stranu poklopca. Sve što se nalazi na staklu skener prepoznaje kao dio slike.
- Postavite original sa stranom za ispis okrenutom prema dolje na prednji desni kut stakla.
- Da biste napravili veliku kopiju malog originala, skenirajte original na računalo, promijenite veličinu slike u softveru za skeniranje, a zatim ispišite kopiju uvećane slike.
- Da biste izbjegli pogrešno skeniran tekst ili tekst koji nije skeniran, u softveru postavite odgovarajuću svjetlinu.

# **5 Upravljanje tintom i ispisnom glavom**

Ovaj odjeljak sadrži sljedeće teme:

- [Razine tinte](#page-45-0)
- [Ponovno punjenje spremnika s tintom](#page-46-0)
- [Naručivanje zaliha tinte](#page-49-0)
- [Ispis samo crnom tintom](#page-50-0)
- [Savjeti za rad s tintom i ispisnom glavom](#page-51-0)
- [Premještanje pisača](#page-52-0)

## <span id="page-45-0"></span>**Razine tinte**

Pomoću crta koje označavaju razinu tinte na spremnicima s tintom odredite kada je potrebno napuniti spremnike i koliko je tinte potrebno dodati.

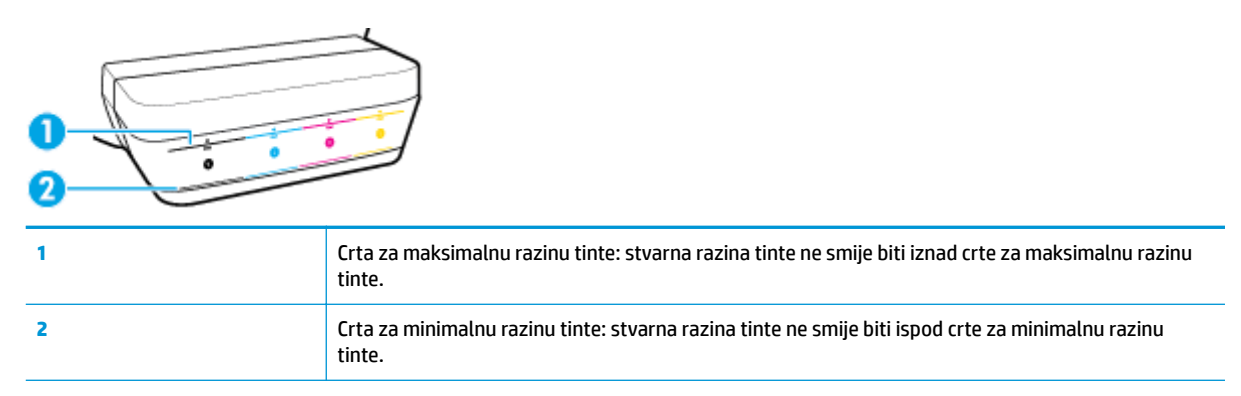

Spremnike s tintom napunite tintom iz bočica čija boja odgovara boji spremnika, a zatim ih pravilno zatvorite gumenim zatvaračima.

Razina tinte u svakom će spremniku prilikom prvog punjenja biti malo niža od crte za maksimalnu razinu tinte.

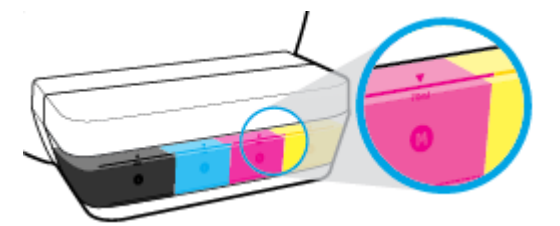

Ako tijekom svakodnevnog korištenja pisača primijetite da je razina tinte dosegla crtu za minimalnu razinu tinte, ponovno napunite taj spremnik odgovarajućom tintom. Ispisivanjem uz razinu tinte nižom od minimalne možete oštetiti pisač.

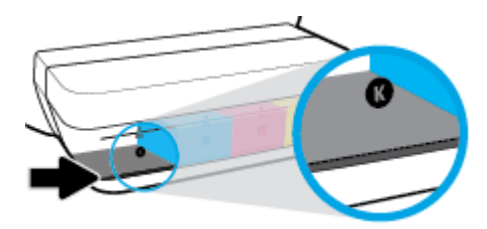

Spremnike s tintom prilikom ponovnog punjenja dopunite samo do crte za maksimalnu razinu tinte. Razina tinte iznad te crte može uzrokovati curenje tinte.

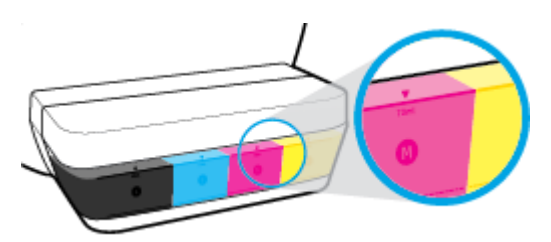

**X NAPOMENA:** Servis uređaja ili popravci potrebni zbog nepravilnog punjenja spremnika s tintom ili korištenja tinte koju nije proizveo HP nisu pokriveni jamstvom.

# <span id="page-46-0"></span>**Ponovno punjenje spremnika s tintom**

#### **Ponovno punjenje spremnika s tintom**

**1.** Podignite poklopac spremnika s tintom.

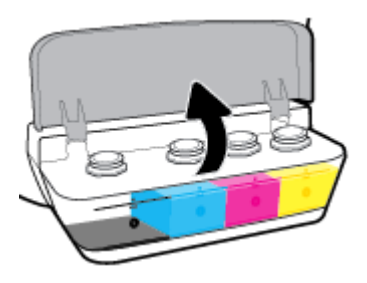

**2.** Skinite zatvarač spremnika s tintom koji namjeravate ponovno napuniti.

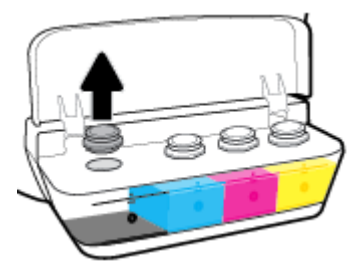

**3.** Zavrnite i skinite čep bočice s tintom, maknite zaštitnu foliju, vratite čep natrag na bočicu i povlačenjem otvorite njegov gornji dio.

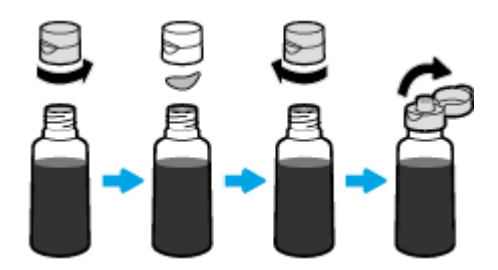

**4.** Držite bočicu s tintom na otvoru spremnika i napunite spremnik s tintom do crte za maksimalnu razinu tinte. Ako tinta ne istječe, maknite pa ponovno postavite bočicu na spremnik.

**A OPREZ:** Bočicu s tintom tijekom postupka nemojte stiskati.

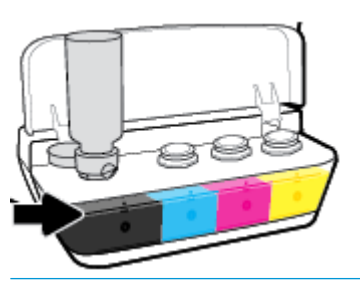

**W NAPOMENA:** Nakon što napunite spremnik do maksimalne razine, u bočici će ostati malo tinte. Spremite bočicu u uspravnom položaju na hladno i suho mjesto.

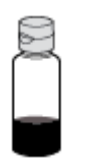

**5.** Čvrsto zatvorite zatvarač spremnika s tintom.

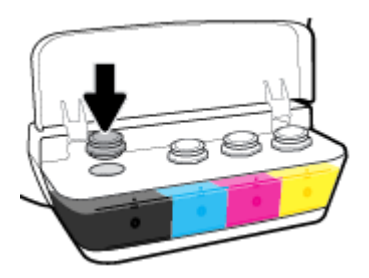

- **6.** Ponovite korake od 2 do 5 da biste ponovno napunili preostale spremnike s tintom.
- **7.** Spustite poklopac spremnika s tintom.

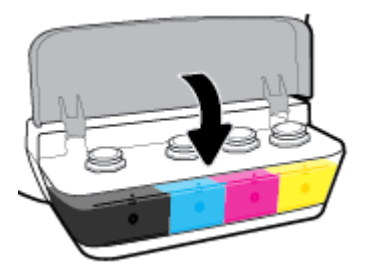

#### **Mjere opreza pri radu s bočicama s tintom**

Pri radu s bočicama s tintom imajte u vidu sljedeće savjete:

- Držite bočice s tintom izvan dohvata djece.
- Bočice s tintom otvarajte samo kada namjeravate puniti spremnike s tintom.
- Nemojte naginjati, tresti ni stiskati bočicu s tintom kada je otvorena da ne bi došlo do curenja tinte.
- Bočice s tintom čuvajte na hladnom i mračnom mjestu.

# <span id="page-49-0"></span>**Naručivanje zaliha tinte**

Prije naručivanja bočica s tintom vizualno provjerite naljepnice na njima i pronađite brojeve bočica s tintom.

Da biste naručili izvorni HP-ov potrošni materijal za pisač, idite na [www.hp.com/buy/supplies](http://www.hp.com/buy/supplies) . Ako se to od vas zatraži, odaberite državu/regiju pa slijedite upute da biste pronašli bočice s tintom koje odgovaraju vašem pisaču.

**W** NAPOMENA: Kupnja bočica s tintom na internetu nije podržana za sve države/regije. Ako usluga nije dostupna u vašoj zemlji ili regiji, ipak možete pogledati informacije o potrošnom materijalu i ispisati referentni popis za kupnju kod lokalnog prodavatelja HP materijala.

## <span id="page-50-0"></span>**Ispis samo crnom tintom**

Prije ispisa samo crnom tintom provjerite jesu li stvarne razine tinte u svim spremnicima iznad crte za minimalnu razinu tinte. Ispisivanjem uz razinu tinte nižu od minimalne možete oštetiti pisač.

#### **Upute za ispis samo crnom tintom(Windows)**

- **1.** U softveru odaberite **Ispis**.
- **2.** Provjerite je li pisač odabran.
- **3.** Kliknite gumb kojim se otvara dijaloški okvir **Properties** (Svojstva).

Ovisno o aplikaciji koju koristite, gumb može imati naziv **Properties** (Svojstva), **Options** (Mogućnosti), **Printer Setup** (Postavljanje pisača), **Printer Properties** (Svojstva pisača), **Printer** (Pisač) ili **Preferences**  (Preference).

**4.** Odaberite odgovarajuće mogućnosti.

#### **Windows 10, Windows 8.1 i Windows 8**

- Kliknite karticu **Paper/Quality** (Papir/kvaliteta).
- U odjeljku **Print in Grayscale** (Crno-bijeli ispis) s popisa odaberite **Black Ink Only** (Samo crna tinta) pa odaberite **OK** (U redu).

#### **Windows 7, Windows Vista i Windows XP**

- Na kartici **Layout** (Izgled) ili **Paper/Quality** (Papir/kvaliteta) klikom na gumb **Advanced** (Napredno) otvorite dijaloški okvir **Advanced Options** (Dodatne mogućnosti).
- Na padajućem popisu **Print in Grayscale** (Crno-bijeli ispis) odaberite **Black Ink Only** (Samo crna tinta) pa kliknite **OK** (U redu).

#### **Upute za ispis samo crnom tintom (OS X i macOS)**

- **1.** Na izborniku **Datoteka** u softveru odaberite **Ispis**.
- **2.** Provjerite je li pisač odabran.
- **3.** Postavite mogućnosti ispisa.

Ako u dijaloškom okviru Ispis ne vidite mogućnosti, kliknite **Prikaži detalje**.

**WAPOMENA:** Lokacije mogućnosti mogu se razlikovati ovisno o aplikaciji.

- **4.** S padajućeg izbornika odaberite **Vrsta/kvaliteta papira**.
- **5.** Na skočnom izborniku Boja odaberite **Crno-bijelo**, a zatim kliknite **Ispis**.

# <span id="page-51-0"></span>**Savjeti za rad s tintom i ispisnom glavom**

#### **Savjeti za ispisnu glavu**

U radu s ispisnim glavama imajte na umu sljedeće savjete:

- Da biste ispisne glave zaštitili od isušivanja, pisač uvijek isključujte pomoću gumba **Specifikacije** i pričekajte da se žaruljica gumba **Specifikacije** isključi.
- Ispisne glave ne otvarajte te s njih nemojte skidati traku sve dok ih niste spremni umetnuti. Ostavljanjem trake na ispisnim glavama usporava se hlapljenje tinte.
- Nove ispisne glave umetnite u odgovarajuće utore. Uskladite boju i ikonu na svakoj ispisnoj glavi s bojom i ikonom svakog utora. Nakon što ispisne glave sjednu na mjesto, zatvorite zasun. Ako su nove ispisne glave umetnute i premazane tintom, nemojte otvarati zasun ispisne glave, osim ako ne umećete nove ispisne glave ili premještate pisač izvan svog doma ili ureda.
- Da biste postigli najbolju moguću kvalitetu ispisa, poravnajte spremnike s tintom. Dodatne informacije potražite u odjeljku [Problemi s ispisom na stranici 63.](#page-67-0)

#### **Savjeti za korištenje tinte**

U radu s tintom imajte na umu sljedeće savjete:

- Prije ispisivanja provjerite jesu li spremnici s tintom napunjeni i jesu li razine tinte iznad minimalne razine.
- Spremnike s tintom ponovno napunite kada razina tinte dosegne minimalnu razinu. Ispisivanjem uz razinu tinte nižu od minimalne možete oštetiti pisač.
- Pazite da razina tinte ne prijeđe maksimalnu razinu; nemojte dodavati previše tinte ni naginjati pisač. Razina tinte viša od maksimalne može uzrokovati curenje i miješanje tinte.

# <span id="page-52-0"></span>**Premještanje pisača**

Da biste spriječili oštećenje pisača ili curenje tinte, pratite sljedeće upute.

Ako pisač premještate unutar doma ili ureda, zasun ispisne glave mora ostati zatvoren, a pisač držite ravno.

ako pisač premještate izvan ureda ili doma, posjetite [www.hp.com/support](http://h20180.www2.hp.com/apps/Nav?h_pagetype=s-001&h_product=16180942&h_client&s-h-e010-1&h_lang=hr&h_cc=hr) ili se obratite HP-ovoj službi za podršku.

# **6 Povezivanje pisača**

● [Povezivanje pisača s računalom putem USB kabela \(veza koja ne pripada mreži\)](#page-54-0)

## <span id="page-54-0"></span>**Povezivanje pisača s računalom putem USB kabela (veza koja ne pripada mreži)**

Pisač podržava stražnji USB 2.0 priključak velike brzine za povezivanje s računalom.

#### **Povezivanje pisača putem USB kabela**

**1.** Posjetite web-mjesto [123.hp.com](http://123.hp.com) da biste preuzeli i instalirali softver pisača.

**WAPOMENA:** USB kabel nemojte povezivati s pisačem dok se to ne zatraži.

- **2.** Slijedite upute na zaslonu. Kada se zatraži, na zaslonu **Mogućnosti povezivanja** odaberite **USB** i povežite pisač s računalom.
- **3.** Slijedite upute na zaslonu.

Ako je softver pisača instaliran, pisač će funkcionirati kao uređaj vrste uključi i radi.

# **7 Rješavanje problema**

Ovaj odjeljak sadrži sljedeće teme:

- [Problemi sa zaglavljivanjem i uvlačenjem papira](#page-56-0)
- [Problemi s ispisnom glavom](#page-63-0)
- [Problemi s ispisom](#page-67-0)
- [Problemi s kopiranjem](#page-76-0)
- [Problemi sa skeniranjem](#page-77-0)
- [Hardverski problemi s pisačem](#page-78-0)
- [Kodovi pogrešaka upravljačke ploče](#page-79-0)
- [HP podrška](#page-80-0)

# <span id="page-56-0"></span>**Problemi sa zaglavljivanjem i uvlačenjem papira**

Što želite učiniti?

## **Uklanjanje zaglavljenja papira**

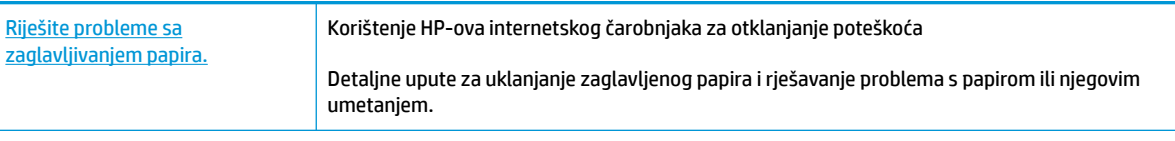

**NAPOMENA:** HP-ovi internetski čarobnjaci za otklanjanje poteškoća možda nisu dostupni na svim jezicima.

### **Da biste izvadili zaglavljeni papir, pročitajte opće upute u pomoći.**

Papir se u pisaču može zaglaviti na nekoliko mjesta.

#### **Uklanjanje zaglavljenog papira iz ulazne ladice**

- **1.** Pritisnite gumb **Odustani** ( $\blacktriangleright$ ) da biste pokušali automatski ukloniti zaglavljeni papir. Ako to ne uspije, slijedite sljedeće korake da biste ručno uklonili zaglavljeni papir.
- **2.** Nježno povucite papir iz ulazne ladice

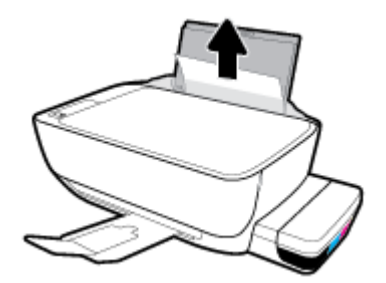

- **3.** Provjerite ne blokira li put papira neki strani objekt pa ponovno umetnite papir.
	- **X NAPOMENA:** Štitnik za ulaznu ladicu onemogućuje stranim objektima blokiranje puta papira i uzrokovanje ozbiljnih zastoja u ispisu zbog zaglavljenog papira. Ulaznu ladicu nemojte prepuniti.
- **4.** Na upravljačkoj ploči pritisnite gumb **Nastavak** ( $\left(\begin{matrix} \bullet \\ \bullet \end{matrix}\right)$ ) da biste nastavili trenutni zadatak.

#### **Uklanjanje zaglavljenog papira iz izlazne ladice**

**1.** Pritisnite gumb **Odustani** ( $\angle$ ) da biste pokušali automatski ukloniti zaglavljeni papir. Ako to ne uspije, slijedite sljedeće korake da biste ručno uklonili zaglavljeni papir.

**2.** Pažljivo povucite papir iz izlazne ladice.

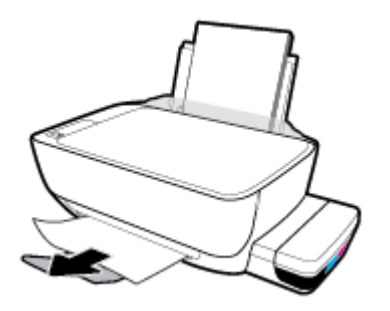

**3.** Na upravljačkoj ploči pritisnite gumb **Nastavak** ( $\bigoplus$ ) da biste nastavili trenutni zadatak.

#### **Uklanjanje zaglavljenog papira kroz područje za pristup ispisnoj glavi**

- **1.** Pritisnite gumb **Odustani** ( $\angle$ ) da biste pokušali automatski ukloniti zaglavljeni papir. Ako to ne uspije, slijedite sljedeće korake da biste ručno uklonili zaglavljeni papir.
- **2.** Uklonite zaglavljeni papir.
	- **a.** Pritisnite gumb **Specifikacije** ( <sup>|</sup> ) da biste isključili pisač.
	- **b.** Zatvorite produžetak izlazne ladice, a zatim je zakrenite u smjeru kazaljke na satu da bi se uvukla u pisač.

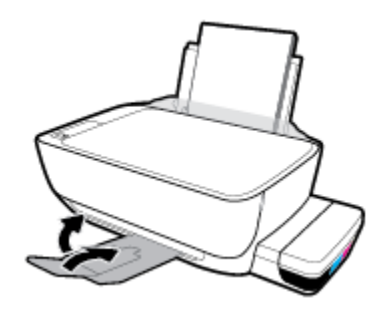

**c.** Otvorite prednja vratašca pisača.

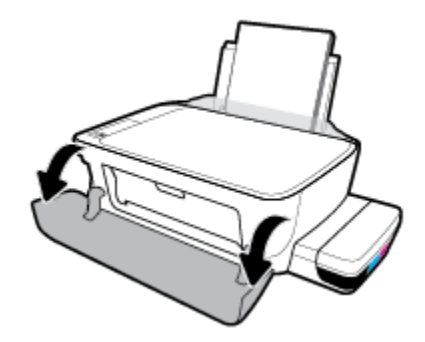

**d.** Otvorite vratašca za pristup ispisnoj glavi.

- **e.** Provjerite je li zasun ispisne glave pravilno zatvoren i može li se nosač spremnika slobodno kretati. Ako se nosač spremnika nalazi na sredini pisača, pomaknite ga udesno.
	- **W NAPOMENA:** Kada postavite pisač, nemojte otvarati zasun ispisne glave, osim ako umećete nove ispisne glave ili premještate pisač izvan svog doma ili ureda.

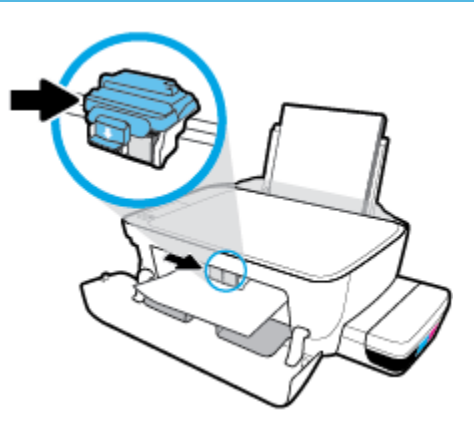

**f.** Uklonite zaglavljeni papir.

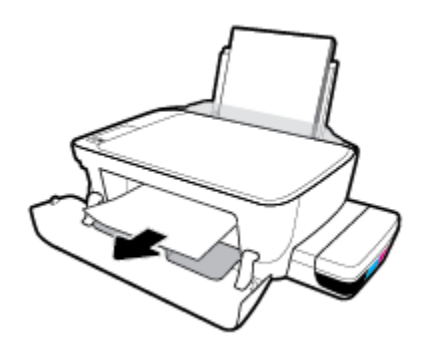

- **g.** Zatvorite vratašca za pristup ispisnoj glavi, a zatim zatvorite prednja vratašca.
- **h.** Izvucite izlaznu ladicu i njezin produžetak.

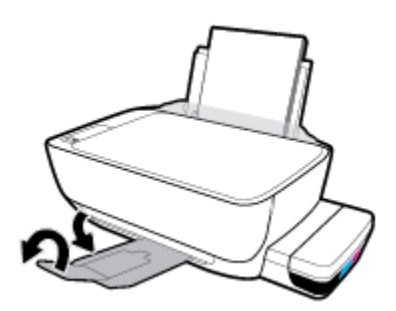

**3.** Pritisnite gumb **Specifikacije** ( <sup>|</sup> ) da biste uključili pisač.

#### **Oslobađanje papira zaglavljenog u pisaču**

**W NAPOMENA:** Da biste spriječili curenje tinte, provjerite jesu li zatvarači spremnika s tintom čvrsto zatvoreni.

- **1.** Pritisnite gumb **Odustani** ( $\angle$ ) da biste pokušali automatski ukloniti zaglavljeni papir. Ako to ne uspije, slijedite sljedeće korake da biste ručno uklonili zaglavljeni papir.
- **2.** Pritisnite gumb **Specifikacije** ( <sup>(</sup> ) da biste isključili pisač.
- **3.** Pažljivo okrenite pisač na bočnu stranu, pronađite vratašca za čišćenje na dnu uređaja i izvucite oba jezičca na vratašcima da biste ih otvorili.

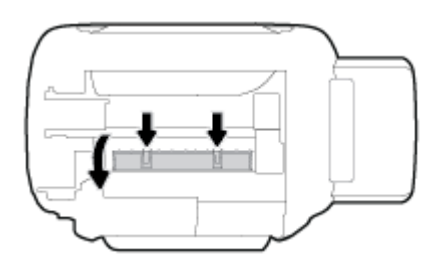

**4.** Uklonite zaglavljeni papir.

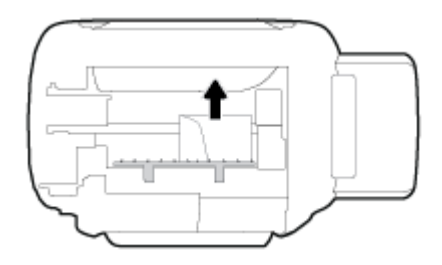

**5.** Zatvorite vratašca za čišćenje. Lagano gurnite vratašca prema pisaču dok oba zasuna ne sjednu na mjesto.

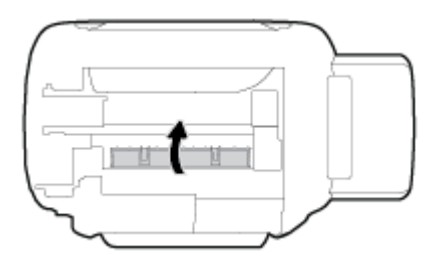

**6.** Vratite pisač u uspravan položaj i pritisnite gumb **Specifikacije** ( ( ) da biste ga uključili.

## **Čišćenje zaglavljenog papira na nosaču ispisa**

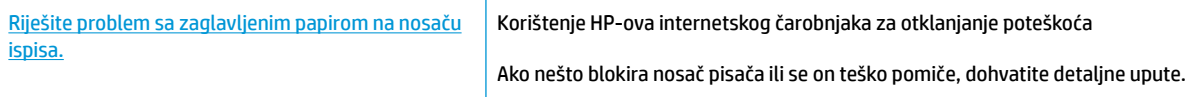

**W NAPOMENA:** HP-ovi internetski čarobnjaci za otklanjanje poteškoća možda nisu dostupni na svim jezicima.

#### **Da biste otklonili probleme sa zaglavljivanjem nosača ispisnog spremnika, pročitajte opće upute u pomoći.**

Uklonite bilo kakve predmete, kao što je papir, koji blokiraju put nosača spremnika. Dodatne informacije potražite u dijelu "Uklanjanje zaglavljenog papira kroz područje za pristup ispisnoj glavi" u odjeljku "[Uklanjanje zaglavljenja papira na stranici 52](#page-56-0)".

**X NAPOMENA:** Nemojte koristiti bilo kakav alat ili druge uređaje kako biste uklonili zaglavljen papir. Uvijek pažljivo uklanjajte zaglavljeni papir iz unutrašnjosti pisača.

## **Izbjegavanje zaglavljivanja papira**

Da biste izbjegli zaglavljivanje papira, slijedite ove smjernice.

- Da biste dobili najbolje rezultate, nemojte umetati previše papira u ulaznu ladicu, no u njoj mora biti barem pet listova.
- Zaštitite pisač od prašine i prljavštine vađenjem papira i zatvaranjem ulazne ladice u trenucima kada pisač ne koristite.
- Često vadite ispisani papir iz izlazne ladice.
- Pazite da papir umetnut u ulaznu ladicu leži ravno te da rubovi nisu savijeni ili poderani.
- Ne kombinirajte različite vrste i veličine papira u ulaznoj ladici; cijeli snop papira u ulaznoj ladici mora biti iste veličine i vrste.

Da biste postigli optimalne performanse, koristite HP-ov papir. Dodatne informacije o HP-ovu papiru potražite u odjeljku [Osnove o papiru na stranici 18.](#page-22-0)

- Podesite vodilicu za označavanje širine papira u ulaznoj ladici tako da dobro prianja uz umetnuti papir. Vodilica za označavanje širine papira ne smije savijati papir u ulaznoj ladici.
- Papir nemojte gurati predaleko u ladicu za papir.
- Ne stavljajte papir dok pisač ispisuje. Ako je pisač gotovo ostao bez papira, pričekajte neka se najprije pojavi poruka o potrošenom papiru, a zatim umetnite papir.

### **Rješavanje problema s uvlačenjem papira**

Na kakve probleme nailazite?

- **Papir nije povučen iz ulazne ladice**
	- Provjerite je li papir umetnut u ulaznu ladicu. Dodatne informacije potražite u odjeljku Umetanje [medija na stranici 13.](#page-17-0)
	- Podesite vodilicu za označavanje širine papira u ulaznoj ladici tako da dobro prianja uz umetnuti papir. Vodilica za označavanje širine papira ne smije savijati papir u ulaznoj ladici.
	- Provjerite nije li papir u ladici savijen. Ako je papir savijen, izravnajte ga savijanjem u suprotnom smjeru.
	- Očistite valjke za papir.
- **Stranice su ukošene**
- Papir položite u desni kut ulazne ladice i provjerite prianja li vodilica za širinu papira uz lijevi rub papira.
- Papir umećite u pisač samo kada ispis nije u tijeku.
- **Pisač uvlači veći broj stranica**
	- Podesite vodilicu za označavanje širine papira u ulaznoj ladici tako da dobro prianja uz umetnuti papir. Vodilica za označavanje širine papira ne smije savijati papir u ulaznoj ladici.
	- Provjerite nije li ulazna ladica pretrpana papirom.
	- Provjerite nisu li se listovi umetnutog papira zalijepili jedan za drugi.
	- Koristite HP-ov papir za optimalne performanse i učinkovitost.
	- Očistite valjke za papir.

#### **Čišćenje valjaka za papir pomoću automatiziranog alata**

- **1.** Pritisnite gumb **Specifikacije** ( <sup>(</sup> ) da biste uključili pisač.
- **2.** Uklonite papir iz ulazne ladice.
- **3.** Pritisnite i držite gumb **Specifikacije** ( ( <sup>|</sup> ), tri puta pritisnite gumb **Odustani** (  $\angle$  ), sedam puta pritisnite gumb **Ispis u boji** (**b**), a zatim otpustite gumb **Specifikacije** (**(<sup>|</sup>)**).

Pisač će proizvoditi buku otprilike jednu minutu. Pričekajte da pisač prestane proizvoditi buku prije no što nastavite.

**4.** Pokušajte pokrenuti ispis. Ako se problem pojavljuje i dalje, ručno očistite valjke za papir.

#### **Ručno čišćenje valjaka za papir**

- **1.** Prikupite sljedeće materijale:
	- Dugački, pamučni štapić koji ne ostavlja dlačice
	- · Destiliranu, filtriranu ili flaširanu vodu (voda iz slavine može oštetiti pisač)
- **2.** Pritisnite gumb **Specifikacije** ( <sup>(</sup> ) da biste isključili pisač.
- **3.** Odvojite kabel napajanja sa stražnje strane pisača.
- **4.** Odvojite USB kabel ako već nije odvojen.
- **5.** Ulaznu ladicu podignite.
- **6.** Podignite i držite štitnik za ulaznu ladicu.
- **NAPOMENA:** Nemojte ga u potpunosti izvaditi. Štitnik za ulaznu ladicu onemogućuje stranim objektima blokiranje puta papira i uzrokovanje zastoja u ispisu zbog zaglavljenog papira.
- **7.** Pogledajte u ulaznu ladicu i pronađite sive valjke za uvlačenje papira. Možda će vam biti potrebna svjetiljka da biste osvijetlili područje.
- 8. Dugački, pamučni štapić navlažite flaširanom ili destiliranom vodom te istisnite suvišnu vodu iz krpe.
- **9.** Štapić pritisnite na valjke, a zatim valjke prstima vrtite prema gore. Blago pritišćite da biste uklonili nakupljenu prašinu ili prljavštinu.
- **10.** Spustite štitnik za ulaznu ladicu.
- **11.** Pričekajte 10 do 15 minuta neka se valjci osuše.
- **12.** Ponovno priključite kabel za napajanje u stražnju stranu pisača.
- **13.** Ponovno priključite USB kabel u pisač ako je potrebno.
- **14.** Da biste uključili pisač, pritisnite gumb Power (Napajanje).

# <span id="page-63-0"></span>**Problemi s ispisnom glavom**

## **Provjera ima li problema s ispisnom glavom**

Da biste saznali ima li problema s ispisnom glavom, provjerite stanje žaruljice upozorenja **Upozorenje o ispisnoj glavi** i pripadajuće ikone **Glava pisača** . Dodatne informacije potražite u odjeljku [Žaruljice na](#page-12-0) [upravljačkoj ploči i zaslonske ikone stanja na stranici 8.](#page-12-0)

$$
\frac{1}{2} \left( \frac{1}{2} + \frac{1}{2} \right) \left( \frac{1}{2} + \frac{1}{2} \right) \left( \frac{1}{2} + \frac{1}{2} \right) = \frac{1}{2}
$$

## **Rješavanje problema s ispisnom glavom**

**X NAPOMENA:** Kada postavite pisač, nemojte otvarati zasun ispisne glave, osim ako umećete nove ispisne glave ili premještate pisač izvan svog doma ili ureda.

Ako se pogreška pojavi nakon umetanja ispisne glave ili ako ona upućuje na nepravilno funkcioniranje ispisne glave, pokušajte izvaditi ispisnu glavu, provjeriti je li sa svake ispisne glave uklonjena zaštitna trake i poklopac, a zatim ih ponovno umetnuti. Ako time ne riješite problem, očistite kontakte ispisne glave. Ako se problem i dalje pojavljuje, obratite se HP-ovoj službi za podršku.

#### **Provjera jesu li ispisne glave pravilno umetnute**

- **1.** Provjerite je li pisač uključen.
- **2.** Zatvorite produžetak izlazne ladice, a zatim je zakrenite u smjeru kazaljke na satu da bi se uvukla u pisač.

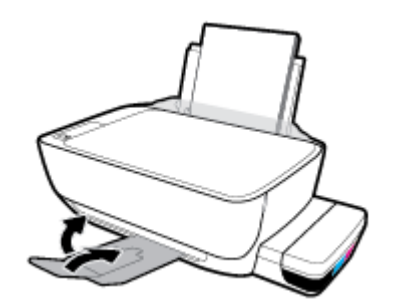

- **3.** Izvadite pa ponovno umetnite ispisnu glavu.
	- **a.** Otvorite prednja vratašca pisača.

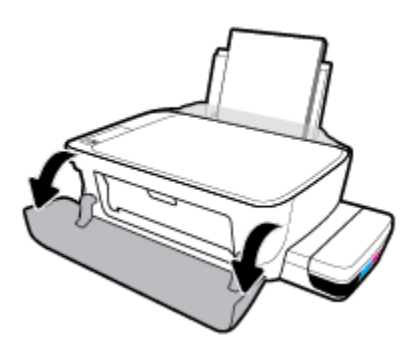

- **b.** Otvorite vratašca za pristup ispisnoj glavi. Pritisnite i držite gumb **Black Copy (Crno-bijeli ispis)**  oko tri sekunde dok se nosač spremnika ne prestane kretati.
	- **W NAPOMENA:** Kada postavite pisač, nemojte otvarati zasun ispisne glave, osim ako umećete nove ispisne glave ili premještate pisač izvan svog doma ili ureda.

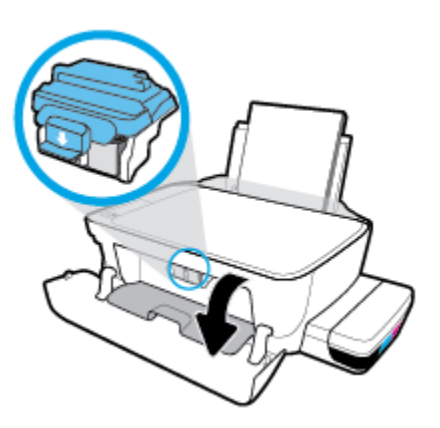

**c.** Da biste otvorili zasun ispisne glave, pritisnite ga prema dolje.

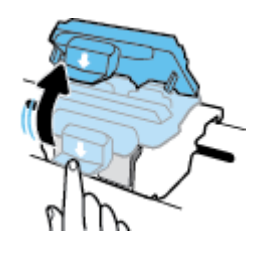

**d.** Izvadite glavu za ispis iz nosača.

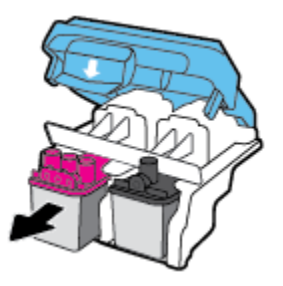

**e.** Provjerite je li na vrhu ispisne glave poklopac i je li na kontaktima ispisne glave plastična traka. Ako jest, maknite poklopac s vrha ispisne glave i plastičnu traku s kontakata.

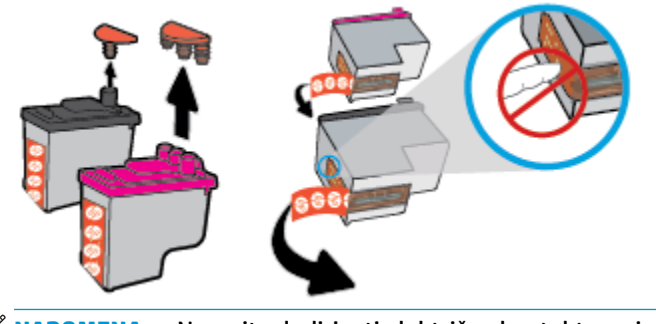

**WAPOMENA:** Nemojte dodirivati električne kontakte na ispisnoj glavi.

**f.** Pogurnite ispisnu glavu u utor tako da sjedne na mjesto.

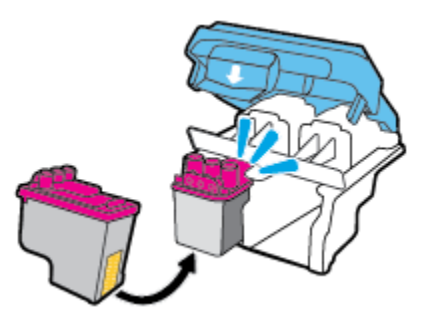

**g.** Čvrsto zatvorite zasun ispisne glave. Da biste izbjegli zaglavljenje nosača, provjerite je li zasun ispisne glave pravilno zatvoren.

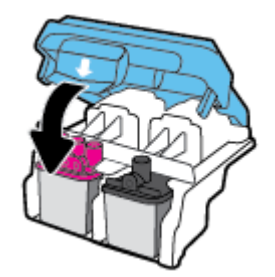

**h.** Zatvorite stražnja vratašca za pristup ispisnoj glavi.

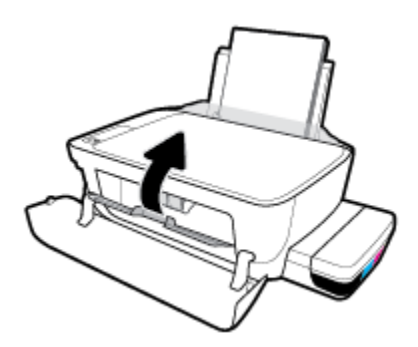

**i.** Zatvorite prednja vratašca pisača.

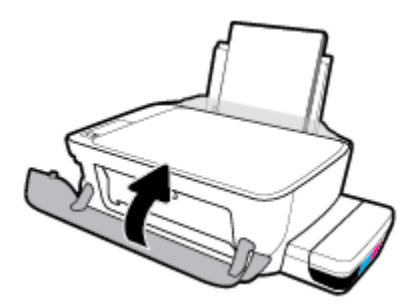

**4.** Izvucite izlaznu ladicu i njezin produžetak.

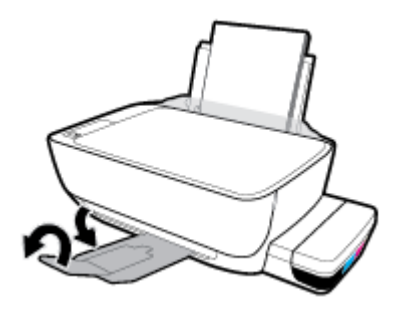

# <span id="page-67-0"></span>**Problemi s ispisom**

Što želite učiniti?

## **Ispravite probleme sa stranicom koje se ne ispisuje (ne može ispisati)**

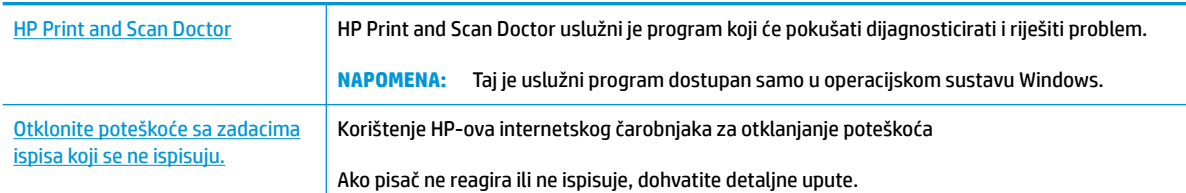

#### **W NAPOMENA:** HP Print and Scan Doctor i HP-ovi internetski čarobnjaci za otklanjanje poteškoća možda nisu dostupni na svim jezicima.

#### **Da biste otklonili probleme s ispisom, pročitajte opće upute u pomoći.**

#### **Rješavanje problema s ispisom (Windows)**

Provjerite je li pisač uključen te ima li papira u ulaznoj ladici. Ako i dalje ne možete ispisivati, pokušajte učiniti sljedeće navedenim redoslijedom:

- **1.** Provjerite jesu li u softver pisača prikazane poruke o pogreškama i ispravite ih pomoću uputa na zaslonu.
- **2.** Odvojite USB kabel od računala i pisača, a zatim ga ponovno spojite.
- **3.** Provjerite nije li proizvod privremeno zaustavljen ili isključen.

#### **Provjera je li proizvod privremeno zaustavljen ili isključen**

- **a.** Ovisno o operacijskom sustavu učinite nešto od sljedećeg:
	- **Windows 10**: na izborniku **Start** sustava Windows kliknite **Sve aplikacije** pa odaberite **Sustav Windows**, **Upravljačka ploča**, a potom u odjeljku **Hardver i zvuk** kliknite **Prikaži uređaje i pisače**.
	- **Windows 8.1** i **Windows 8**: Postavite pokazivač u gornji desni kut zaslona ili ga dodirnite da biste otvorili traku s gumbićima, kliknite ikonu **Postavke**, kliknite ili dodirnite **Upravljačka ploča**, a zatim **Prikaz uređaja i pisača**.
	- **Windows 7**: na izborniku **Start** sustava Windows kliknite **Uređaji i pisači**.
	- **Windows Vista**: na izborniku **Start** u sustavu Windows kliknite **Upravljačka ploča**, a potom **Pisači**.
	- **Windows XP**: Na izborniku **Start** sustava Windows kliknite **Upravljačka ploča**, a potom kliknite **Pisači i faksovi**.
- **b.** Dvokliknite ili desnom tipkom miša kliknite ikonu pisača i odaberite **See what's printing**  (Pogledajte što se ispisuje) da biste otvorili red čekanja na ispis.
- **c.** Na izborniku **Printer** (Pisač) provjerite da nema potvrdnih oznaka kraj mogućnosti **Pause Printing**  (Zaustavi ispis) ili **Use Printer Offline** (Koristi pisač izvanmrežno).
- **d.** Ako ste nešto promijenili, pokušajte ponovno ispisati.
- **4.** Provjerite je li uređaj postavljen kao zadani pisač.

#### **Provjera je li uređaj postavljen kao zadani pisač**

- **a.** Ovisno o operacijskom sustavu učinite nešto od sljedećeg:
	- **Windows 10**: na izborniku **Start** sustava Windows kliknite **Sve aplikacije** pa odaberite **Sustav Windows**, **Upravljačka ploča**, a potom u odjeljku **Hardver i zvuk** kliknite **Prikaži uređaje i pisače**.
	- **Windows 8.1** i **Windows 8**: Postavite pokazivač u gornji desni kut zaslona ili ga dodirnite da biste otvorili traku s gumbićima, kliknite ikonu **Postavke**, kliknite ili dodirnite **Upravljačka ploča**, a zatim **Prikaz uređaja i pisača**.
	- **Windows 7**: na izborniku **Start** sustava Windows kliknite **Uređaji i pisači**.
	- **Windows Vista**: na izborniku **Start** u sustavu Windows kliknite **Upravljačka ploča**, a potom **Pisači**.
	- **Windows XP**: Na izborniku **Start** sustava Windows kliknite **Upravljačka ploča**, a potom kliknite **Pisači i faksovi**.
- **b.** Provjerite je li odgovarajući pisač postavljen kao zadani.

Kraj zadanog pisača nalazi se kvačica u zelenom ili crnom krugu.

- **c.** Ako je kao zadani pisač postavljen krivi proizvod, desnom tipkom miša kliknite pravi proizvod i odaberite **Postavi kao zadani pisač**.
- **d.** Pokušajte ponovno koristiti pisač.
- **5.** Ponovno pokrenite prikupljanje ispisa.

#### **Ponovno pokretanje prikupljanja ispisa**

**a.** Ovisno o operacijskom sustavu učinite nešto od sljedećeg:

#### **Windows 10**

- **i.** Na izborniku **Start** u sustavu Windows kliknite **Sve aplikacije**, a zatim kliknite **Sustav Windows**.
- **ii.** Kliknite **Upravljačka ploča**, **Sustav i sigurnost**, a zatim **Administrativni alati**.
- **iii.** Dvaput kliknite **Servisi**.
- **iv.** Desnom tipkom miša kliknite **Usmjerivač ispisa**, a potom kliknite **Svojstva**.
- **v.** Na kartici **Općenito** pored odjeljka **Vrsta pokretanja** provjerite je li odabrana mogućnost **Automatski**.
- **vi.** Ako servis već nije pokrenut, u odjeljku **Status servisa** kliknite **Start**, a potom **U redu**.

#### **Windows 8.1 i Windows 8**

- **i.** Pokažite na ili dotaknite gornji desni kut zaslona da biste otvorili traku s gumbićima, a potom kliknite ikonu **Postavke**.
- **ii.** Kliknite ili dotaknite **Upravljačka ploča**, a zatim kliknite ili dotaknite **Sustav i sigurnost**.
- **iii.** Kliknite ili dotaknite **Administrativni alati**, a zatim dvokliknite ili dvaput dodirnite **Usluge**.
- **iv.** Desnom tipkom miša kliknite ili dodirnite i držite **Usmjerivač ispisa**, a potom kliknite **Svojstva**.
- **v.** Na kartici **Općenito** pored odjeljka **Vrsta pokretanja** provjerite je li odabrana mogućnost **Automatski**.
- **vi.** Ako servis već nije pokrenut, u odjeljku **Status servisa** kliknite ili dotaknite**Start**, a potom **U redu**.

#### **Windows 7**

- **i.** Na izborniku **Start** sustava Windows kliknite **Upravljačka ploča**, **Sustav i sigurnost**, a potom kliknite **Administrativni alati**.
- **ii.** Dvokliknite **Servisi**.
- **iii.** Desnom tipkom miša kliknite **Usmjerivač ispisa**, a potom kliknite **Svojstva**.
- **iv.** Na kartici **Općenito** pokraj odjeljka **Vrsta pokretanja** provjerite je li odabrana mogućnost **Automatski**.
- **v.** Ako servis još nije pokrenut, u odjeljku **Status servisa** kliknite **Start**, a potom **U redu**.

#### **Windows Vista**

- **i.** Na izborniku **Start** sustava Windows kliknite **Upravljačka ploča**, pa **Sustav i održavanje**, a potom **Administrativni alati**.
- **ii.** Dvokliknite **Servisi**.
- **iii.** Desnom tipkom miša kliknite **Servis usmjerivača ispisa**, a potom kliknite **Svojstva**.
- **iv.** Na kartici **Općenito** pokraj odjeljka **Vrsta pokretanja** provjerite je li odabrana mogućnost **Automatski**.
- **v.** Ako servis još nije pokrenut, u odjeljku **Status servisa** kliknite **Start**, a potom **U redu**.

#### **Windows XP**

- **i.** Na izborniku **Start** sustava Windows desnom tipkom miša kliknite **Moje računalo**.
- **ii.** Kliknite **Upravljaj**, a potom **Servisi i aplikacije**.
- **iii.** Dvokliknite **Servisi**, a potom odaberite **Usmjerivač ispisa**.
- **iv.** Desnom tipkom miša kliknite **Usmjerivač ispisa**, a potom kliknite **Pokreni ponovno** da biste ponovno pokrenuli servis.
- **b.** Provjerite je li odgovarajući pisač postavljen kao zadani.

Kraj zadanog pisača nalazi se kvačica u zelenom ili crnom krugu.

- **c.** Ako je kao zadani pisač postavljen krivi proizvod, desnom tipkom miša kliknite pravi proizvod i odaberite **Postavi kao zadani pisač**.
- **d.** Pokušajte ponovno koristiti pisač.
- **6.** Ponovno pokrenite računalo.
- **7.** Očistite red čekanja na ispis.

#### **Čišćenje reda čekanja na ispis**

- **a.** Ovisno o operacijskom sustavu učinite nešto od sljedećeg:
	- **Windows 10**: na izborniku **Start** sustava Windows kliknite **Sve aplikacije** pa odaberite **Sustav Windows**, **Upravljačka ploča**, a potom u odjeljku **Hardver i zvuk** kliknite **Prikaži uređaje i pisače**.
	- **Windows 8.1** i **Windows 8**: Postavite pokazivač u gornji desni kut zaslona ili ga dodirnite da biste otvorili traku s gumbićima, kliknite ikonu **Postavke**, kliknite ili dodirnite **Upravljačka ploča**, a zatim **Prikaz uređaja i pisača**.
	- **Windows 7**: na izborniku **Start** sustava Windows kliknite **Uređaji i pisači**.
	- **Windows Vista**: na izborniku **Start** u sustavu Windows kliknite **Upravljačka ploča**, a potom **Pisači**.
	- **Windows XP**: Na izborniku **Start** sustava Windows kliknite **Upravljačka ploča**, a potom kliknite **Pisači i faksovi**.
- **b.** Dvokliknite ikonu pisača da biste otvorili popis čekanja na ispis.
- **c.** Na izborniku **Printer** (Pisač), kliknite **Cancel all documents** (Poništi sve dokumente) ili **Purge Print Document** (Ukloni ispis dokumenta), a zatim za potvrdu kliknite **Yes** (Da).
- **d.** Ako još uvijek ima dokumenata u redu čekanja, ponovno pokrenite računalo i pokušajte ponovno ispisati nakon što se računalo pokrene.
- **e.** Ponovno provjerite red čekanja na ispis kako biste provjerili je li prazan, a zatim ponovno probajte ispisati.

#### **Rješavanje problema s ispisom (OS X i macOS)**

- **1.** Provjerite ima li poruka o pogreškama i riješite ih.
- **2.** Isključite i ponovno priključite USB kabel.
- **3.** Provjerite je li proizvod privremeno zaustavljen ili izvan mreže.

#### **Provjera je li proizvod privremeno zaustavljen ili izvan mreže**

- **a.** U odjeljku **Preference sustava** kliknite **Pisači i skeneri**.
- **b.** Kliknite gumb **Otvori red čekanja na ispis**.
- **c.** Klikom odaberite zadatak ispisa.

Zadatkom ispisa upravljajte pomoću sljedećih gumba:

- **Izbriši**: poništavanje odabranog zadatka ispisa.
- Zadrži: privremeno zaustavljanje odabranog posla ispisa.
- **Nastavi**: nastavak ispisa prekinutog zadatka ispisa.
- **Zaustavi pisač**: privremeno zaustavljanje svih poslova ispisa na čekanju.
- **d.** Ako ste nešto promijenili, pokušajte ponovno ispisati.
- **4.** Ponovo pokrenite računalo.

## **Rješavanje problema vezanih uz kvalitetu ispisa**

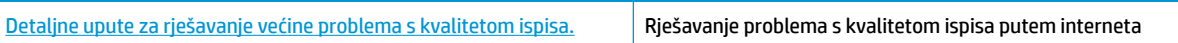

### **Da biste otklonili probleme s kvalitetom ispisa, pročitajte opće upute u pomoći**

**X NAPOMENA:** Da biste ispisne glave zaštitili od isušivanja, pisač uvijek isključujte pomoću gumba **Specifikacije** i pričekajte da se žaruljica gumba **Specifikacije** isključi.

#### **Poboljšanje kvalitete ispisa**

- **1.** Obavezno koristite originalne HP-ove spremnike s tintom.
	- Provjerite jesu li svi spremnici s tintom napunjeni iznad crte za minimalnu razinu tinte.
	- Razmotrite ponovno punjenje spremnika s tintom ako se razina tinte približava crti za minimalnu razinu tinte.
- **2.** Provjerite vrstu papira.
	- Da biste postigli najbolju kvalitetu ispisa, koristite visokokvalitetan HP-ov papir ili papire usklađene sa standardom ColorLok®. Dodatne informacije potražite u odjeljku [Osnove o papiru na stranici 18](#page-22-0).
	- Uvijek provjerite da je papir na koji ispisujete ravan. Za najbolje rezultate pri ispisu slika koristite HP-ov fotopapir Advanced Photo.
	- Poseban papir čuvajte u izvornom pakiranju, u plastičnoj vrećici koju je moguće čvrsto zatvoriti, na ravnoj površini i na hladnom, suhom mjestu. Kad želite ispisivati, izvadite samo papir koji namjeravate odmah upotrijebiti. Po završetku ispisa neiskorišteni fotopapir vratite u plastičnu vrećicu. Time se sprječava savijanje fotopapira.
- **3.** Provjerite softver pisača da biste vidjeli odgovaraju li postavke ispisa vrsti papira koju koristite. Dodatne informacije o postavkama ispisa potražite u odjeljku [Savjeti vezani uz postavke pisača na stranici 32.](#page-36-0)
- **4.** Pritisnite i tri sekunde držite gumb **Ispis u boji** (**(a)**) na upravljačkoj ploči da bi se ispisala dijagnostička stranica.
**5.** Pregledajte okvire s cijan, magenta, žutom i crnom bojom, kao i preostali sadržaj na dijagnostičkoj stranici.

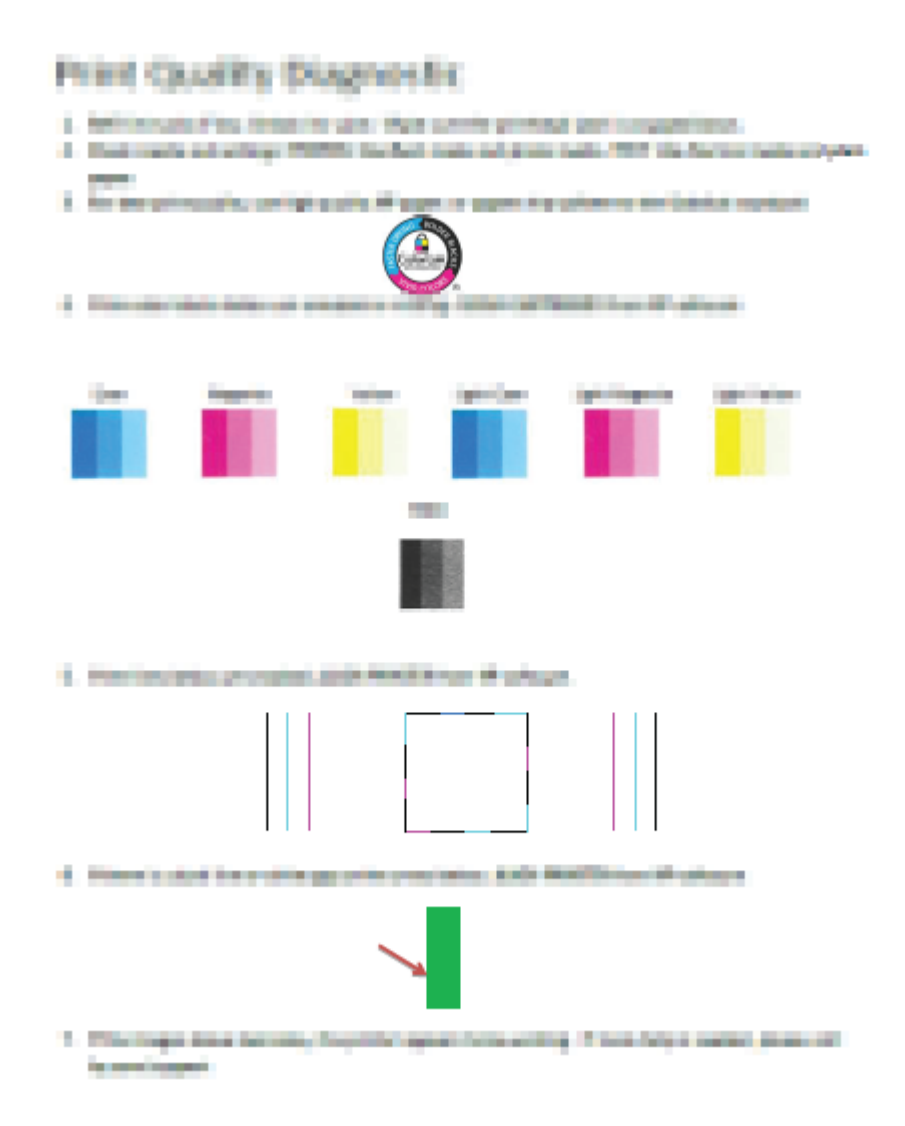

- **6.** Očistite ispisne glave (spremnike) ako su na dijagnostičkoj stranici vidljive pruge ili ako u okvirima u boji i crnim okvirima nedostaju dijelovi boje.
- **7.** Poravnajte ispisne glave (ispisne uloške) ako su ravne linije isprekidane ili ako na dijagnostičkoj stranici piše da bi to moglo pomoći.
- **8.** Ako su problemi s kvalitetom ispisa prisutni i nakon poravnavanja i čišćenja ispisnih glava (spremnika), obratite se HP-ovoj službi za podršku.

#### **Čišćenje ispisnih glava (spremnika) (Windows)**

**OPREZ:** Ispisne glave (spremnike) čistite samo kada je to nužno. Nepotrebnim čišćenjem troši se tinta i smanjuje vijek trajanja ispisnih glava (spremnika).

- **1.** U ulaznu ladicu umetnite nekorišteni, obični bijeli papir veličine letter ili A4.
- 2. Otvorite softver pisača. Dodatne informacije potražite u odjeljku Otvorite HP-ov softver pisača [\(Windows\) na stranici 21](#page-25-0).
- **3.** Otvorite softver pisača, kliknite **Ispis i skeniranje** , a zatim **Održavanje pisača** da biste pristupili odjeljku **Alati za pisač**.
- **4.** Na kartici **Device Services** (Servisi uređaja) kliknite **Clean Cartridges** (Očisti spremnike). Slijedite upute na zaslonu.

#### **Poravnanje ispisnih glava (spremnika) (Windows)**

- **1.** U ulaznu ladicu umetnite nekorišteni, obični bijeli papir veličine letter ili A4.
- 2. Otvorite softver pisača. Dodatne informacije potražite u odjeljku Otvorite HP-ov softver pisača [\(Windows\) na stranici 21](#page-25-0).
- **3.** Otvorite softver pisača, kliknite **Ispis i skeniranje** , a zatim **Održavanje pisača** da biste pristupili alatima za pisač.

Pojavit će se alat za pisač.

**4.** Na kartici **Device Services** (Servisi uređaja) kliknite mogućnost **Align** (Poravnanje spremnika).

Pisač ispisuje stranicu za poravnavanje.

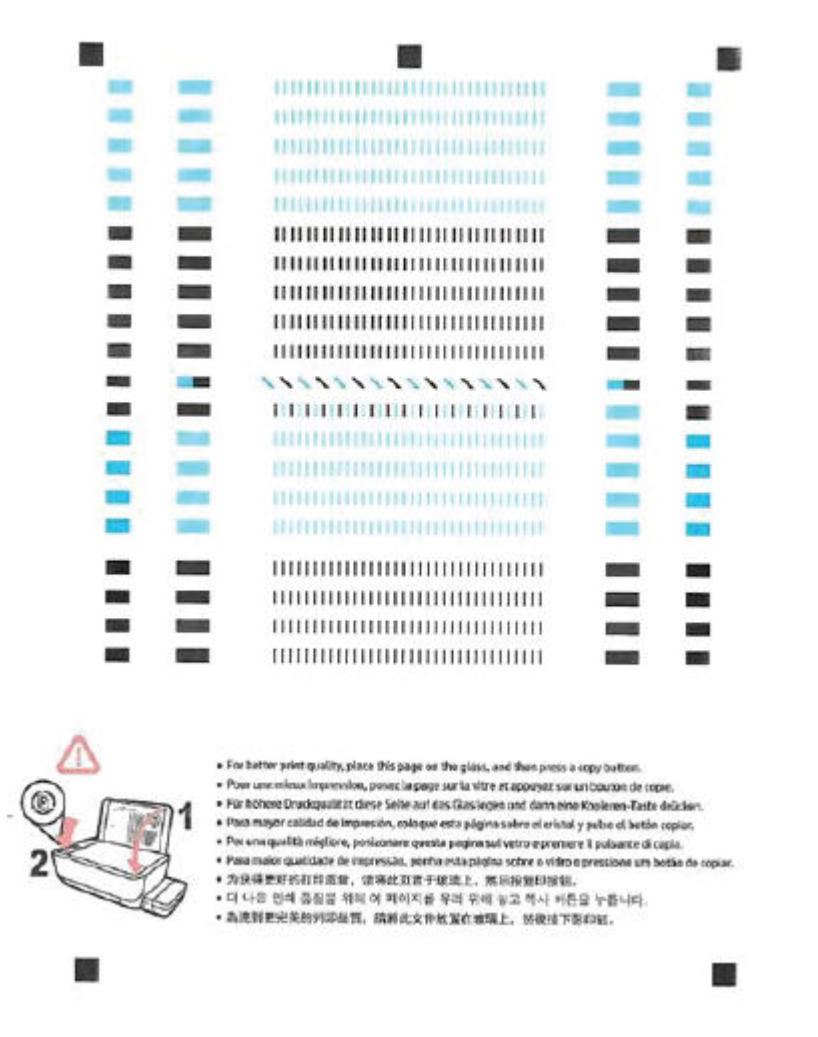

**5.** Slijedite upute na zaslonu da biste stranicu za poravnavanje ispisnih glava položili na staklo skenera stranom za ispis okrenutom prema dolje, a zatim kliknite **Scan** (Skeniraj) da biste je skenirali.

Pisač će poravnati ispisne glave. Stranicu za poravnanje ispisnih glava reciklirajte ili bacite u otpad.

#### **Čišćenje ispisnih glava (spremnika) (OS X i macOS)**

*A* **OPREZ:** Ispisne glave čistite samo kada je to nužno. Nepotrebnim čišćenjem troši se tinta i smanjuje vijek trajanja ispisnih glava.

- **1.** U ulaznu ladicu umetnite obični bijeli papir veličine letter ili A4.
- **2.** Otvorite HP Utility.
	- **NAPOMENA:** HP Utility nalazi se u mapi **HP** u mapi **Aplikacije**.
- **3.** Odaberite pisač s popisa uređaja na lijevoj strani prozora.
- **4.** Kliknite **Čišćenje glave pisača**.
- **5.** Pritisnite **Continue (Nastavak)** i slijedite upute na zaslonu.
	- **OPREZ:** Ispisnu glavu čistite samo kada je to nužno. Nepotrebno čišćenje troši tintu i skraćuje vijek trajanja glave pisača.
	- **WAPOMENA:** Ako je i nakon čišćenja kvaliteta ispisa loša, pokušajte poravnati ispisnu glavu. Ako su problemi s kvalitetom ispisa prisutni i nakon poravnavanja i čišćenja, obratite se HP-ovoj službi podrške.
- **6.** Kliknite **Sve postavke** da biste se vratili u okno **Informacije i podrška**.

#### **Poravnanje ispisnih glava (spremnika) (OS X i macOS)**

- **1.** U ulaznu ladicu umetnite obični bijeli papir veličine letter ili A4.
- **2.** Otvorite HP Utility.
	- **NAPOMENA:** HP Utility nalazi se u mapi **HP** u mapi **Aplikacije**.
- **3.** Odaberite pisač s popisa uređaja na lijevoj strani prozora.
- **4.** Kliknite **Poravnavanje**.
- **5.** Kliknite **Poravnaj** i slijedite upute na zaslonu.
- **6.** Kliknite **Sve postavke** da biste se vratili u okno **Informacije i podrška**.

## **Problemi s kopiranjem**

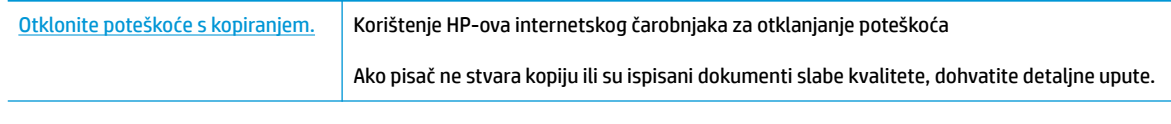

**W NAPOMENA:** HP-ovi internetski čarobnjaci za otklanjanje poteškoća možda nisu dostupni na svim jezicima.

[Savjeti za uspješno kopiranje i skeniranje na stranici 39](#page-43-0)

## **Problemi sa skeniranjem**

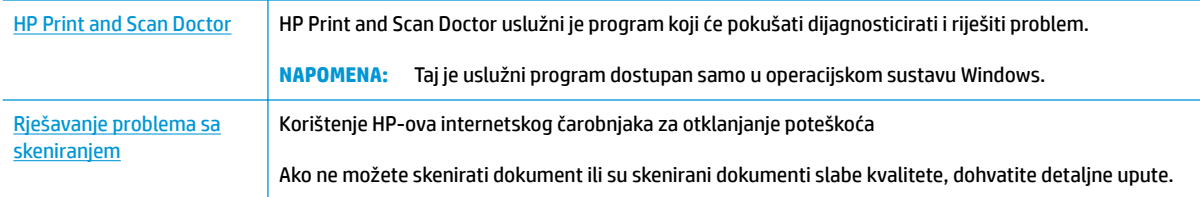

**WAPOMENA:** HP Print and Scan Doctor i HP-ovi internetski čarobnjaci za otklanjanje poteškoća možda nisu dostupni na svim jezicima.

[Savjeti za uspješno kopiranje i skeniranje na stranici 39](#page-43-0)

## <span id="page-78-0"></span>**Hardverski problemi s pisačem**

#### **Zatvaranje vratašca za pristup ispisnoj glavi**

● Vratašca ispisne glave moraju biti zatvorena da biste mogli započeti s ispisom.

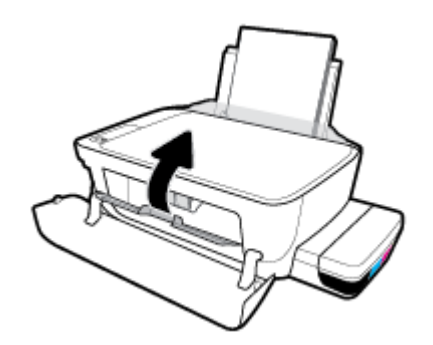

#### **Pisač se neočekivano isključuje**

- Provjerite napajanje i veze kabela za napajanje.
- Provjerite je li kabel napajanja pisača čvrsto priključen u ispravnu utičnicu.
- $\beta$  **NAPOMENA:** Kada omogućite Automatsko isključivanje, pisač se automatski isključuje nakon dva sata neaktivnosti radi smanjenja potrošnje energije. Dodatne informacije potražite u odjeljku [Automatsko](#page-28-0) [isključivanje na stranici 24](#page-28-0).

#### **Otklonite kvar pisača**

● Isključite i uključite pisač. Ako to ne riješi problem, obratite se HP-u.

## **Kodovi pogrešaka upravljačke ploče**

Ako se ikona **Broj kopija** na zaslonu pisača izmjenjuje između prikaza slova E i brojke, pisač ne funkcionira pravilno. Slovo E i brojka označavaju kodove pogrešaka. Primjerice, ako se ikona **Broj kopija** izmjenjuje između prikaza slova E i brojke 4, zaglavio se papir.

Da biste prepoznali kod pogreške i pripadajuće rješenje, pogledajte informacije o ikonama mogućnosti **Broj kopija** u odjeljku [Žaruljice na upravljačkoj ploči i zaslonske ikone stanja na stranici 8.](#page-12-0)

## **HP podrška**

Najnovija ažuriranja za proizvode i informacije o podršci potražite na web-mjestu podrške za pisač na adresi [www.support.hp.com.](http://www.hp.com/embed/sfs/doc?client=IWS-eLP&lc=hr&cc=hr&ProductNameOID=16180944&TapasOnline=PRODUCT_SPECS) HP-ova mrežna podrška nudi mnoštvo mogućnosti za pomoć u radu pisača.

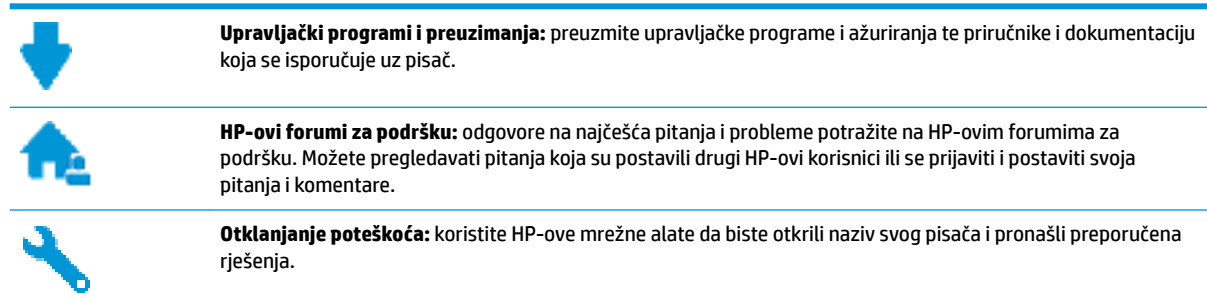

### **Obratite se HP-u**

Ako vam je potrebna pomoć HP-ova predstavnika tehničke podrške u rješavanju problema, posjetite [web](http://h20180.www2.hp.com/apps/Nav?h_pagetype=s-017&h_product=16180942&h_client&s-h-e010-1&h_lang=hr&h_cc=hr)[mjesto tehničke podrške](http://h20180.www2.hp.com/apps/Nav?h_pagetype=s-017&h_product=16180942&h_client&s-h-e010-1&h_lang=hr&h_cc=hr). Sljedeće mogućnosti za kontaktiranje besplatno su dostupne korisnicima čiji su proizvodi još uvijek pokriveni jamstvom (HP-ova podrška za proizvode kojima je isteklo jamstvo može zatražiti nadoplatu):

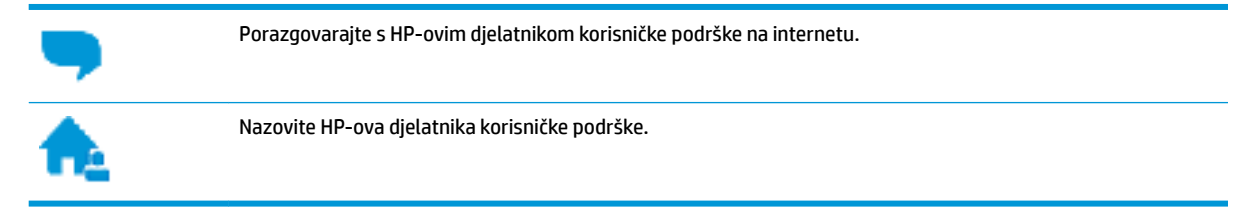

Prije kontaktiranja HP-ove podrške, pripremite sljedeće informacije:

- Naziv proizvoda (nalazi se na pisaču, primjerice HP Ink Tank 310)
- Broj proizvoda (nalazi se unutar prednjih vratašca)

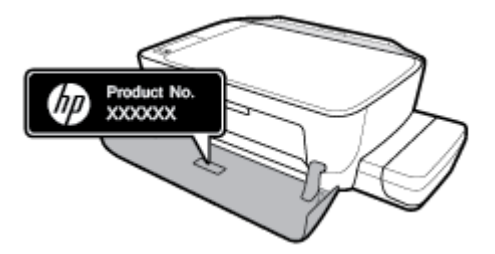

serijski broj (naveden je na stražnjoj ili donjoj strani uređaja)

### <span id="page-81-0"></span>**Registracija pisača**

Ako odvojite nekoliko minuta da biste se registrirali, možete uživati u bržoj usluzi, učinkovitijoj podršci te upozorenjima vezanima uz podršku za proizvod. Ako niste registrirali pisač tijekom instalacije softvera, registrirajte se sada na adresi <http://www.register.hp.com>.

## **Dodatne mogućnosti jamstva**

Raspoloživi su dopunski servisni nacrti za pisač po dodatnoj cijeni. Posjetite adresu www.hp.com/support, odaberite državu/regiju i jezik, a zatim pregledajte mogućnosti produljenog jamstva dostupne za vaš pisač.

# **A Tehnički podaci**

U ovom su odjeljku navedene tehničke specifikacije pisača i informacije o propisima koji se na njega odnose. Informacije sadržane u ovom dokumentu podložne su promjenama bez prethodne najave.

Ovaj odjeljak sadrži sljedeće teme:

- [Obavijesti tvrtke HP Company](#page-83-0)
- Specifikacije
- [Regulatorne napomene](#page-86-0)
- [Program ekološkog zbrinjavanja proizvoda](#page-90-0)

## <span id="page-83-0"></span>**Obavijesti tvrtke HP Company**

Informacije sadržane u ovom dokumentu podložne su promjenama bez prethodne najave.

Sva prava pridržana. Umnožavanje, prilagodba i prijevod ovog materijala nisu dopušteni bez prethodnog pismenog odobrenja tvrtke HP, osim u mjeri dopuštenoj zakonima o autorskim pravima. Jedina jamstva za HP-ove proizvode i usluge navedena su u izričitim jamstvenim izjavama priloženima uz takve proizvode i usluge. Ništa ovdje navedeno ne smije se shvatiti kao dodatno jamstvo. HP nije odgovoran za eventualne tehničke i uredničke pogreške ili propuste u dokumentu.

© Copyright 2018 HP Development Company, L.P.

Microsoft and Windows are either registered trademarks or trademarks of Microsoft Corporation in the United States and/or other countries.

## <span id="page-84-0"></span>**Specifikacije**

Dodatne specifikacije proizvoda potražite na listu s tehničkim podacima o proizvodu na [www.hp.com/](http://h20180.www2.hp.com/apps/Nav?h_pagetype=s-001&h_product=16180942&h_client&s-h-e010-1&h_lang=hr&h_cc=hr) [support](http://h20180.www2.hp.com/apps/Nav?h_pagetype=s-001&h_product=16180942&h_client&s-h-e010-1&h_lang=hr&h_cc=hr) .

#### **Sistemski preduvjeti**

● Informacije o softverskim i sistemskim preduvjetima te o budućim izdanjima operacijskog sustava i podršci potražite na HP-ovu web-mjestu za internetsku podršku na adresi [www.hp.com/support](http://h20180.www2.hp.com/apps/Nav?h_pagetype=s-001&h_product=16180942&h_client&s-h-e010-1&h_lang=hr&h_cc=hr) .

#### **Specifikacije s obzirom na okoliš**

- Preporučeni raspon radne temperature: od 15 ℃ do 30℃ (od 59 °F do 86°F)
- Dozvoljeni raspon radne temperature: od 5 ℃ do 40 ℃ (od 41 ℉ do 104 ℉)
- Vlaga: 15% do 80% RH, bez kondenziranja; maksimalno rosište na 28℃
- Raspon temperature u stanju mirovanja (u skladištu): od -40 ℃ do 60 ℃ (od -40 ℉ do 140 ℉)
- U blizini snažnih elektromagnetskih polja sadržaj na dokumentima ispisanim pomoću pisača može biti blago iskrivljen
- HP preporučuje upotrebu USB kabela dužine manje ili jednake 3 m duljine radi smanjenja smetnji zbog potencijalno jakih elektromagnetskih polja

#### **Kapacitet ulazne ladice**

- Listovi običnog papira (80 g/m<sup>2</sup> [20 lb]): do 60
- Omotnice: do 5
- Indeksne kartice: Do 20
- Listovi fotopapira: Do 20

#### **Kapacitet izlazne ladice**

- Listovi običnog papira (80 g/m<sup>2</sup> [20 lb]): do 25
- Omotnice: do 5
- Indeksne kartice: do 10
- Listovi fotopapira: do 10

#### **Veličina papira**

● Za cjelokupni popis podržanih veličina medija za ispis, pogledajte softver pisača.

#### **Težine papira**

- Plain Paper (Običan papir): 64 do 90 g/m<sup>2</sup> (16 do 24 lb)
- **•** Omotnice: 75 do 90  $q/m^2$  (20 do 24 lb)
- Dopisnice: Do 200 g/m<sup>2</sup> (110-lb indeksne maksimalno)
- Photo-Paper (Fotopapir): Do 280 g/m<sup>2</sup> (75 lb)

#### <span id="page-85-0"></span>**Specifikacije ispisa**

- Brzine ispisa ovise o složenosti dokumenta
- Metoda: kapljični termalni tintni ispis
- Jezik: GKS za PCL3

#### **Specifikacije kopiranja**

- Razlučivost: do 600 x 300 dpi optički
- Digitalna obrada slike
- Brzine kopiranja ovise o modelu i složenosti dokumenta

#### **Specifikacije skeniranja**

● Razlučivost: do 1200 x 1200 tpi optički

Za više informacija o ppi rezoluciji, pogledajte softver skenera.

- Boja: 24-bitna boja, 8-bitni sivi tonovi (256 nijansi sive boje)
- Maksimalna veličina skena sa stakla: 21,6 x 29,7 cm

#### **Rezolucija ispisa**

● Podržane razlučivosti ispisa potražite na [web-mjestu podrške za pisač na adresi www.support.hp.com](http://www.hp.com/embed/sfs/doc?client=IWS-eLP&lc=hr&cc=hr&ProductNameOID=16180944&TapasOnline=PRODUCT_SPECS).

#### **Informacije o akustici**

Ako imate pristup internetu, informacijama o akustičnim vrijednostima možete pristupiti na HP-ovoj [web-stranici](http://www.hp.com/embed/sfs/doc?client=IWS-eLP&lc=hr&cc=hr&ProductNameOID=16180944&TapasOnline=PRODUCT_SPECS).

## <span id="page-86-0"></span>**Regulatorne napomene**

Pisač udovoljava preduvjetima koje postavljaju regulatorne ustanove u vašoj državi/regiji.

Ovaj odjeljak sadrži sljedeće teme:

- Identifikacijski broj modela prema propisima
- Izjava FCC-a
- [Izjava o usklađenosti s VCCI-jem \(klasa B\) za korisnike u Japanu](#page-87-0)
- [Obavijest korisnicima u Japanu o kabelu za napajanje](#page-87-0)
- [Obavijest korisnicima u Koreji](#page-87-0)
- [Izjava o emisiji buke za Njemačku](#page-87-0)
- [Regulatorna napomena Europske Zajednice](#page-87-0)
- [Izjava o usklađenosti](#page-88-0)

### **Identifikacijski broj modela prema propisima**

Za potrebe regulatorne identifikacije vašem je proizvodu dodijeljen regulatorni broj modela. Regulatorni broj modela za vaš uređaj jest SNPRH-1506. Taj se broj razlikuje od tržišnog naziva (HP Ink Tank 310 series itd.) ili brojeva proizvoda (Z4B04A, Z4B05A itd.).

### **Izjava FCC-a**

The United States Federal Communications Commission (in 47 CFR 15.105) has specified that the following notice be brought to the attention of users of this product.

This equipment has been tested and found to comply with the limits for a Class B digital device, pursuant to Part 15 of the FCC Rules. These limits are designed to provide reasonable protection against harmful interference in a residential installation. This equipment generates, uses and can radiate radio frequency energy and, if not installed and used in accordance with the instructions, may cause harmful interference to radio communications. However, there is no guarantee that interference will not occur in a particular installation. If this equipment does cause harmful interference to radio or television reception, which can be determined by turning the equipment off and on, the user is encouraged to try to correct the interference by one or more of the following measures:

- Reorient or relocate the receiving antenna.
- Increase the separation between the equipment and the receiver.
- Connect the equipment into an outlet on a circuit different from that to which the receiver is connected.
- Consult the dealer or an experienced radio/TV technician for help.

For further information, contact: Manager of Corporate Product Regulations, HP Inc. 1501 Page Mill Road, Palo Alto, CA 94304, U.S.A.

Modifications (part 15.21)

The FCC requires the user to be notified that any changes or modifications made to this device that are not expressly approved by HP may void the user's authority to operate the equipment.

<span id="page-87-0"></span>This device complies with Part 15 of the FCC Rules. Operation is subject to the following two conditions: (1) this device may not cause harmful interference, and (2) this device must accept any interference received, including interference that may cause undesired operation.

### **Izjava o usklađenosti s VCCI-jem (klasa B) za korisnike u Japanu**

この装置は、クラス B 情報技術装置です。この装置は、家庭環境で使用することを目的としていますが、この装置がラジオ やテレビジョン受信機に近接して使用されると、受信障害を引き起こすことがあります。取扱説明書に従って正しい取り扱 いをして下さい。

VCCI-B

### **Obavijest korisnicima u Japanu o kabelu za napajanje**

製品には、同梱された電源コードをお使い下さい。

同梱された電源コードは、他の製品では使用出来ません。

### **Obavijest korisnicima u Koreji**

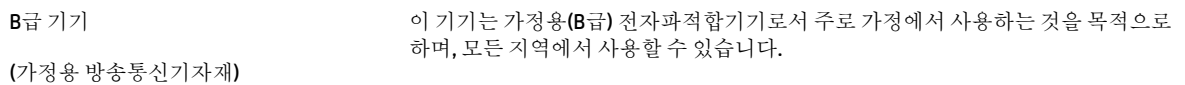

### **Izjava o emisiji buke za Njemačku**

Geräuschemission

LpA < 70 dB am Arbeitsplatz im Normalbetrieb nach DIN 45635 T. 19

#### **Regulatorna napomena Europske Zajednice**

CE

Proizvodi s oznakom CE sukladni su s primjenjivim EU direktivama i povezanim harmoniziranim europskim normama. Cjelokupna izjava o sukladnosti dostupna je na sljedećem web-mjestu:

www.hp.eu/certificates (pretražujte prema nazivu modela proizvoda ili regulatornom broju modela (RMN-u) koji je naveden na regulatornoj naljepnici).

U slučaju pitanja vezanih uz propise obratite se na adresu HP Deutschland GmbH, HQ-TRE, 71025, Boeblingen, Njemačka.

### <span id="page-88-0"></span>**Izjava o usklađenosti**

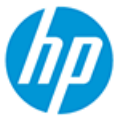

#### **DECLARATION OF CONFORMITY** according to ISO/IEC 17050-1 and EN 17050-1

DoC #: SNPRH-1506- R5 Original/en

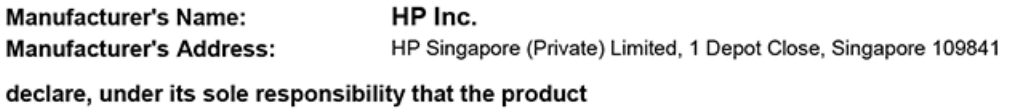

Product Name and Model:<sup>2)</sup> HP DeskJet GT 5810 All-in-One Printer Series HP Ink Tank 310 Series HP Smart Tank 350 Series Regulatory Model Number:<sup>1)</sup> **SNPRH-1506 Product Options:** Please See ANNEX I

conforms to the following Product Specifications and Regulations:

#### **Safety**

IEC 60950-1:2005 +A1:2009 +A2:2013 EN 60950-1:2006 + A11:2009 +A1:2010 +A12:2011  $+ A2.2013$ EN 62479:2010 EN 62311:2008

**EMC** CISPR 32:2012 / EN 55032:2012 Class B CISPR 24:2010 / EN 55024:2010 EN 61000-3-2:2014 EN 61000-3-3:2013 FCC CFR 47 Part 15 ICES-003, Issue 6

#### Ecodesign

Regulation (EC) No. 1275/2008 ENERGY STAR® Qualified Imaging Equipment Operational Mode (OM) Test Procedure EN 50564:2011 IEC 62301:2011

#### **RoHS**

EN 50581:2012

The product herewith complies with the requirements of the Low Voltage Directive 2014/35/EU, the EMC Directive 2014/30/EU, the Ecodesign Directive 2009/125/EC, the RoHS Directive 2011/65/EU and carries the CE-marking accordingly.

This device complies with part 15 of the FCC Rules. Operation is subject to the following two conditions: (1) This device may not cause harmful interference, and (2) this device must accept any interference received, including interference that may cause undesired operation.

#### **Additional Information:**

- 1) This product is assigned a Regulatory Model Number which stays with the regulatory aspects of the design. The Regulatory Model Number is the main product identifier in the regulatory documentation and test reports, this number should not be confused with the marketing name or the product numbers.
- 2) This product was tested in a typical HP environment, in conjunction with an HP host system.

Vancouver, WA 13-05-2017

ι

Uwe Voigt, Manager

Customer Assurance, Inkjet Business and Platform

#### Local contact for regulatory topics only:

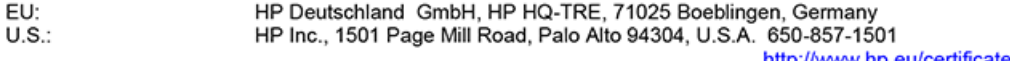

http://www.hp.eu/certificates

### **DECLARATION OF CONFORMITY**

according to ISO/IEC 17050-1 and EN 17050-1

### **ANNEX I**

## **Regulatory Model Number: SNPRH-1506**

### **OPTIONS**

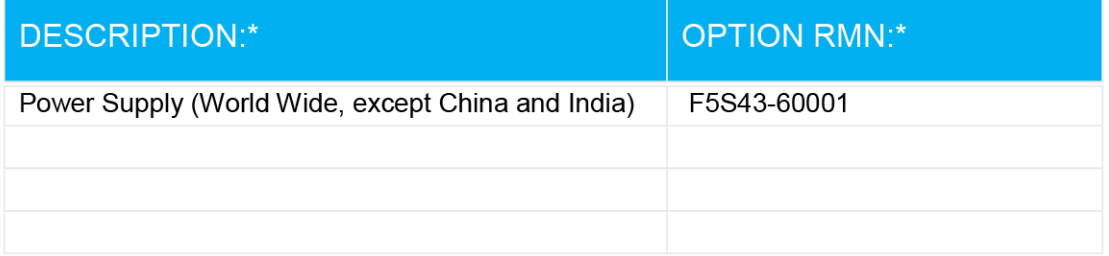

### For non-EU countries only:

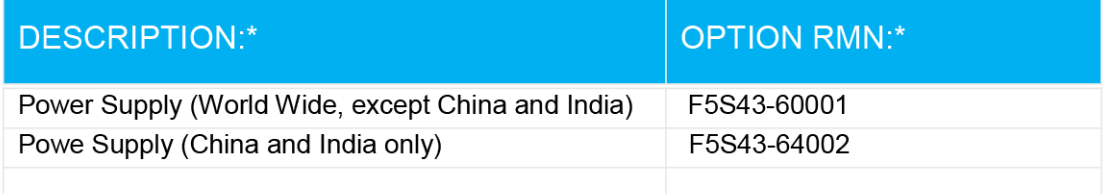

\* Where X represents any alpha numeric character.

## <span id="page-90-0"></span>**Program ekološkog zbrinjavanja proizvoda**

HP predan je proizvodnji kvalitetnih proizvoda na ekološki prihvatljiv način. Proizvod je osmišljen da bi se kasnije mogao reciklirati. Korišten je najmanji mogući broj materijala, a istovremeno je očuvana pravilna funkcionalnost i pouzdanost. Različiti materijali napravljeni su tako da se mogu jednostavno odvojiti. Vijke i druge spojnice možete jednostavno pronaći te im pristupiti ili ih ukloniti pomoću uobičajenih alata. Najvažniji su dijelovi osmišljeni tako da im se može brzo pristupiti radi učinkovitog rastavljanja i popravka.

Dodatne informacije potražite na web mjestu HP-ova programa za zaštitu okoliša na adresi:

[www.hp.com/hpinfo/globalcitizenship/environment](http://www.hp.com/hpinfo/globalcitizenship/environment/index.html)

- Ekološki savjeti
- [Uredba Europske komisije 1275/2008](#page-91-0)
- **[Papir](#page-91-0)**
- **[Plastika](#page-91-0)**
- Tehničke specifikacije
- **[Recikliranje](#page-91-0)**
- [HP-ov program recikliranja potrošnog materijala za tintne pisače](#page-91-0)
- [Potrošnja električne energije](#page-91-0)
- [Odlaganje dotrajale opreme u otpad od strane korisnika](#page-92-0)
- [Zbrinjavanje otpada u Brazilu](#page-92-0)
- [Kemijske tvari](#page-92-0)
- [Tablica toksičnih i opasnih tvari \(Kina\)](#page-93-0)
- [Tablica otrovnih i opasnih tvari/elemenata i njihova sadržaja \(Kina\)](#page-94-0)
- [Ograničenje opasnih tvari \(Indija\)](#page-94-0)
- [Ograničenje opasnih tvari \(Ukrajina\)](#page-94-0)
- [Izjava o ograničenju opasnih tvari \(Turska\)](#page-95-0)
- **[EPEAT](#page-95-0)**
- [SEPA Ecolabel Podaci o korisniku \(Kina\)](#page-95-0)
- [Energetska naljepnica za pisače, faks-uređaje i fotokopirne uređaje u Kini](#page-95-0)

### **Ekološki savjeti**

HP nastoji pomoći klijentima pri smanjivanju štetnog utjecaja na okoliš. Dodatne informacije o HP-ovim ekološkim inicijativama potražite na web-mjestu HP-ovih programa i inicijativa za zaštitu okoliša.

[www.hp.com/hpinfo/globalcitizenship/environment/](http://www.hp.com/hpinfo/globalcitizenship/environment/)

### <span id="page-91-0"></span>**Uredba Europske komisije 1275/2008**

Podatke o napajanju proizvoda, uključujući potrošnju energije proizvoda u umreženom stanju čekanja ako su svi žičani mrežni priključci spojeni i svi bežični mrežni priključci aktivirani, potražite na 14. str. u dijelu "Dodatne informacije" u IT ECO deklaraciji proizvoda na [www.hp.com/hpinfo/globalcitizenship/environment/](http://www.hp.com/hpinfo/globalcitizenship/environment/productdata/itecodesktop-pc.html) [productdata/itecodesktop-pc.html.](http://www.hp.com/hpinfo/globalcitizenship/environment/productdata/itecodesktop-pc.html)

#### **Papir**

Ovaj je proizvod prikladan za uporabu papira recikliranog po normama DIN 19309 i EN 12281:2002.

### **Plastika**

Plastični dijelovi teži od 25 grama označeni su u skladu s međunarodnim standardima koji olakšavaju prepoznavanje plastike radi recikliranja nakon isteka radnog vijeka proizvoda.

### **Tehničke specifikacije**

Tehničke specifikacije, sigurnosne informacije vezane uz proizvod te informacije o zaštiti okoliša dostupne su na web-mjestu [www.hp.com/go/ecodata](http://www.hp.com/go/ecodata) ili na zahtjev.

### **Recikliranje**

HP nudi veliki broj programa povrata i recikliranja proizvoda u puno država/regija i partnera, uz jedan od najvećih centara elektronskog recikliranja u svijetu. HP čuva resurse preprodajući neke od najpopularnijih proizvoda. Dodatne informacije o recikliranju HP-ovih proizvoda potražite na adresi:

[www.hp.com/hpinfo/globalcitizenship/environment/recycle/](http://www.hp.com/hpinfo/globalcitizenship/environment/recycle/)

### **HP-ov program recikliranja potrošnog materijala za tintne pisače**

HP je predan zaštiti okoliša. Program za recikliranje pribora za uređaje HP Inkjet je dostupan u mnogim državama/regijama i omogućuje besplatno recikliranje spremnika s tintom. Više informacija potražite na sljedećoj web stranici:

[www.hp.com/hpinfo/globalcitizenship/environment/recycle/](http://www.hp.com/hpinfo/globalcitizenship/environment/recycle/)

### **Potrošnja električne energije**

Slikovna oprema i oprema za ispis tvrtke HP s logotipom ENERGY STAR® ima certifikat američke Agencije za zaštitu okoliša. Na proizvodima koji ispunjavaju specifikacije standarda ENERGY STAR nalazi se sljedeća oznaka:

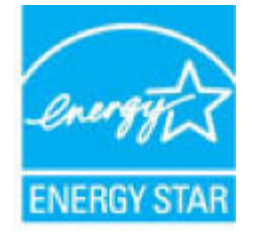

Dodatne informacije o modelima uređaja koji imaju certifikat ENERGY STAR potražite na web-stranici: [www.hp.com/go/energystar](http://www.hp.com/go/energystar)

### <span id="page-92-0"></span>**Odlaganje dotrajale opreme u otpad od strane korisnika**

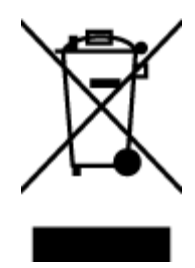

Taj simbol znači da se proizvod ne smije bacati s drugim kućanskim otpadom. Umjesto toga dužni ste dotrajalu opremu predati na označenom mjestu za prikupljanje i recikliranje otpadne električne i elektroničke opreme radi zaštite ljudskog zdravlja i okoliša. Dodatne informacije zatražite od službe za zbrinjavanje kućanskog otpada ili idite na web-mjesto [http://www.hp.com/recycle.](http://www.hp.com/recycle)

### **Zbrinjavanje otpada u Brazilu**

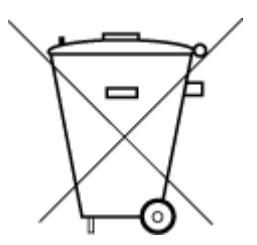

Não descarte o produto eletronico em lixo comum

Este produto eletrônico e seus componentes não devem ser descartados no lixo comum, pois embora estejam em conformidade com padrões mundiais de restrição a substâncias nocivas, podem conter, ainda que em quantidades mínimas, substâncias impactantes ao meio ambiente. Ao final da vida útil deste produto, o usuário deverá entregá-lo à HP. A não observância dessa orientação sujeitará o infrator às sanções previstas em lei.

Após o uso, as pilhas e/ou baterias dos produtos HP deverão ser entregues ao estabelecimento comercial ou rede de assistência técnica autorizada pela HP.

Para maiores informações, inclusive sobre os pontos de recebimento, acesse:

[www.hp.com.br/reciclar](http://www.hp.com.br/reciclar)

### **Kemijske tvari**

HP je obvezan pružiti klijentima informacije o kemijskim tvarima u svojim proizvodima sukladno propisima kao što je REACH *(Uredba EZ-a br. 1907/2006 Europskog parlamenta i Vijeća)*. Izvješće s kemijskim podacima za ovaj proizvod možete pronaći na web-mjestu: [www.hp.com/go/reach](http://www.hp.com/go/reach).

### <span id="page-93-0"></span>**Tablica toksičnih i opasnih tvari (Kina)**

#### 台灣 限用物質含有情況標示聲明書

#### **Taiwan Declaration of the Presence Condition of the Restricted Substances Marking**

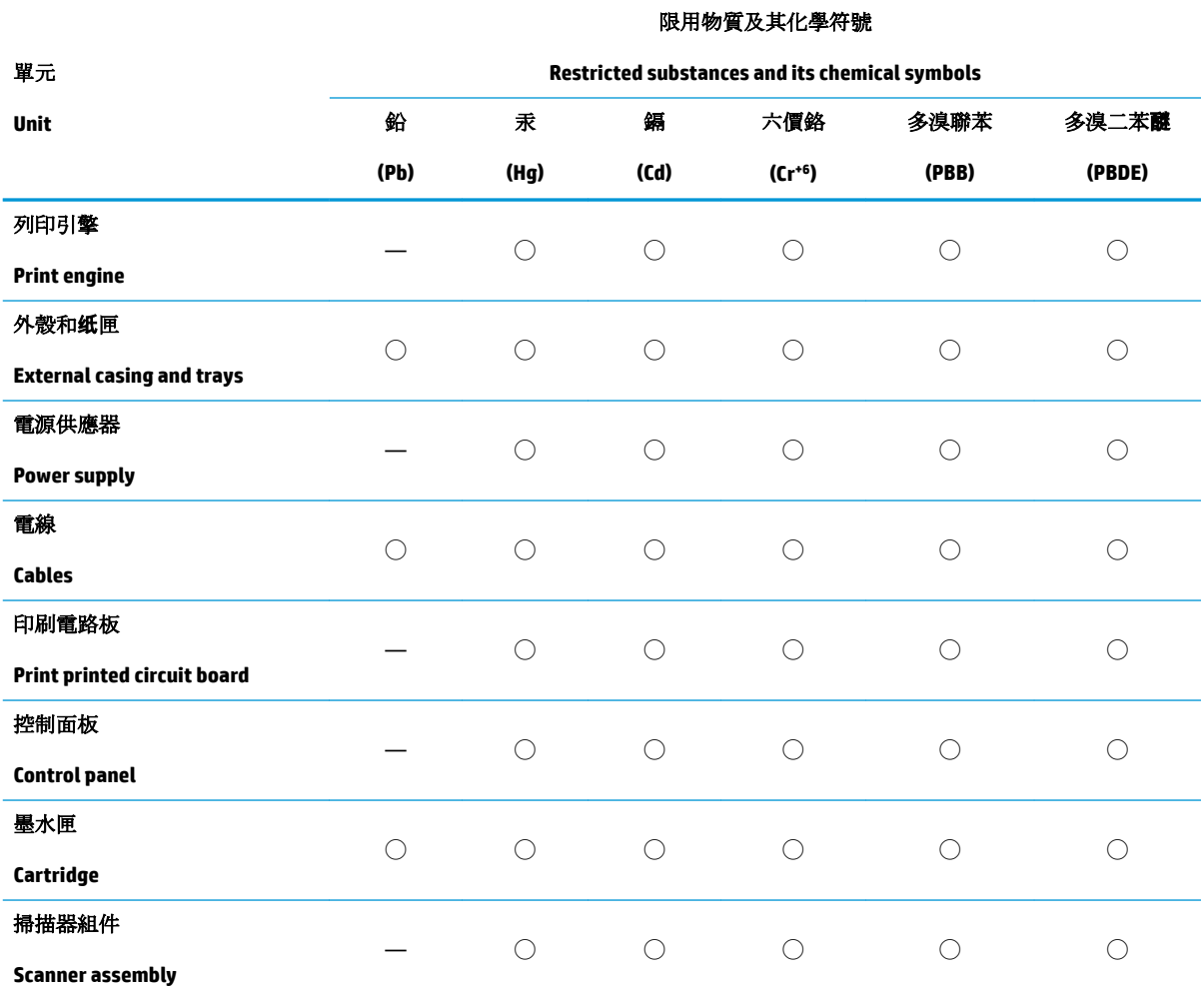

備考 1. 〝超出 0.1 wt %"及 〝超出 0.01 wt %"係指限用物質之百分比含量超出百分比含量基準值。

Note 1: "Exceeding 0.1 wt %" and "exceeding 0.01 wt %" indicate that the percentage content of the restricted substance exceeds the reference percentage value of presence condition.

備考 2. ℃)" 係指該項限用物質之百分比含量未超出百分比含量基準值。

Note 2: "◯" indicates that the percentage content of the restricted substance does not exceed the percentage of reference value of presence.

備考 3.〝—〞係指該項限用物質為排除項目。

Note 3: The "—" indicates that the restricted substance corresponds to the exemption.

若要存取產品的最新使用指南或手冊,請前往 [www.support.hp.com](http://www.support.hp.com)。選取搜尋您的產品,然後依照 畫 面上的指示繼續執行。

To access the latest user guides or manuals for your product, go to [www.support.hp.com.](http://www.support.hp.com) Select **Find your product**, and then follow the onscreen instructions.

### <span id="page-94-0"></span>**Tablica otrovnih i opasnih tvari/elemenata i njihova sadržaja (Kina)**

#### 产品中有害物质或元素的名称及含量

根据中国《电器电子产品有害物质限制使用管理办法》

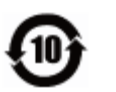

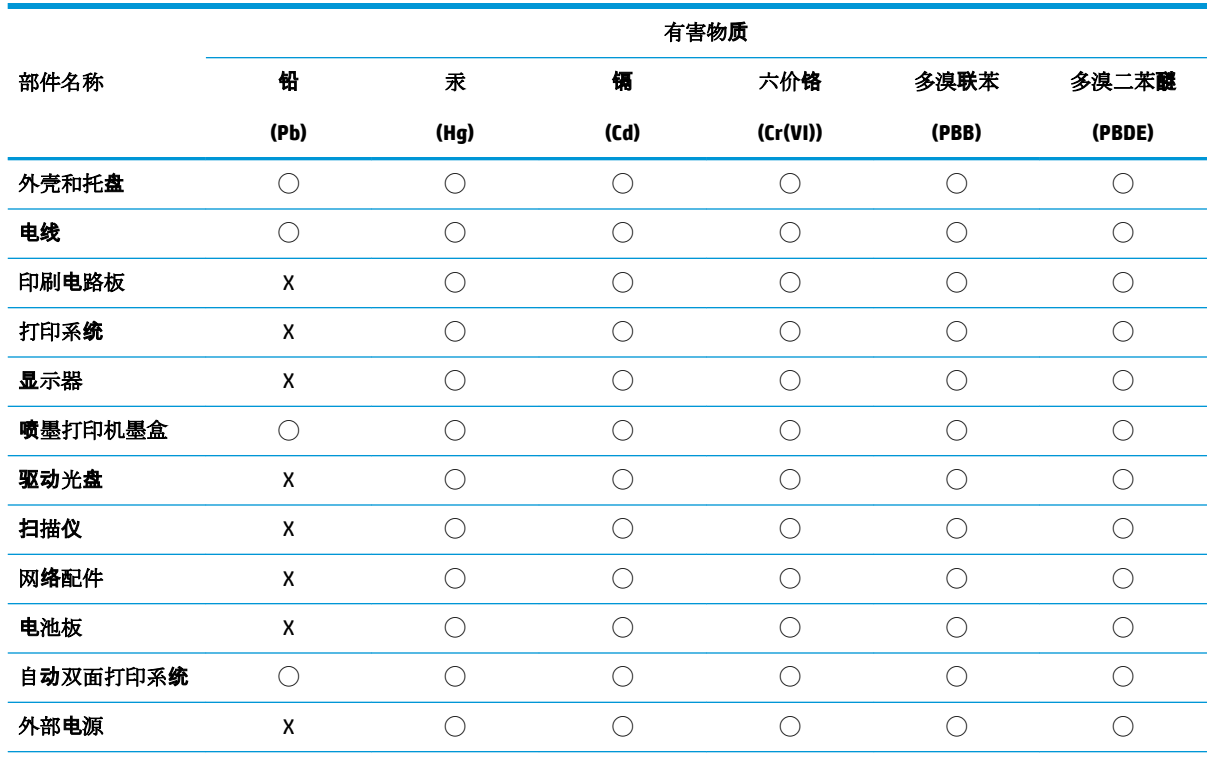

本表格依据 SJ/T 11364 的规定编制。

◯:表示该有害物质在该部件所有均质材料中的含量均在 GB/T 26572 规定的限量要求以下。

X:表示该有害物质至少在该部件的某一均质材料中的含量超出 GB/T 26572 规定的限量要求。

此表中所有名称中含 "X" 的部件均符合欧盟 RoHS 立法。

注:环保使用期限的参考标识取决于产品正常工作的温度和湿度等条件。

### **Ograničenje opasnih tvari (Indija)**

This product, as well as its related consumables and spares, complies with the reduction in hazardous substances provisions of the "India E-waste Rule 2016." It does not contain lead, mercury, hexavalent chromium, polybrominated biphenyls or polybrominated diphenyl ethers in concentrations exceeding 0.1 weight % and 0.01 weight % for cadmium, except where allowed pursuant to the exemptions set in Schedule 2 of the Rule.

### **Ograničenje opasnih tvari (Ukrajina)**

**Технічний регламент щодо обмеження використання небезпечних речовин (Украïна)**

<span id="page-95-0"></span>Обладнання відповідає вимогам Технічного регламенту щодо обмеження використання деяких небезпечних речовин в електричному та електронному обладнанні, затвердженого постановою Кабінету Міністрів України від 3 грудня 2008 № 1057

### **Izjava o ograničenju opasnih tvari (Turska)**

Türkiye Cumhuriyeti: EEE Yönetmeliğine Uygundur

#### **EPEAT**

Most HP products are designed to meet EPEAT. EPEAT is a comprehensive environmental rating that helps identify greener electronics equipment. For more information on EPEAT go to [www.epeat.net.](http://www.epeat.net) For information on HP's EPEAT registered products go to [www.hp.com/hpinfo/globalcitizenship/environment/pdf/](http://www.hp.com/hpinfo/globalcitizenship/environment/pdf/epeat_printers.pdf) [epeat\\_printers.pdf](http://www.hp.com/hpinfo/globalcitizenship/environment/pdf/epeat_printers.pdf).

### **SEPA Ecolabel Podaci o korisniku (Kina)**

#### 中国环境标识认证产品用户说明

噪声大于 63.0 dB(A) 的办公设备不宜放置于办公室内, 请在独立的隔离区域使用。

如需长时间使用本产品或打印大量文件,请确保在通风良好的房间内使用。

如您需要确认本产品处于零能耗状态,请按下电源关闭按钮,并将插头从电源插座断开。

您可以使用再生纸,以减少资源耗费。

### **Energetska naljepnica za pisače, faks-uređaje i fotokopirne uređaje u Kini**

#### 复印机、打印机和传真机能源效率标识实施规则

依据"复印机、打印机和传真机能源效率标识实施规则",该打印机具有中国能效标识。标识上显示的能 效等级和操作模式值根据"复印机、打印机和传真机能效限定值及能效等级"标准("GB 21521")来确定 和计算。

**1.** 能效等级

产品能效等级分 3 级,其中 1 级能效最高。能效限定值根据产品类型和打印速度由标准确定。能 效等级则根据基本功耗水平以及网络接口和内存等附加组件和功能的功率因子之和来计算。

**2.** 能效信息

喷墨打印机

– 操作模式功率

睡眠状态的能耗按照 GB 21521 的标准来衡量和计算。该数据以瓦特 (W) 表示。

– 待机功率

待机状态是产品连接到电网电源上功率最低的状态。该状态可以延续无限长时间,且使用者 无法改变此状态下产品的功率。对于"成像设备"产品, "待机"状态通常相当于"关闭"状态, 但 也可能相当于"准备"状态或者"睡眠"状态。该数据以瓦特 (W) 表示。

睡眠状态预设延迟时间

出厂前由制造商设置的时间决定了该产品在完成主功能后进入低耗模式(例如睡眠、自动关 机)的时间。该数据以分钟表示。

– 附加功能功率因子之和

网络接口和内存等附加功能的功率因子之和。该数据以瓦特 (W) 表示。

标识上显示的能耗数据是根据典型配置测量得出的数据,此类配置包含登记备案的打印机依据复印 机、打印机和传真机能源效率标识实施规则所选的所有配置。因此,该特定产品型号的实际能耗可能 与标识上显示的数据有所不同。

要了解规范的更多详情,请参考最新版的 GB 21521 标准。

# **Kazalo**

#### **G**

gumbi, upravljačka ploča [6](#page-10-0)

#### **I**

ikone stanja [7](#page-11-0) ispis otklanjanje poteškoća [74](#page-78-0) specifikacije [81](#page-85-0)

#### **J**

jamstvo [77](#page-81-0)

#### **K**

kopiranje specifikacije [81](#page-85-0) korisnička podrška jamstvo [77](#page-81-0)

#### **L**

ladice otklanjanje poteškoća s umetanjem [56](#page-60-0) uklanjanje zaglavljenog papira [52](#page-56-0)

#### **N**

nakošenost, otklanjanje poteškoća ispis [56](#page-60-0) napajanje otklanjanje poteškoća [74](#page-78-0) nosač uklanjanje zaglavljenja nosača [55](#page-59-0)

#### **O**

okoliš Program ekološkog zbrinjavanja proizvoda [86](#page-90-0) specifikacije s obzirom na okoliš [80](#page-84-0)

otklanjanje poteškoća ispis [74](#page-78-0) napajanje [74](#page-78-0) papir nije povučen iz ladice [56](#page-60-0) problemi vezani uz uvlačenje papira [56](#page-60-0) ukošene stranice [56](#page-60-0) uvučeno je više stranica [57](#page-61-0)

#### **P**

papir HP, redoslijed [19](#page-23-0) otklanjanje poteškoća s umetanjem [56](#page-60-0) uklanjanje zaglavljenja [52](#page-56-0) ukošene stranice [56](#page-60-0) podržani operacijski sustavi [80](#page-84-0) problemi vezani uz uvlačenje papira, otklanjanje poteškoća [56](#page-60-0)

#### **R**

recikliranje spremnici s tintom [87](#page-91-0) regulatorne napomene [82](#page-86-0)

#### **S**

sistemski preduvjeti [80](#page-84-0) skeniranje specifikacije skeniranja [81](#page-85-0) softver pisača (Windows) otvaranje [21](#page-25-0) specifikacije sistemski preduvjeti [80](#page-84-0)

#### **T**

tehnički podaci specifikacije ispisa [81](#page-85-0) specifikacije kopiranja [81](#page-85-0) specifikacije skeniranja [81](#page-85-0) specifikacije s obzirom na okoliš [80](#page-84-0)

#### **U**

upravljačka ploča gumbi [6](#page-10-0) ikone stanja [7](#page-11-0) značajke [6](#page-10-0) uvlačenje više stranica, otklanjanje poteškoća [57](#page-61-0)

#### **W**

Windows sistemski preduvjeti [80](#page-84-0)

#### **Z**

zaglavljeni uklanjanje [52](#page-56-0) zakonske obavijesti identifikacijski broj modela prema propisima [82](#page-86-0)

© Copyright 2018 HP Development Company, L.P.

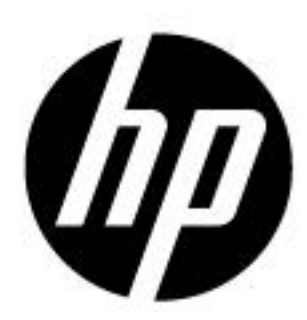